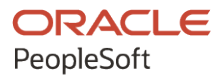

# PeopleSoft HCM 9.2: PeopleSoft eProfile

**April 2022**

**ORACLE** 

PeopleSoft HCM 9.2: PeopleSoft eProfile Copyright © 1988, 2022, Oracle and/or its affiliates.

This software and related documentation are provided under a license agreement containing restrictions on use and disclosure and are protected by intellectual property laws. Except as expressly permitted in your license agreement or allowed by law, you may not use, copy, reproduce, translate, broadcast, modify, license, transmit, distribute, exhibit, perform, publish, or display any part, in any form, or by any means. Reverse engineering, disassembly, or decompilation of this software, unless required by law for interoperability, is prohibited.

The information contained herein is subject to change without notice and is not warranted to be error-free. If you find any errors, please report them to us in writing.

If this is software or related documentation that is delivered to the U.S. Government or anyone licensing it on behalf of the U.S. Government, then the following notice is applicable:

U.S. GOVERNMENT END USERS: Oracle programs (including any operating system, integrated software, any programs embedded, installed or activated on delivered hardware, and modifications of such programs) and Oracle computer documentation or other Oracle data delivered to or accessed by U.S. Government end users are "commercial computer software" or "commercial computer software documentation" pursuant to the applicable Federal Acquisition Regulation and agency-specific supplemental regulations. As such, the use, reproduction, duplication, release, display, disclosure, modification, preparation of derivative works, and/or adaptation of i) Oracle programs (including any operating system, integrated software, any programs embedded, installed or activated on delivered hardware, and modifications of such programs), ii) Oracle computer documentation and/or iii) other Oracle data, is subject to the rights and limitations specified in the license contained in the applicable contract. The terms governing the U.S. Government's use of Oracle cloud services are defined by the applicable contract for such services. No other rights are granted to the U.S. Government.

This software or hardware is developed for general use in a variety of information management applications. It is not developed or intended for use in any inherently dangerous applications, including applications that may create a risk of personal injury. If you use this software or hardware in dangerous applications, then you shall be responsible to take all appropriate fail-safe, backup, redundancy, and other measures to ensure its safe use. Oracle Corporation and its affiliates disclaim any liability for any damages caused by use of this software or hardware in dangerous applications.

Oracle and Java are registered trademarks of Oracle and/or its affiliates. Other names may be trademarks of their respective owners.

Intel and Intel Inside are trademarks or registered trademarks of Intel Corporation. All SPARC trademarks are used under license and are trademarks or registered trademarks of SPARC International, Inc. AMD, Epyc, and the AMD logo are trademarks or registered trademarks of Advanced Micro Devices. UNIX is a registered trademark of The Open Group.

This software or hardware and documentation may provide access to or information about content, products, and services from third parties. Oracle Corporation and its affiliates are not responsible for and expressly disclaim all warranties of any kind with respect to third-party content, products, and services unless otherwise set forth in an applicable agreement between you and Oracle. Oracle Corporation and its affiliates will not be responsible for any loss, costs, or damages incurred due to your access to or use of third-party content, products, or services, except as set forth in an applicable agreement between you and Oracle.

Documentation Accessibility

For information about Oracle's commitment to accessibility, visit the Oracle Accessibility Program website at [https://docs.oracle.com/pls/topic/lookup?ctx=acc&id=docacc.](https://docs.oracle.com/pls/topic/lookup?ctx=acc&id=docacc)

Access to Oracle Support

Oracle customers that have purchased support have access to electronic support through My Oracle Support. For information, visit <https://docs.oracle.com/pls/topic/lookup?ctx=acc&id=info> or visit [https://docs.oracle.com/pls/](https://docs.oracle.com/pls/topic/lookup?ctx=acc&id=trs) [topic/lookup?ctx=acc&id=trs](https://docs.oracle.com/pls/topic/lookup?ctx=acc&id=trs) if you are hearing impaired.

# **Contents**

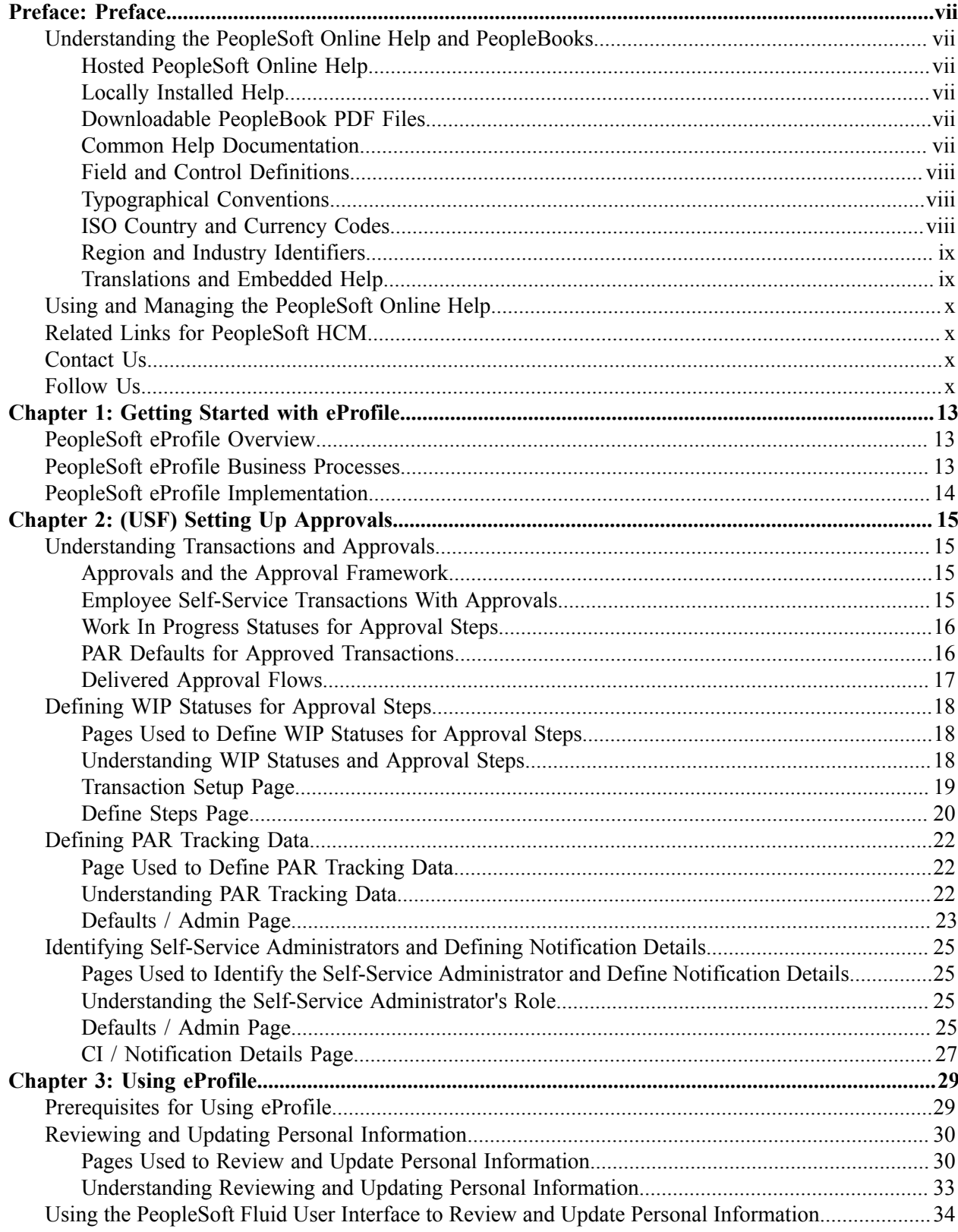

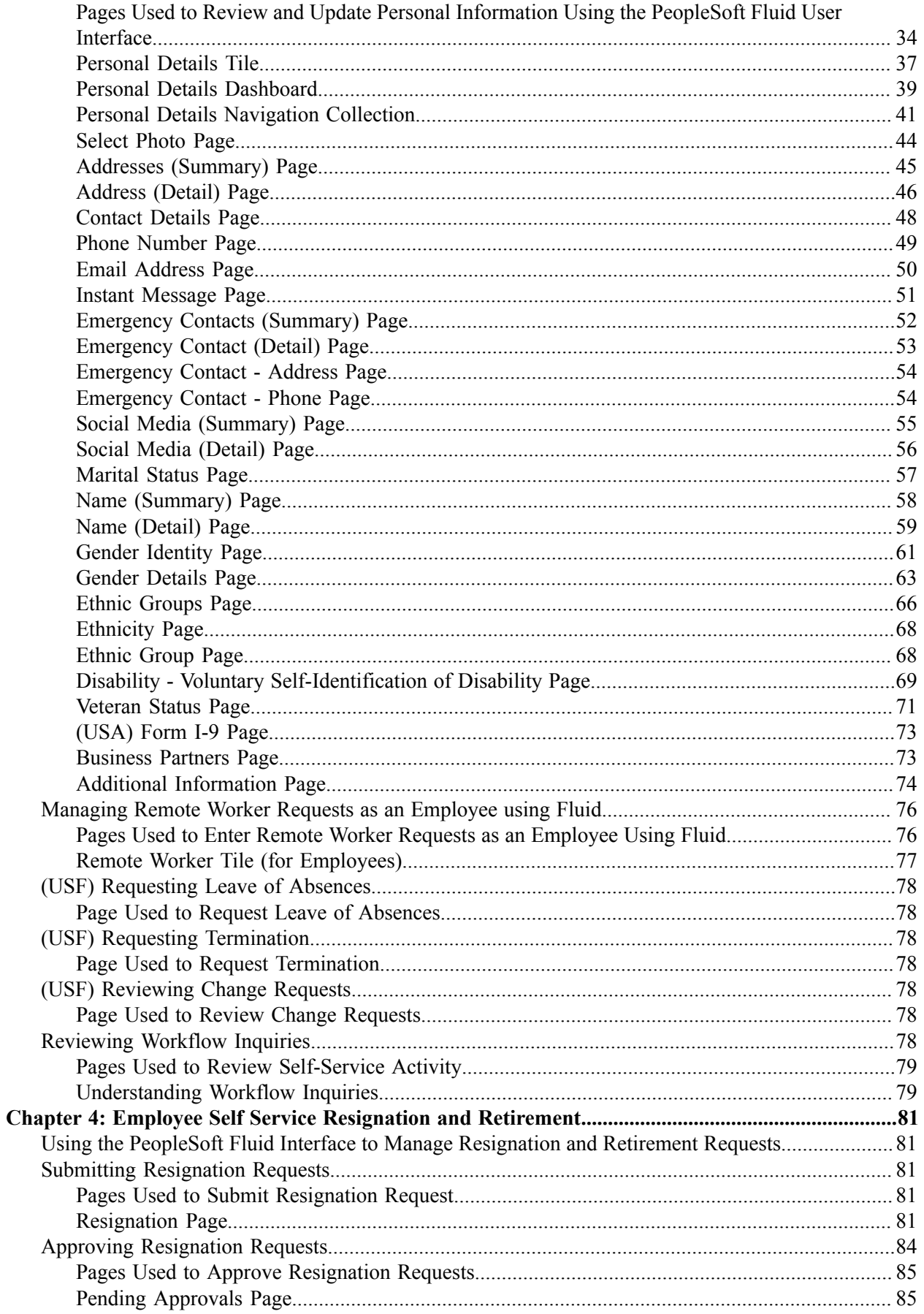

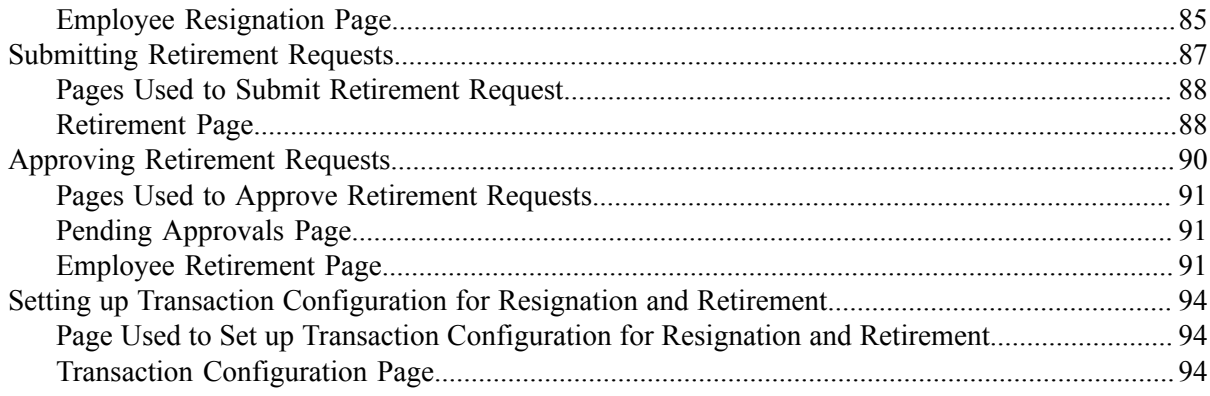

Contents

# <span id="page-6-0"></span>**Preface**

## <span id="page-6-1"></span>**Understanding the PeopleSoft Online Help and PeopleBooks**

The PeopleSoft Online Help is a website that enables you to view all help content for PeopleSoft applications and PeopleTools. The help provides standard navigation and full-text searching, as well as context-sensitive online help for PeopleSoft users.

#### <span id="page-6-2"></span>**Hosted PeopleSoft Online Help**

You can access the hosted PeopleSoft Online Help on the [Oracle Help Center](https://docs.oracle.com/en/applications/peoplesoft/index.html). The hosted PeopleSoft Online Help is updated on a regular schedule, ensuring that you have access to the most current documentation. This reduces the need to view separate documentation posts for application maintenance on My Oracle Support. The hosted PeopleSoft Online Help is available in English only.

To configure the context-sensitive help for your PeopleSoft applications to use the Oracle Help Center, see [Configuring Context-Sensitive Help Using the Hosted Online Help Website.](https://docs.oracle.com/pls/topic/lookup?ctx=psoft&id=ATPB_HOSTED)

#### <span id="page-6-3"></span>**Locally Installed Help**

If you're setting up an on-premise PeopleSoft environment, and your organization has firewall restrictions that prevent you from using the hosted PeopleSoft Online Help, you can install the online help locally. See [Configuring Context-Sensitive Help Using a Locally Installed Online Help Website](https://docs.oracle.com/pls/topic/lookup?ctx=psoft&id=ATPB_LOCAL).

#### <span id="page-6-4"></span>**Downloadable PeopleBook PDF Files**

You can access downloadable PDF versions of the help content in the traditional PeopleBook format on the [Oracle Help Center.](https://docs.oracle.com/en/applications/peoplesoft/index.html) The content in the PeopleBook PDFs is the same as the content in the PeopleSoft Online Help, but it has a different structure and it does not include the interactive navigation features that are available in the online help.

#### <span id="page-6-5"></span>**Common Help Documentation**

Common help documentation contains information that applies to multiple applications. The two main types of common help are:

- Application Fundamentals
- Using PeopleSoft Applications

Most product families provide a set of application fundamentals help topics that discuss essential information about the setup and design of your system. This information applies to many or all applications in the PeopleSoft product family. Whether you are implementing a single application, some combination of applications within the product family, or the entire product family, you should be familiar with the contents of the appropriate application fundamentals help. They provide the starting points for fundamental implementation tasks.

In addition, the *PeopleTools: Applications User's Guide* introduces you to the various elements of the PeopleSoft Pure Internet Architecture. It also explains how to use the navigational hierarchy, components, and pages to perform basic functions as you navigate through the system. While your application or implementation may differ, the topics in this user's guide provide general information about using PeopleSoft applications.

## <span id="page-7-0"></span>**Field and Control Definitions**

PeopleSoft documentation includes definitions for most fields and controls that appear on application pages. These definitions describe how to use a field or control, where populated values come from, the effects of selecting certain values, and so on. If a field or control is not defined, then it either requires no additional explanation or is documented in a common elements section earlier in the documentation. For example, the Date field rarely requires additional explanation and may not be defined in the documentation for some pages.

## <span id="page-7-1"></span>**Typographical Conventions**

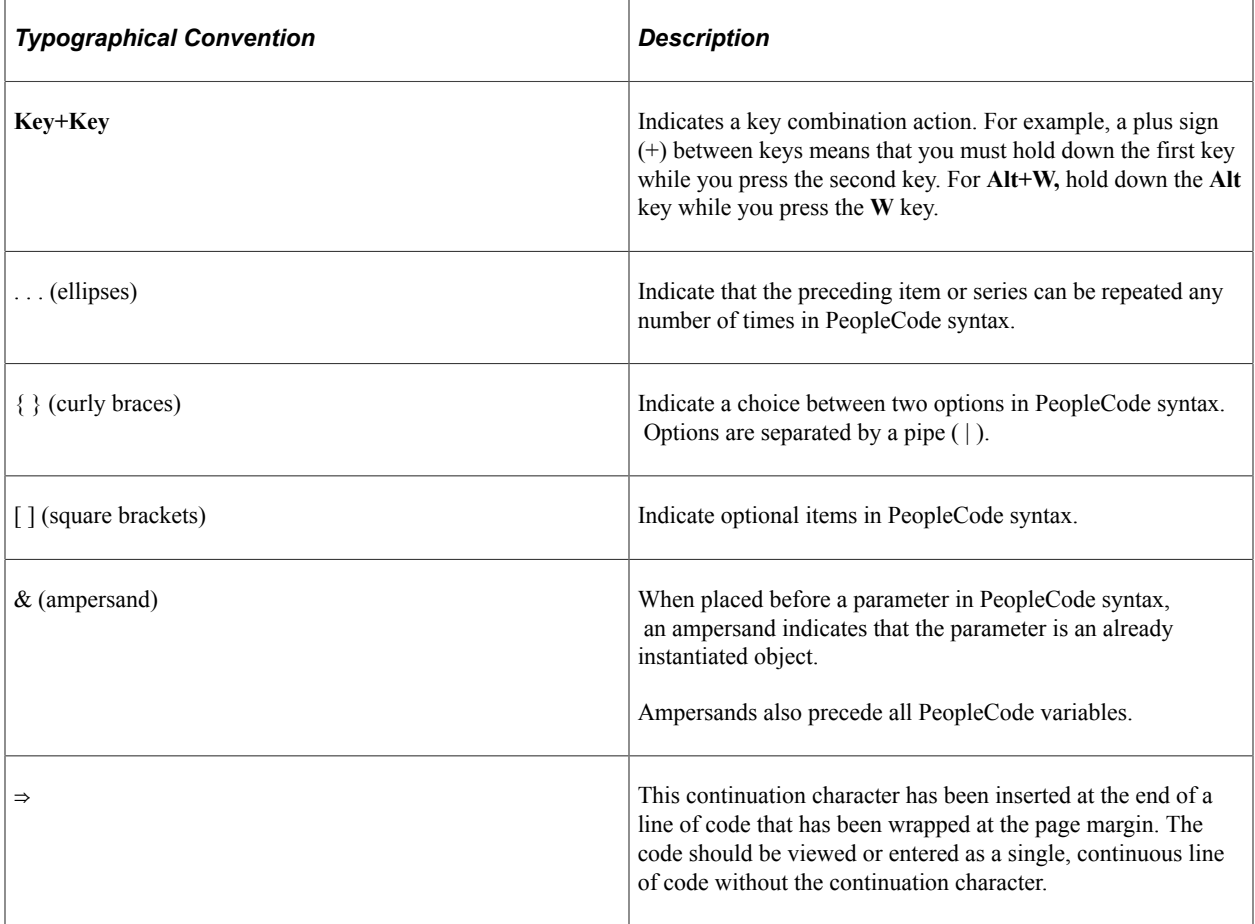

The following table describes the typographical conventions that are used in the online help.

## <span id="page-7-2"></span>**ISO Country and Currency Codes**

PeopleSoft Online Help topics use International Organization for Standardization (ISO) country and currency codes to identify country-specific information and monetary amounts.

ISO country codes may appear as country identifiers, and ISO currency codes may appear as currency identifiers in your PeopleSoft documentation. Reference to an ISO country code in your documentation does not imply that your application includes every ISO country code. The following example is a country-specific heading: "(FRA) Hiring an Employee."

The PeopleSoft Currency Code table (CURRENCY\_CD\_TBL) contains sample currency code data. The Currency Code table is based on ISO Standard 4217, "Codes for the representation of currencies," and also relies on ISO country codes in the Country table (COUNTRY\_TBL). The navigation to the pages where you maintain currency code and country information depends on which PeopleSoft applications you are using. To access the pages for maintaining the Currency Code and Country tables, consult the online help for your applications for more information.

#### <span id="page-8-0"></span>**Region and Industry Identifiers**

Information that applies only to a specific region or industry is preceded by a standard identifier in parentheses. This identifier typically appears at the beginning of a section heading, but it may also appear at the beginning of a note or other text.

Example of a region-specific heading: "(Latin America) Setting Up Depreciation"

#### **Region Identifiers**

Regions are identified by the region name. The following region identifiers may appear in the PeopleSoft Online Help:

- Asia Pacific
- Europe
- Latin America
- North America

#### **Industry Identifiers**

Industries are identified by the industry name or by an abbreviation for that industry. The following industry identifiers may appear in the PeopleSoft Online Help:

- USF (U.S. Federal)
- E&G (Education and Government)

#### <span id="page-8-1"></span>**Translations and Embedded Help**

PeopleSoft 9.2 software applications include translated embedded help. With the 9.2 release, PeopleSoft aligns with the other Oracle applications by focusing our translation efforts on embedded help. We are not planning to translate our traditional online help and PeopleBooks documentation. Instead we offer very direct translated help at crucial spots within our application through our embedded help widgets. Additionally, we have a one-to-one mapping of application and help translations, meaning that the software and embedded help translation footprint is identical—something we were never able to accomplish in the past.

## <span id="page-9-0"></span>**Using and Managing the PeopleSoft Online Help**

Select About This Help in the left navigation panel on any page in the PeopleSoft Online Help to see information on the following topics:

- Using the PeopleSoft Online Help.
- Managing hosted Online Help.
- Managing locally installed PeopleSoft Online Help.

## <span id="page-9-1"></span>**Related Links for PeopleSoft HCM**

[Oracle Help Center](https://docs.oracle.com/en/)

[PeopleSoft Online Help Home](https://docs.oracle.com/en/applications/peoplesoft/human-capital-management/index.html)

[PeopleSoft Information Portal](https://docs.oracle.com/cd/E52319_01/infoportal/index.html)

[My Oracle Support](https://support.oracle.com/CSP/ui/flash.html)

[PeopleSoft Training from Oracle University](https://docs.oracle.com/pls/topic/lookup?ctx=psft_hosted&id=ou)

[PeopleSoft Video Feature Overviews on YouTube](http://www.youtube.com/user/PSFTOracle)

[PeopleSoft Business Process Maps \(Microsoft Visio format\)](https://support.oracle.com/epmos/faces/DocContentDisplay?id=1613605.1)

**HCM** Abbreviations

[PeopleSoft Spotlight Series](https://docs.oracle.com/cd/E52319_01/infoportal/spotlight.html)

## <span id="page-9-2"></span>**Contact Us**

Send your suggestions to psoft-infodev us@oracle.com.

Please include the applications update image or PeopleTools release that you're using.

## <span id="page-9-3"></span>**Follow Us**

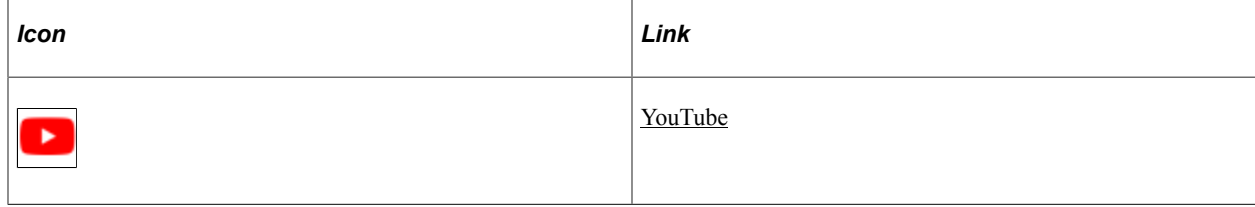

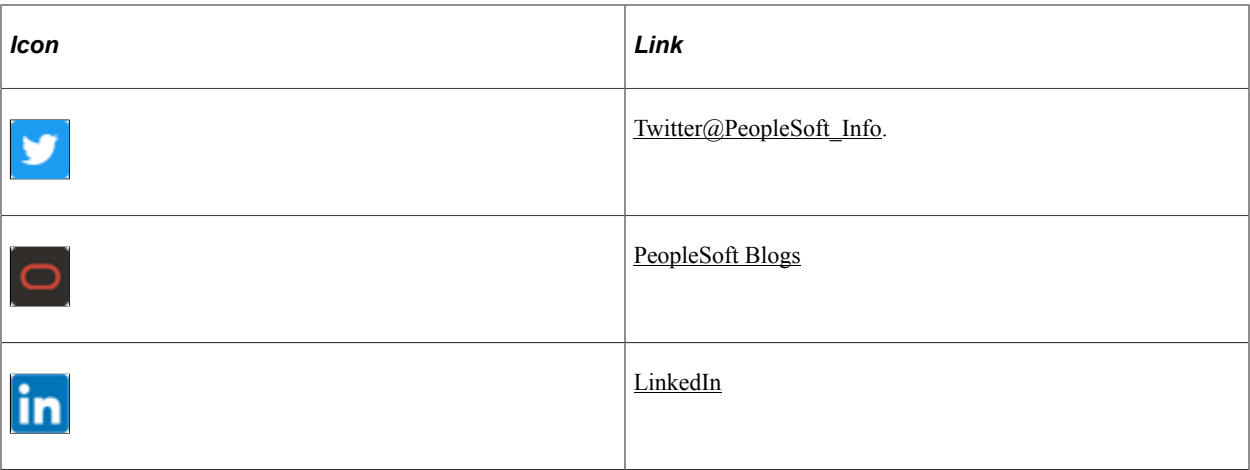

# <span id="page-12-0"></span>**Getting Started with eProfile**

## <span id="page-12-1"></span>**PeopleSoft eProfile Overview**

eProfile is a collaborative application that enables employees to maintain their own profiles, thereby decreasing administrative time, costs and increasing data integrity. eProfile ensures that data changes comply with your organization's requirements.

With this application, employees can view, update, and request changes to their personal data, such as:

- Email address.
- Emergency contacts.
- Ethnicity.
- Home and mailing addresses.
- Instant message IDs.
- Marital status.
- Name change.
- Personal information.
- Phone numbers.
- Completing and submitting I-9 information.

For U.S. federal customers, additional transactions include:

- Checking the status of requests they have submitted.
- Requesting a leave of absence.
- Requesting a termination.

## <span id="page-12-2"></span>**PeopleSoft eProfile Business Processes**

PeopleSoft eProfile supports these business processes:

- Maintaining name, address, phone number, marital status, date of birth, and other data.
- Requesting leaves of absence or terminations (U.S. federal employees).
- Determining how workflow notifications are received.

## <span id="page-13-0"></span>**PeopleSoft eProfile Implementation**

PeopleSoft Setup Manager enables you to generate a list of setup tasks for your organization based on the features that you are implementing. The setup tasks include the components that you must set up, listed in the order in which you must enter data into the component tables, and links to the corresponding documentation.

#### **Other Sources of Information**

In the planning phase of your implementation, take advantage of all sources of information about the PeopleSoft system, including installation guides, table-loading sequences, data models, and business process maps.

Refer to the *PeopleSoft HCM 9.2 - Reorganization of Component Interface Permissions* (Doc ID [2342162.1\)](https://support.oracle.com/epmos/faces/DocumentDisplay?_afrLoop=397348397641522&id=2342162.1) MOS posting for a list of system-delivered CIs and their usage, the mapping of CIs and associated permission lists, and the mapping of CI permission lists and user roles.

See product documentation for *PeopleTools: Setup Manager*.

#### **Related Links**

Application Fundamentals

## <span id="page-14-0"></span>**Chapter 2**

# **(USF) Setting Up Approvals**

## <span id="page-14-1"></span>**Understanding Transactions and Approvals**

This overview discusses:

- Approvals and the Approval Framework.
- Employee self-service transactions with approvals.
- Work in progress statuses for approval steps.
- PAR defaults for approved transactions.
- Delivered approval flows.

#### <span id="page-14-2"></span>**Approvals and the Approval Framework**

The system uses the generic Approval Framework to manage approvals for federal self-service transactions. The Approval Framework is a tool for creating, running, and managing approval processes. Approval workflow is triggered when a requester submits a transaction, such as a promotion. The application hands the transaction over to the Approval Framework, which finds the appropriate approval process definition and launches the approval workflow. The approval process definition controls who must approve the transaction and in what order. Administrators have the ability to monitor the status of Approval Framework approval transactions and to perform various actions on submitted transactions.

See "Understanding Approvals" (Application Fundamentals).

#### <span id="page-14-3"></span>**Employee Self-Service Transactions With Approvals**

PeopleSoft eProfile includes three federal self-service transactions that include Approval Framework approval processing:

- Name change.
- Address change.
- Marital status change.

**Note:** The Change Phone Number transaction does not use the approval process. When the request is submitted, it automatically updates the PeopleSoft HR tables.

The Request Leave of Absence and Request Termination transactions use the USFED approval transaction definitions that write directly to the PAR tables. The USFED transaction uses PeopleSoft Workflow (and not the Approval Framework) to manage approvals

See "Understanding WIP Management System Setup" (Application Fundamentals).

## <span id="page-15-0"></span>**Work In Progress Statuses for Approval Steps**

The federal work-in-progress (WIP) management system works in tandem with approval processing to automate the tracking and processing of personnel action requests as they move through the steps of the approval process. Each transaction is configured to use specific WIP statuses at each stage of the approval process.

Because the Approval Framework is a generic workflow approval engine, additional setup outside of the Approval Framework is necessary so that you can associated federal work in progress statuses with approval steps.

**Note:** When associating WIP statuses with approval steps, you manually set up the steps that represent your approval processing steps. If you modify the delivered approval process, take care to keep these step definitions in sync with the Approval Framework process definitions.

See [Defining WIP Statuses for Approval Steps.](#page-17-0)

## <span id="page-15-1"></span>**PAR Defaults for Approved Transactions**

In PeopleSoft HR, the Personnel Action Request (PAR) system automatically routes a wide variety of requests to reviewing officials in human resources. PAR processing is separate from the Approval Framework approval process and occurs only after all Approval Framework approvals are complete, at which point a component interface automatically pushes the transaction data to the PAR tables.

To support the push to the PAR system, you must provide default values for certain fields that are required in the PAR tables and that are not normally entered by the employee who originates the self-service request.

See [Defining PAR Tracking Data](#page-21-0).

This process flow diagram illustrates how employee self-service transactions first go through Approval Framework approvals, then get sent to federal PAR processing before any data changes are made to core HR tables:

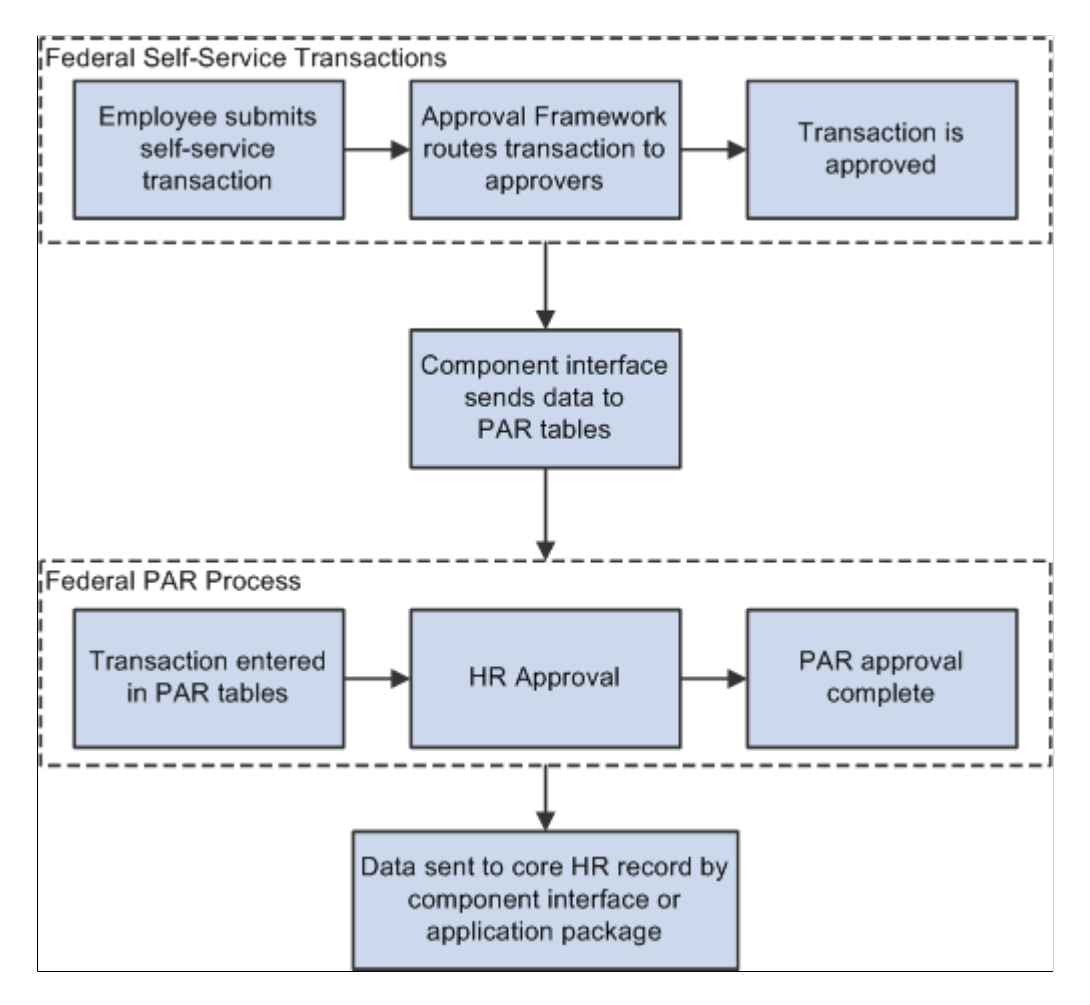

#### <span id="page-16-0"></span>**Delivered Approval Flows**

The Approval Framework controls the approval processes for both manager and employee transactions. PeopleSoft delivers fully configured approval processes (including WIP statuses) for all of the U.S. federal self-service transactions. As long as you use the delivered approval processes, no additional configuration is necessary, but you can use the common Approval Framework pages to review (or modify) the delivered configuration.

#### **Approval Framework Process Definitions**

These are the Approval Framework process definitions for the PeopleSoft eProfile federal transactions:

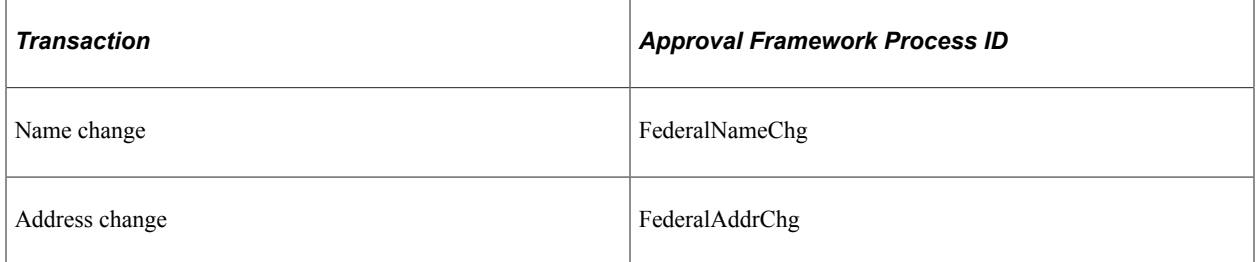

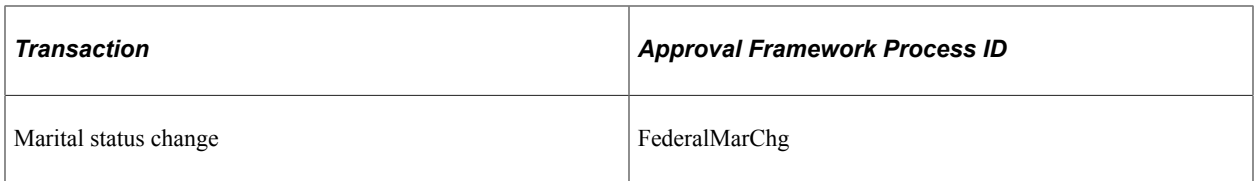

Approval Framework process definitions include steps for each approver. (The initial request does not get defined as a step.) All three of the delivered process definitions provide a two-step approval process, and each approver has the option to approve or deny the transaction. If either approver denies the transaction, the system closes the request and notifies the originator of the denial.

If both approvers approve the transaction, the system updates the PAR tables (the Federal Job, Federal Personal Data, and the employee tracking tables), which in turn triggers a workflow notification to the person assigned to the Personnelist role.

# <span id="page-17-0"></span>**Defining WIP Statuses for Approval Steps**

To define WIP statuses for approval steps, use the Approval Transaction setup (GVT\_WIP\_RECORD) and Approval Flow Setup USF (GVT\_WIP\_ACTVTY) components.

These topics provide an overview of WIP statuses and approval steps and discuss how to define WIP statuses.

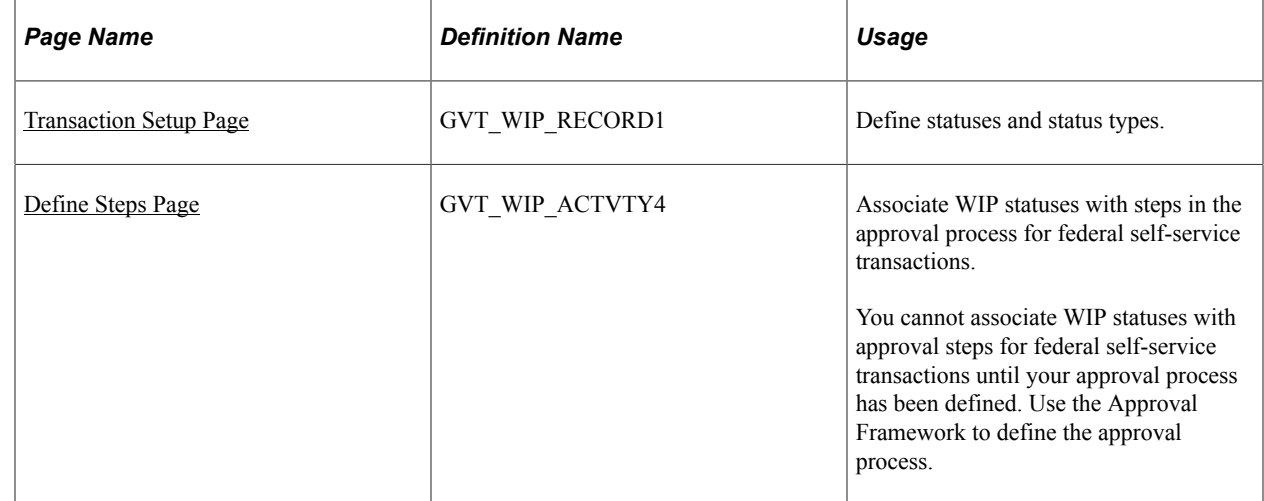

## <span id="page-17-1"></span>**Pages Used to Define WIP Statuses for Approval Steps**

## <span id="page-17-2"></span>**Understanding WIP Statuses and Approval Steps**

You define the approval steps for your self-service transactions using the Approval Framework. However, additional setup is necessary so that you can associate federal WIP statuses with approval steps.

To define the WIP statuses for approval steps, you must first set up the WIP statuses. Each self-service transaction has its own set of WIP statuses. Oracle delivers a complete set of statuses, but you can review and modify them as necessary.

After defining WIP statuses for each transaction, you need to associate the statuses with the possible actions that can be taken during specific approval steps. When you do this, you to create a row of data for each approval step in the Approval Framework process definition *and* create one additional row to represent the initial request, which does not exist as a step in the Approval Framework process definition. Then, for each approval step, you create a matrix that associates possible actions (such as request, approve, or deny) with the available WIP statuses.

**Note:** When associating WIP statuses with approval steps, you manually set up the steps that represent your approval processing steps. If you modify the delivered approval process, take care to keep these step definitions in sync with the Approval Framework process definitions.

#### <span id="page-18-0"></span>**Transaction Setup Page**

Use the Transaction Setup page (GVT\_WIP\_RECORD1) to define statuses and status types.

Navigation:

#### **Set Up HCM** > **Product Related** > **Workforce Administration** > **Workforce Data USF** > **Approval Transaction setup** > **Transaction Setup**

This example illustrates the fields and controls on the Transaction Setup page. You can find definitions for the fields and controls later on this page.

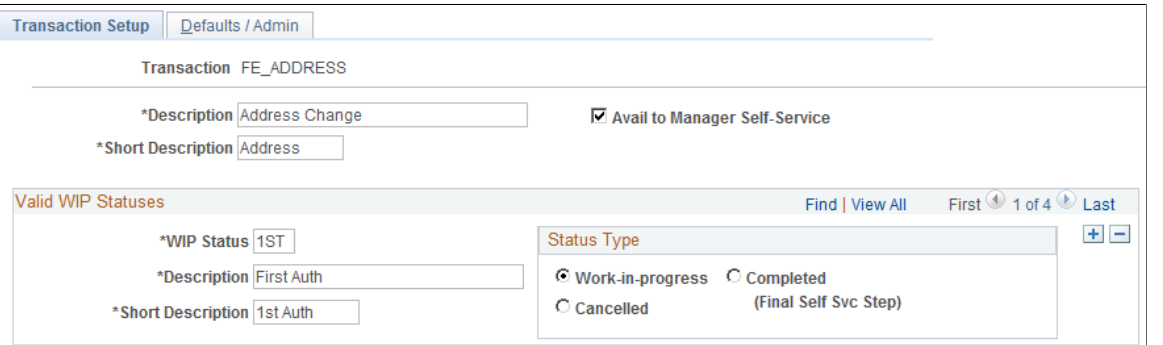

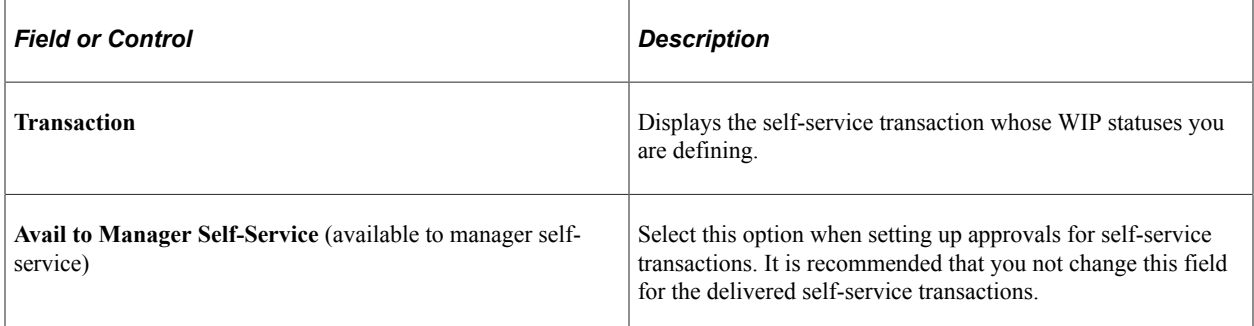

#### **Valid WIP Statuses**

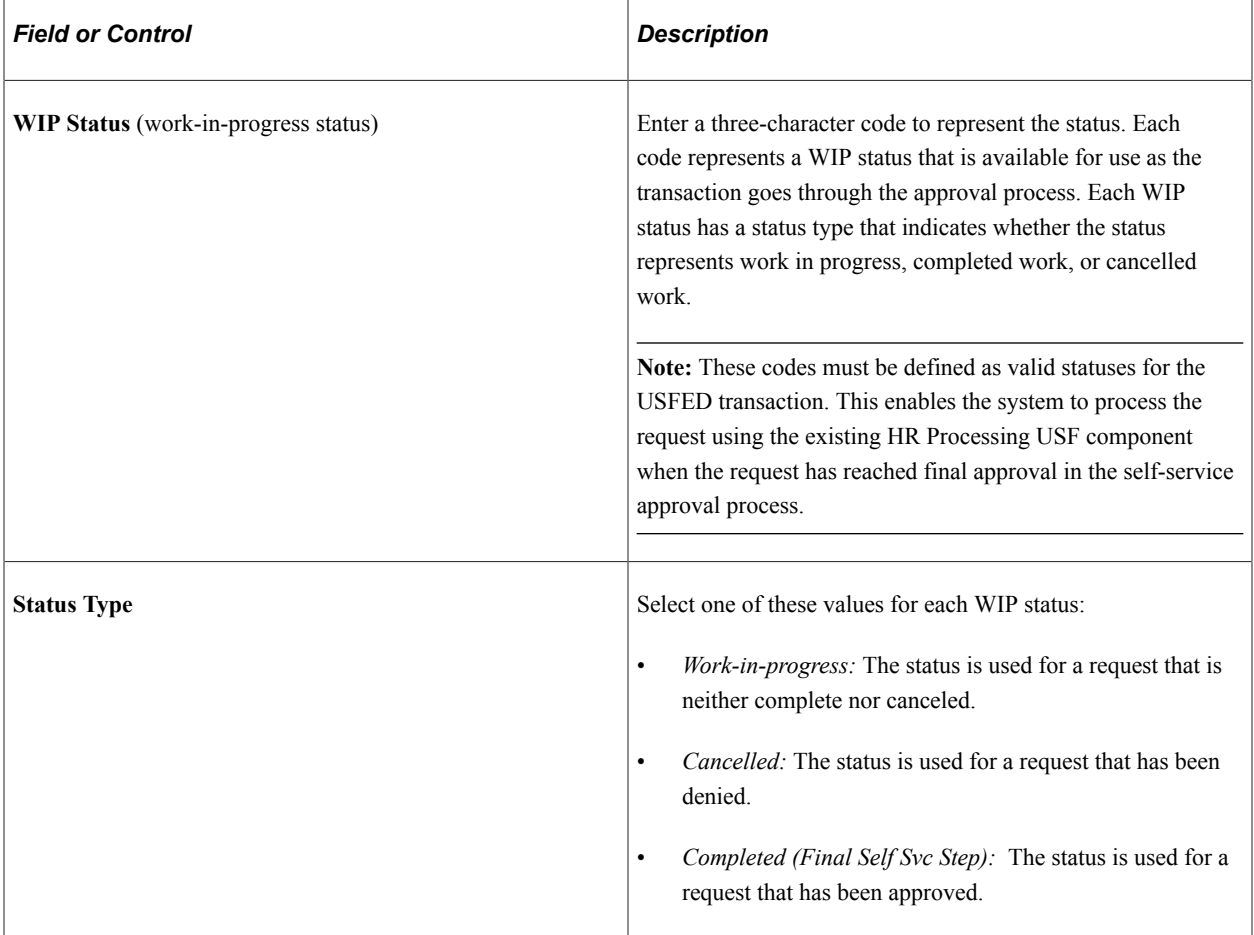

### <span id="page-19-0"></span>**Define Steps Page**

Use the Define Steps page (GVT\_WIP\_ACTVTY4) to associate WIP statuses with steps in the approval process for federal self-service transactions.

You cannot associate WIP statuses with approval steps for federal self-service transactions until your approval process has been defined. Use the Approval Framework to define the approval process.

Navigation:

**Set Up HCM** > **Product Related** > **Workforce Administration** > **Workforce Data USF** > **Approval Flow Setup USF** > **Define Steps**

Select a transaction beginning with *FE* as the Transaction value in the search page.

This example illustrates the fields and controls on the Define Steps page. You can find definitions for the fields and controls later on this page.

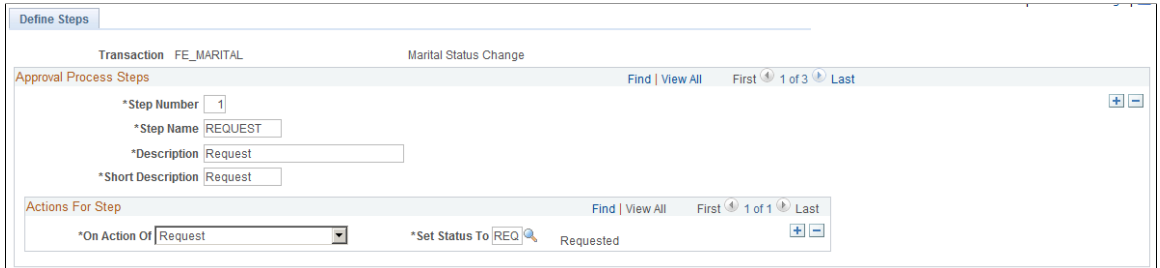

### **Approval Process Steps**

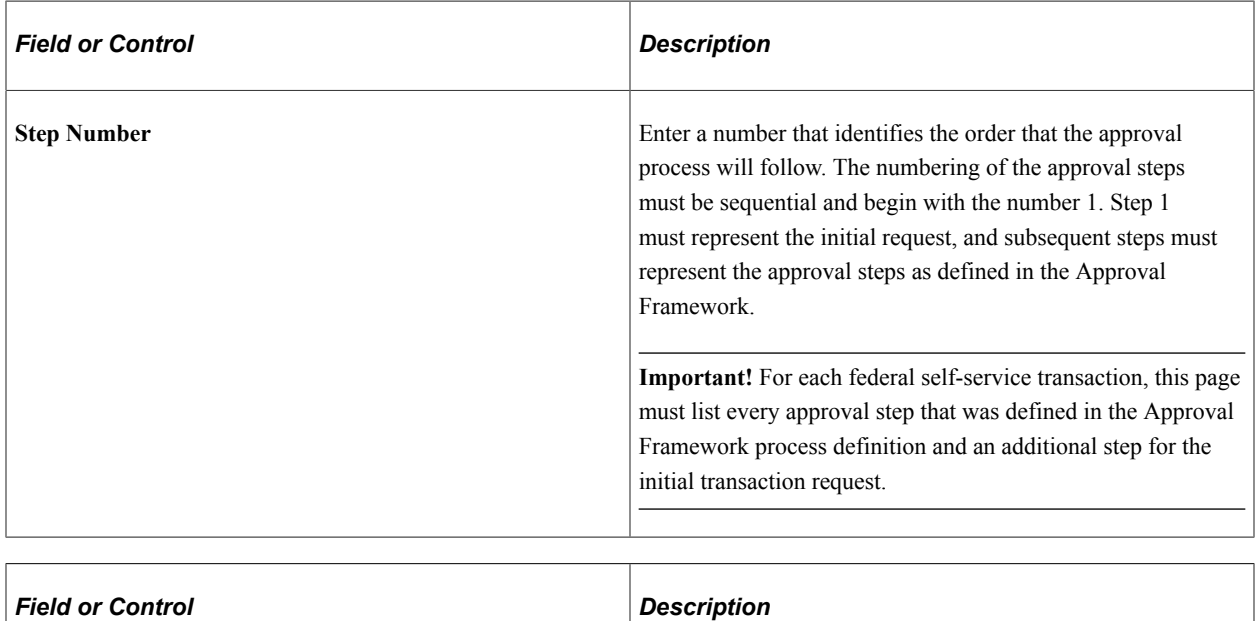

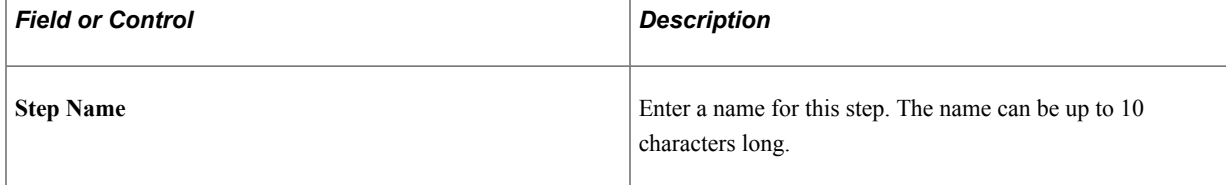

#### **Actions For Step**

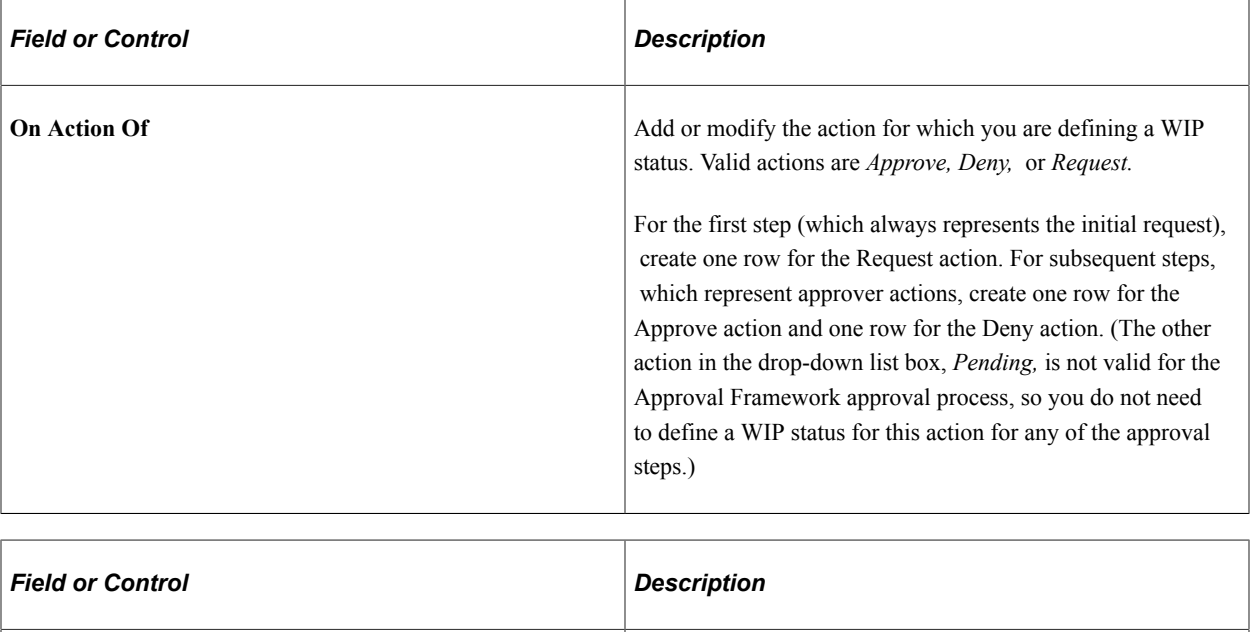

**Set Status To** Select the WIP status to assign to the transaction when the selected action takes place. This field prompts against the transaction-specific WIP statuses that you define on the Transaction Setup page. As delivered, the transactions that you configure using this page (that is, all transactions other than USFED) have these four statuses: *1st* (first authorization), *2nd* (second authorization), *DNY* (denied), and *REQ* (requested).

# <span id="page-21-0"></span>**Defining PAR Tracking Data**

To define PAR tracking data, use the Approval Transactions (GVT\_WIP\_RECORD) component.

These topics provide an overview of default PAR data and describe how to enter the PAR tracking data for federal self-service transactions.

## <span id="page-21-1"></span>**Page Used to Define PAR Tracking Data**

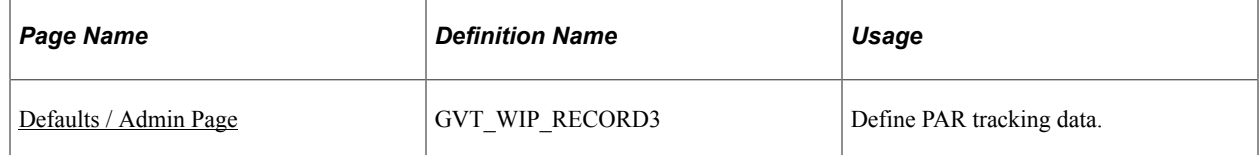

## <span id="page-21-2"></span>**Understanding PAR Tracking Data**

Self-service transactions are designed so that employees can easily enter requests to change their own personal data and managers can enter requests to change their direct reports' job data. The government requires that certain information be included with each personnel action request. However, this data would not ordinarily be known by the self-service user.

To ensure that this information is recorded accurately, the system enables you to define the appropriate action/reason codes, Notice of Action (NOA) codes, legal authorities, and PAR remarks for each transaction. This default information is automatically written to the government PAR records when the federal component interface is run at the completion of the final self-service step for the transaction.

#### **Related Links**

"Understanding the Administering PAR System" (PeopleSoft Human Resources Administer Workforce)

#### <span id="page-22-0"></span>**Defaults / Admin Page**

Use the Defaults / Admin page (GVT\_WIP\_RECORD3) to define PAR tracking data.

Navigation:

#### **Set Up HCM** > **Product Related** > **Workforce Administration** > **Workforce Data USF** > **Approval Transaction setup** > **Defaults / Admin**

This example illustrates the fields and controls on the Defaults / Admin page. You can find definitions for the fields and controls later on this page.

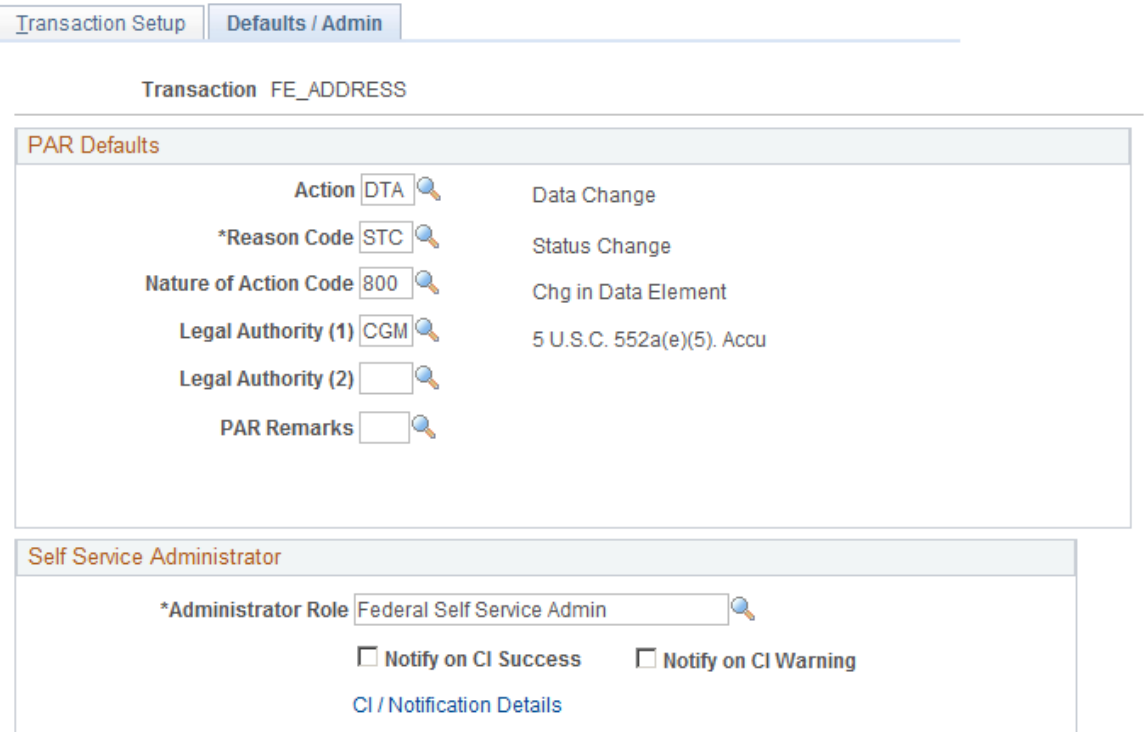

#### **PAR Defaults**

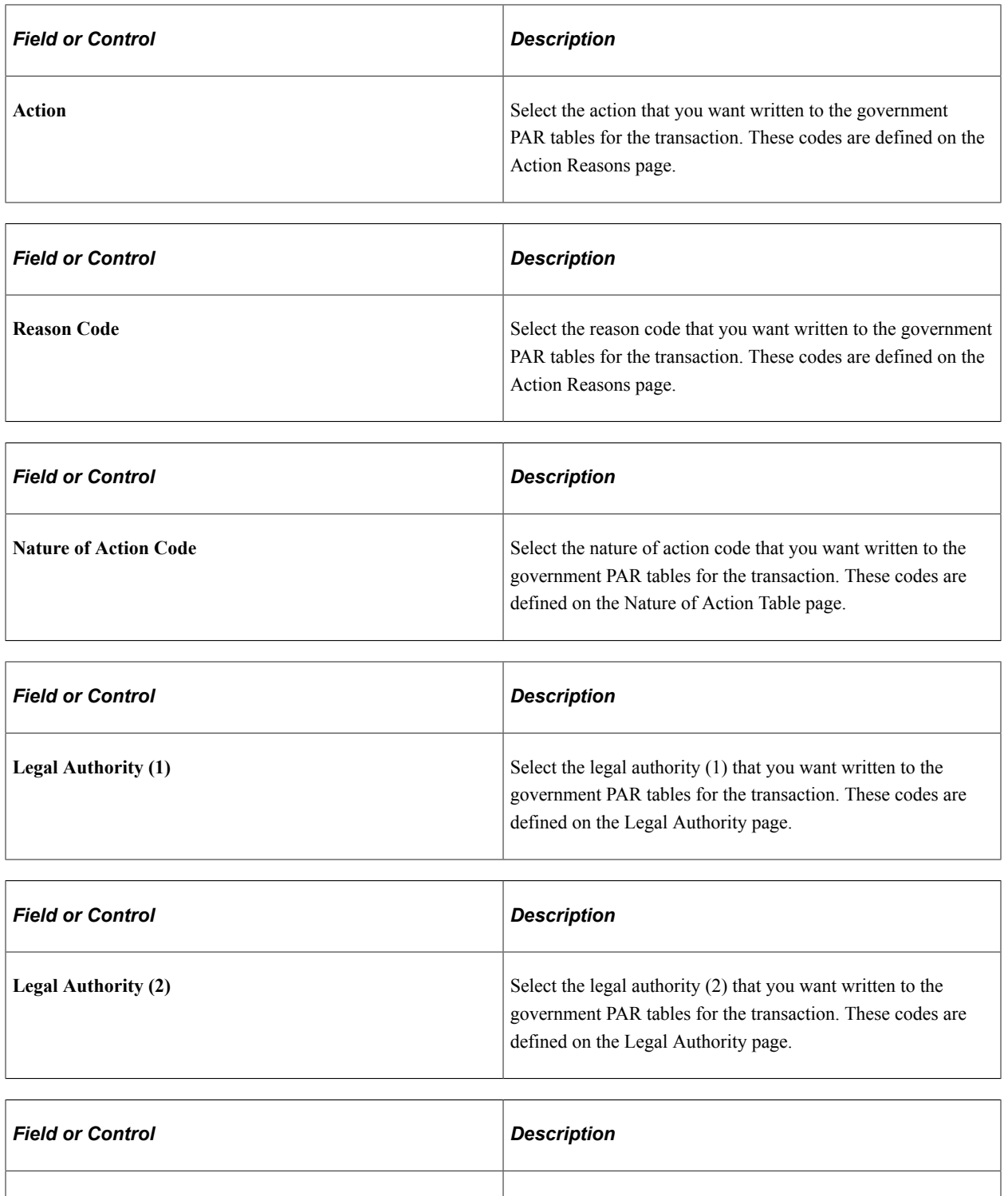

**PAR Remarks** Select the PAR remarks that you want written to the government PAR tables for the transaction. These codes are defined on the Personnel Action Rqst Rmks page.

## <span id="page-24-0"></span>**Identifying Self-Service Administrators and Defining Notification Details**

To identify self-service administrators and define notification details, use the Approval Transaction setup (GVT\_WIP\_RECORD) component.

These topics provide an overview of the self-service administrator's role and discuss how to identify the self-service administrator and define notification details.

## <span id="page-24-1"></span>**Pages Used to Identify the Self-Service Administrator and Define Notification Details**

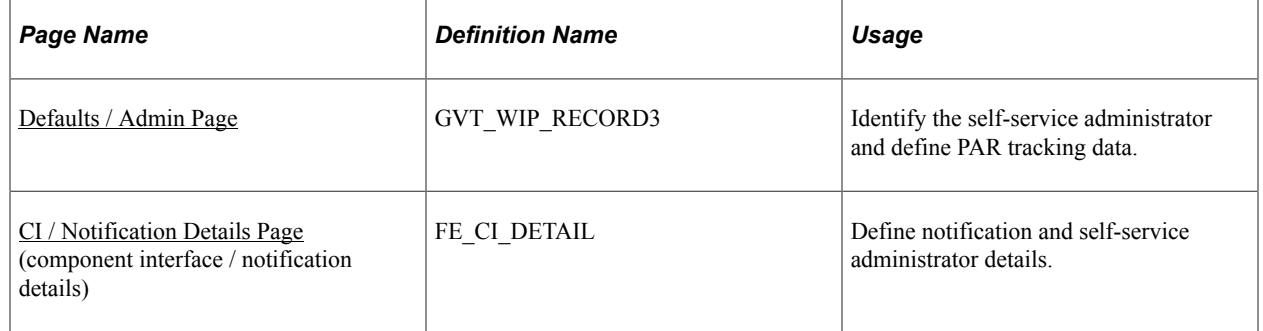

### <span id="page-24-2"></span>**Understanding the Self-Service Administrator's Role**

Problems may occur when the federal component interface updates the federal PAR tables. The system is designed to recognize:

- Errors
- Warnings
- Successful completions

You use the Defaults / Admin page to define the role of the person that you want to receive the notification when any of these conditions occur.

#### **Related Links**

"Configuring Self-Service Transactions" (Application Fundamentals)

#### <span id="page-24-3"></span>**Defaults / Admin Page**

Use the Defaults / Admin page (GVT\_WIP\_RECORD3) to identify the self-service administrator and define PAR tracking data.

Navigation:

#### **Set Up HCM** > **Product Related** > **Workforce Administration** > **Workforce Data USF** > **Approval Transaction setup** > **Defaults / Admin**

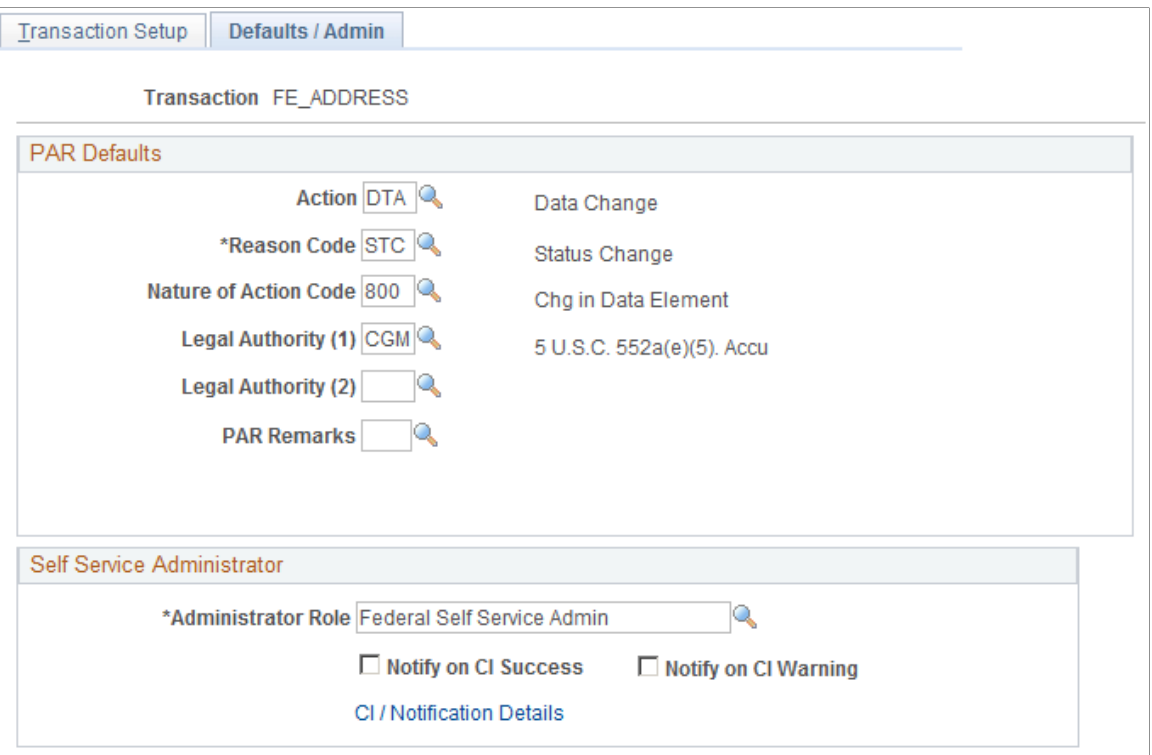

#### **Self-Service Administrator**

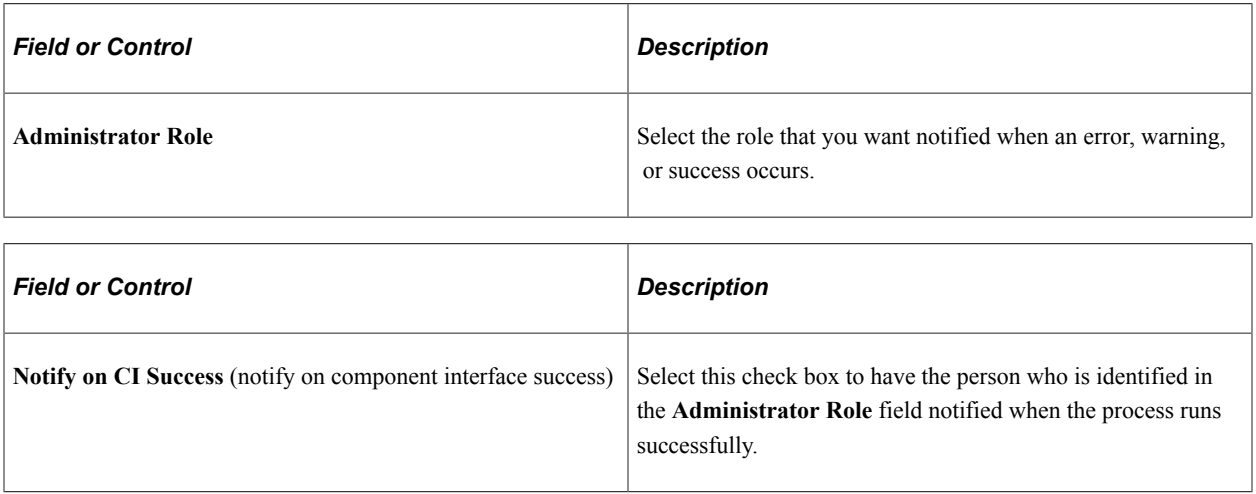

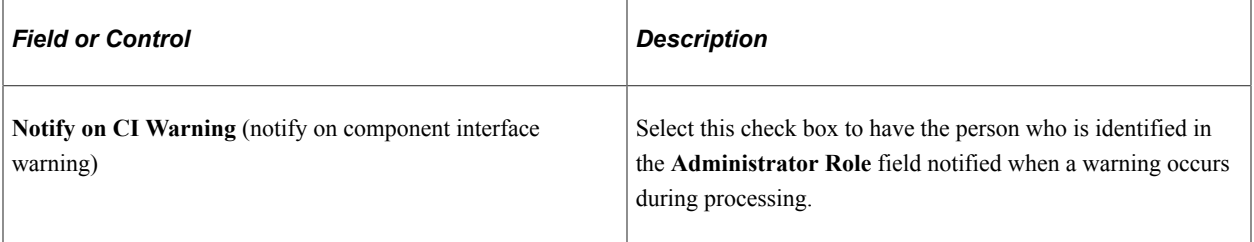

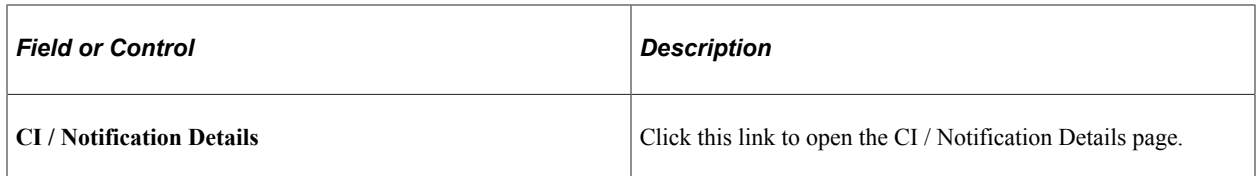

### <span id="page-26-0"></span>**CI / Notification Details Page**

Use the CI / Notification Details (component interface / notification details) page (FE\_CI\_DETAIL) to define notification and self-service administrator details.

Navigation:

Click the **CI / Notification Details** link on the Defaults / Admin page.

This example table illustrates the fields and controls on the CI / Notification Details page. You can find definitions for the fields and controls later on this page.

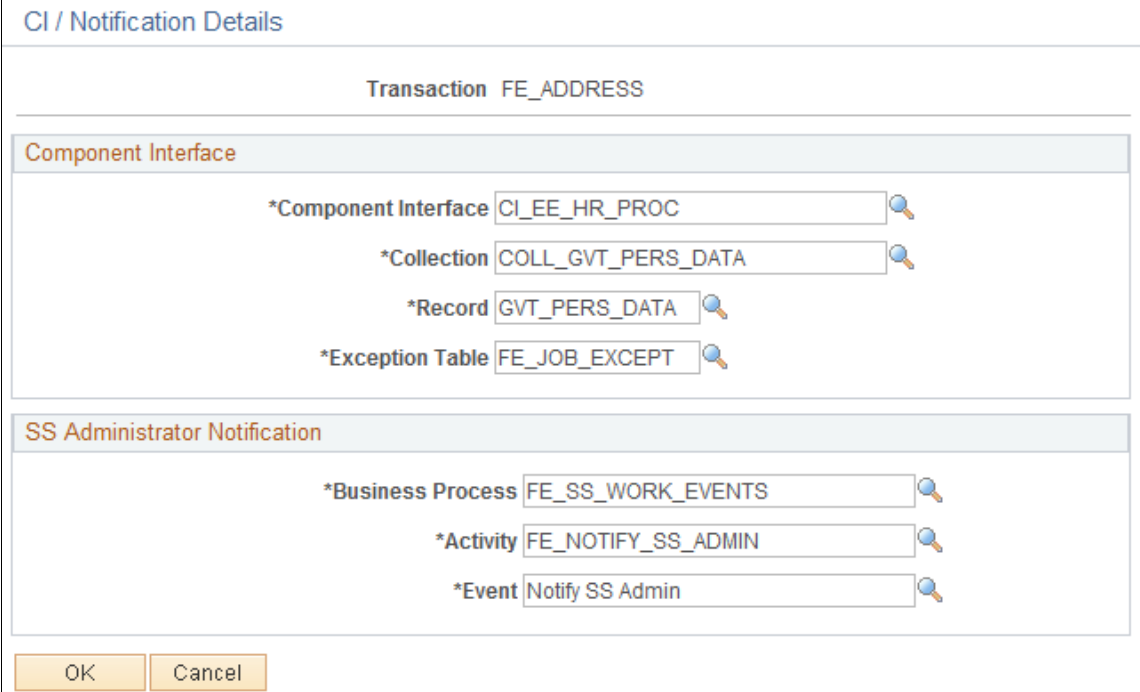

**Note:** It is recommended that you not change the information on this page for the delivered federal selfservice transactions.

#### **Component Interface**

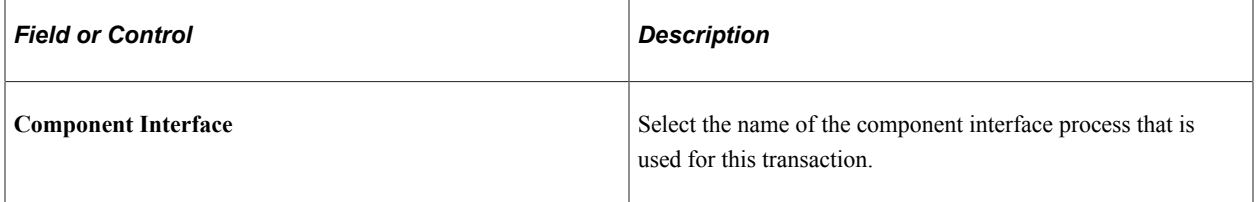

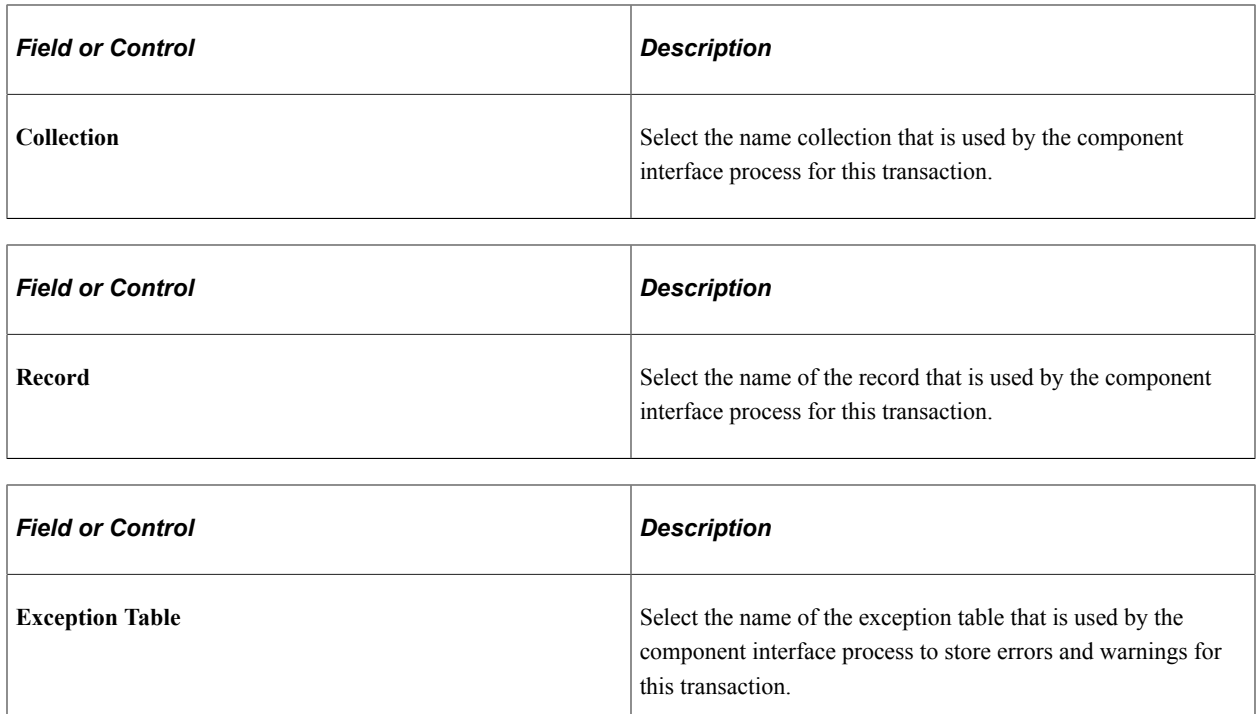

#### **SS Administrator Notification**

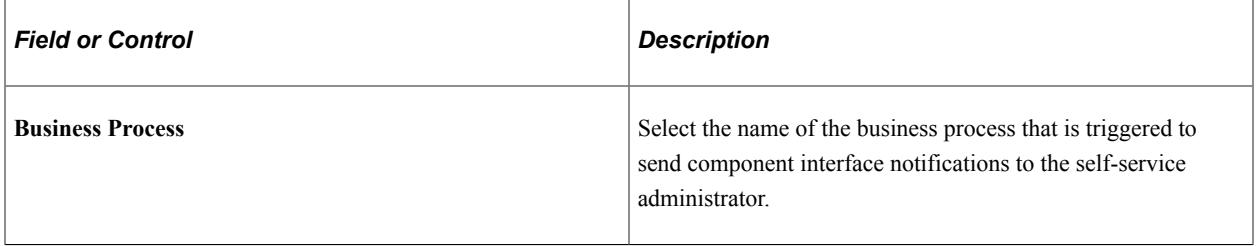

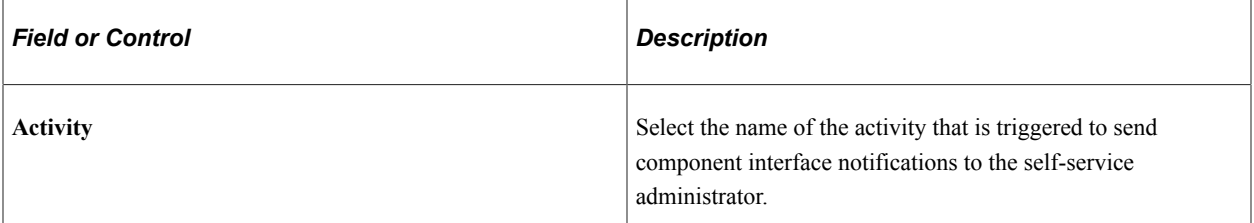

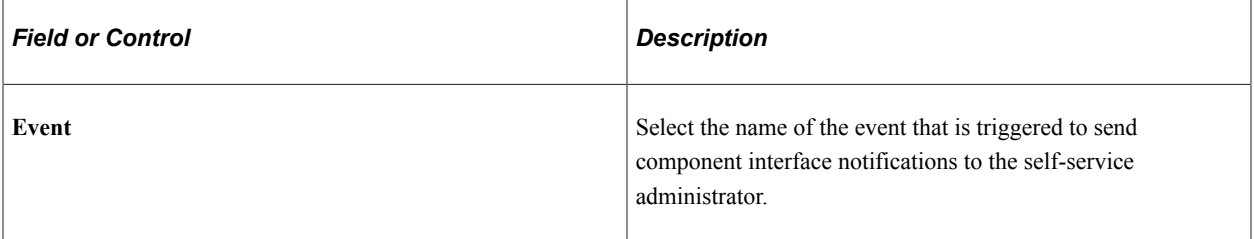

## <span id="page-28-0"></span>**Chapter 3**

# **Using eProfile**

## <span id="page-28-1"></span>**Prerequisites for Using eProfile**

Before you can use the eProfile transactions,

1. Activate eProfile on the Installation Table.

See "Products Page" (Application Fundamentals).

2. Define position management on the HCM Options page.

The position management setting determines whether automatic updates, by nonadministrators, are allowed for certain transactions. Automatic updates can occur only if position data is not affected.

See "HCM Options Page" (Application Fundamentals).

See "Configuring Self-Service Transactions" (Application Fundamentals).

3. Set up security.

eProfile uses permission lists, roles, and user profiles to authorize or deny access to transactions and data. The following table lists the permissions and roles delivered with eProfile:

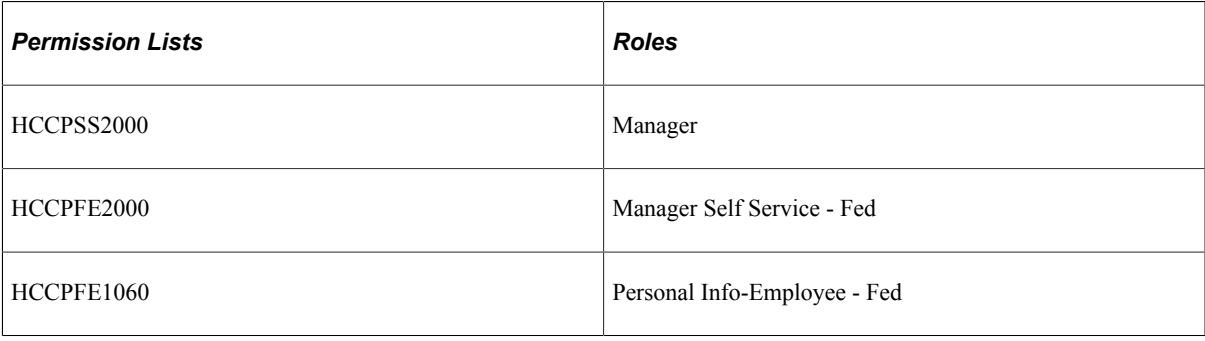

**Note:** Remember to enter an email address for each user profile; otherwise, email routings that are used by workflow will not work.

See "Understanding PeopleSoft Security" (Application Fundamentals) and "Understanding Data Permission Security for HCM" (Application Fundamentals).

4. Define whether a transaction automatically updates the database.

Use the Self Service Workflow Configurations page to define whether the transaction will update the database without an administrator's intervention.

See "Workflow Configurations Page" (Application Fundamentals).

5. Define rules for workflow notifications.

Workflow can be set up to notify the administrator when a transaction successfully updates the database and when the system detects a warning with the update.

See "Admin Notification Setup Page" (Application Fundamentals).

6. Set up the manager's data access to his or her direct reports.

eProfile uses access types to control a manager's access to employee data. Normally, the manager who initiates a transaction can view only data for his or her direct reports. Access types enable the system to determine who reports to the initiating manager.

See "Configuring Direct Reports Functionality" (Application Fundamentals).

7. Configure the USFED WIP transaction.

See "Understanding WIP Management System Setup" (Application Fundamentals).

# <span id="page-29-0"></span>**Reviewing and Updating Personal Information**

These topics provide an overview of reviewing and updating personal information and list the pages that are used to review and update personal information.

## <span id="page-29-1"></span>**Pages Used to Review and Update Personal Information**

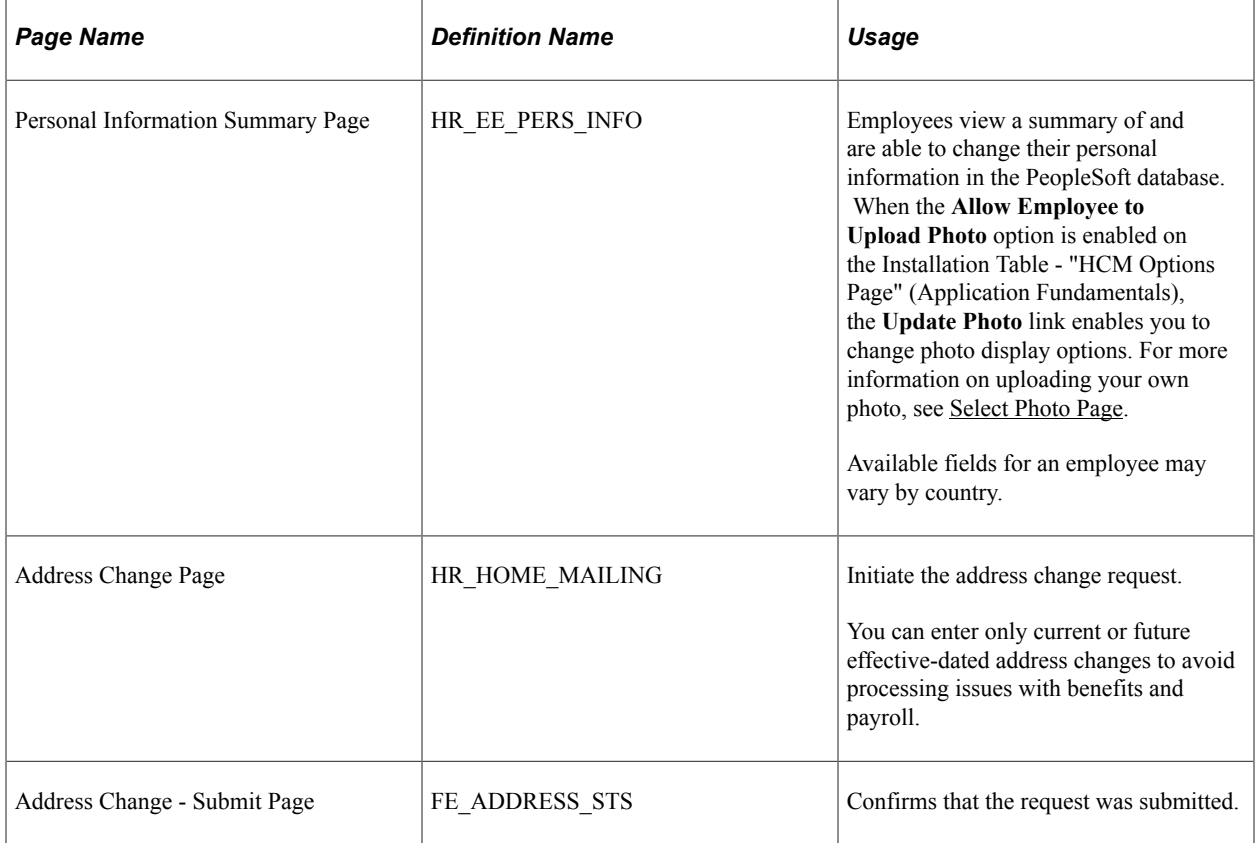

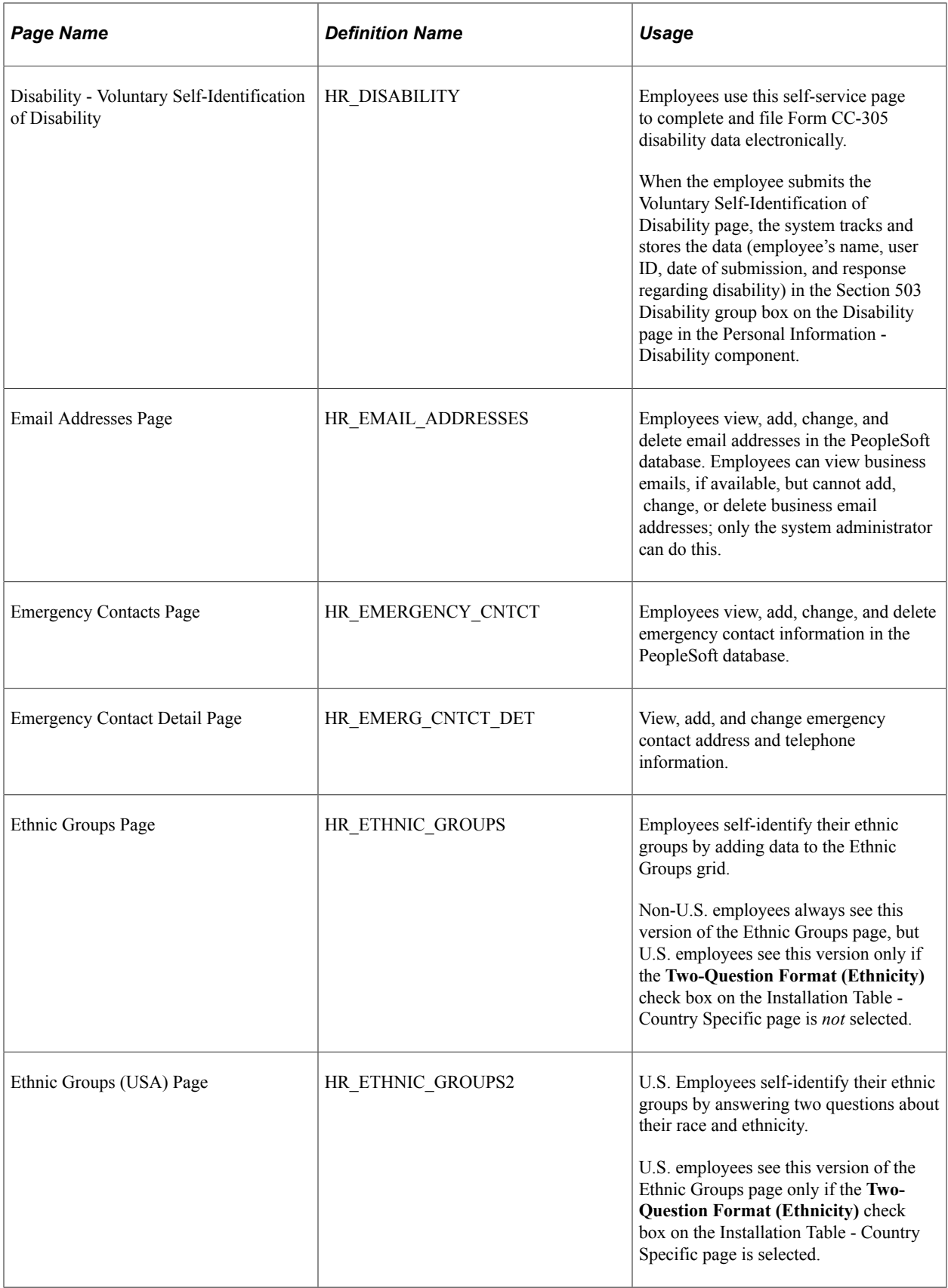

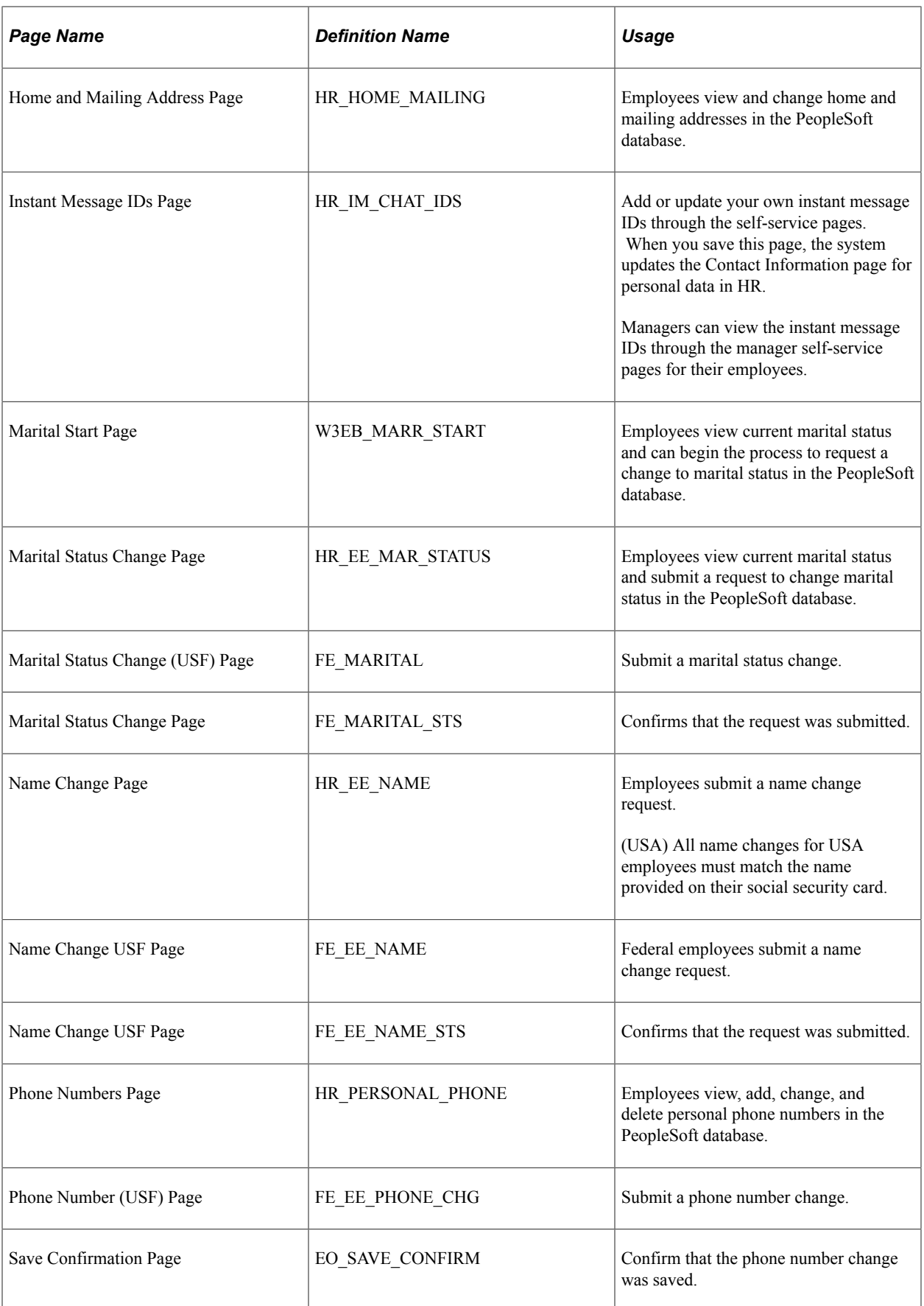

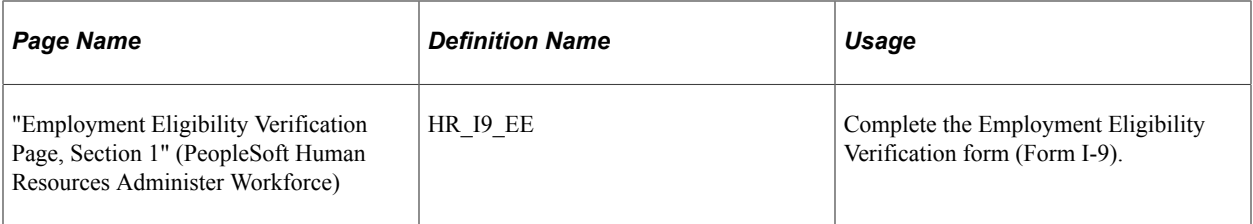

To view and update self service personal data using PeopleSoft Fluid User Interface, see [Using the](#page-33-0) [PeopleSoft Fluid User Interface to Review and Update Personal Information](#page-33-0).

## <span id="page-32-0"></span>**Understanding Reviewing and Updating Personal Information**

PeopleSoft delivers the following transactions that enable employees to view, add, change, and delete personal information in the PeopleSoft database.

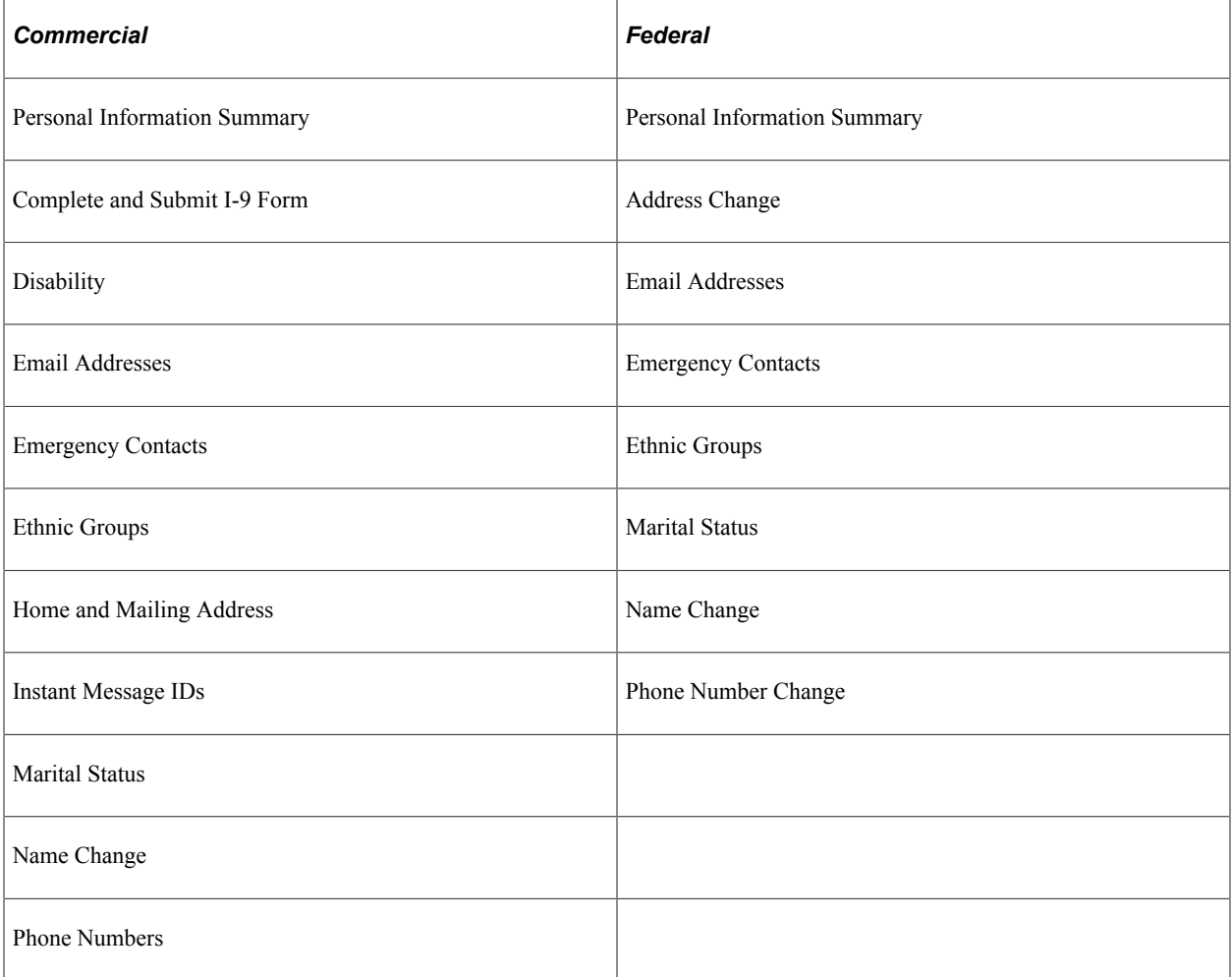

The following transactions can be configured to automatically update the database and send notifications to the administrator:

- Name change
- Marital status change

• Address change

If workflow is activated, when a user performs one of these transactions, the system automatically routes the transaction request to the appropriate person for approval. Updating your personal information becomes a two-step process:

- 1. The employee submits the change request.
- 2. The administrator finalizes the change request.

(USF) When the request has been submitted, employees can review the status of the change requests that they have submitted.

# <span id="page-33-0"></span>**Using the PeopleSoft Fluid User Interface to Review and Update Personal Information**

This topic discusses how employees use the PeopleSoft Fluid User Interface to view and update their personal information. The fluid pages discussed in this topic have classic equivalents that are discussed in the topic [Reviewing and Updating Personal Information.](#page-29-0)

This video provides an overview of the PeopleSoft Fluid user interface experience:

Video: [PeopleSoft Fluid User Interface Experience in HCM](https://www.youtube.com/watch?v=ds5z_HJdj-I)

Video: [Image Highlights, PeopleSoft HCM Update Image 37: Validations and Formatting for Phone](https://youtu.be/53SYhaq9lUA?t=292) [Numbers and Emails](https://youtu.be/53SYhaq9lUA?t=292)

For general information about Fluid pages in PeopleSoft HCM, see "Understanding PeopleSoft Fluid User Interface Home Pages" (Application Fundamentals)

## <span id="page-33-1"></span>**Pages Used to Review and Update Personal Information Using the PeopleSoft Fluid User Interface**

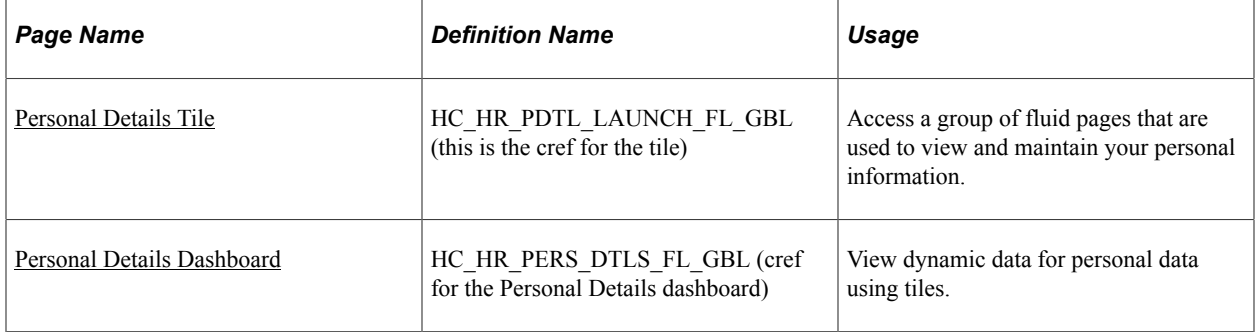

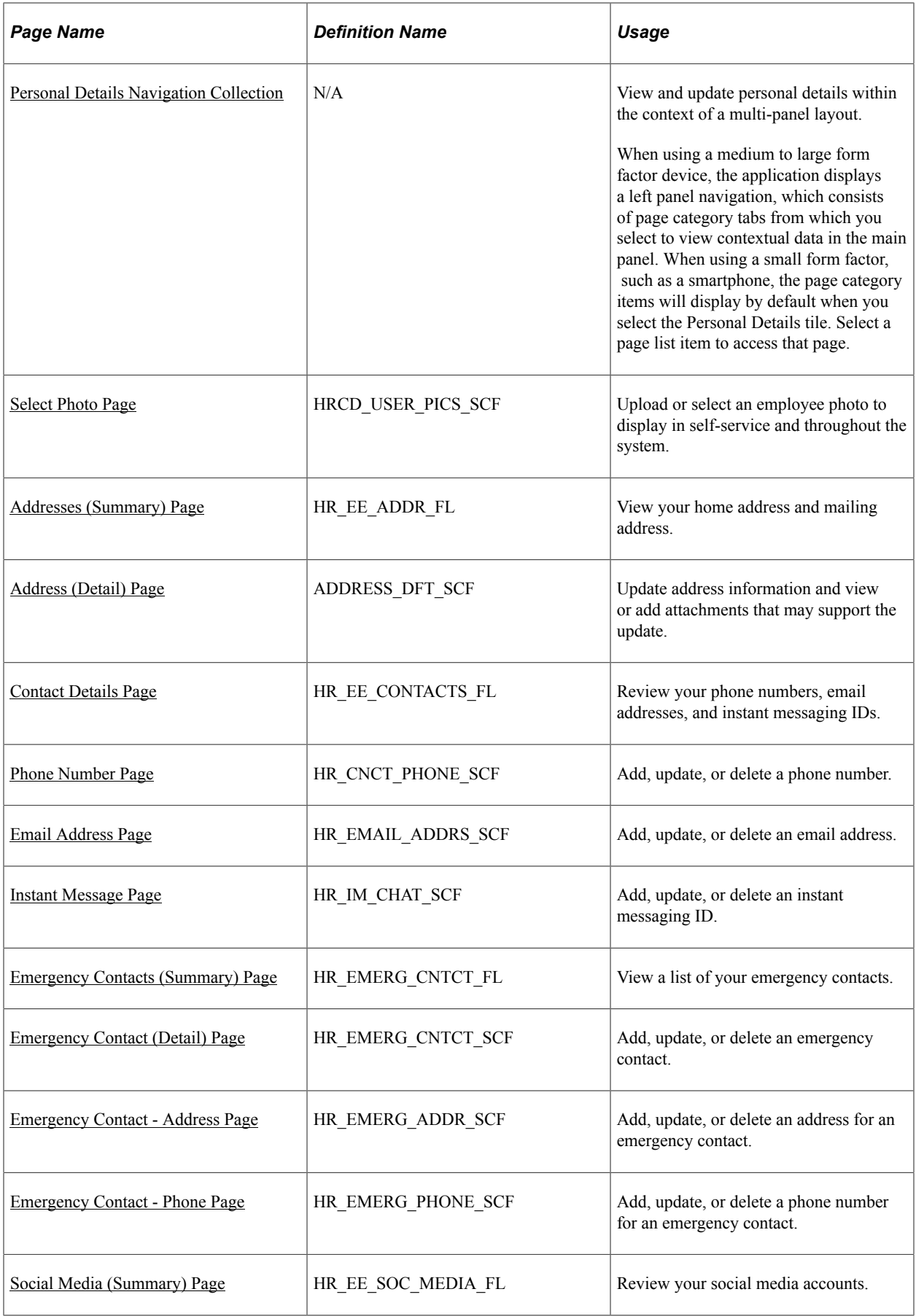

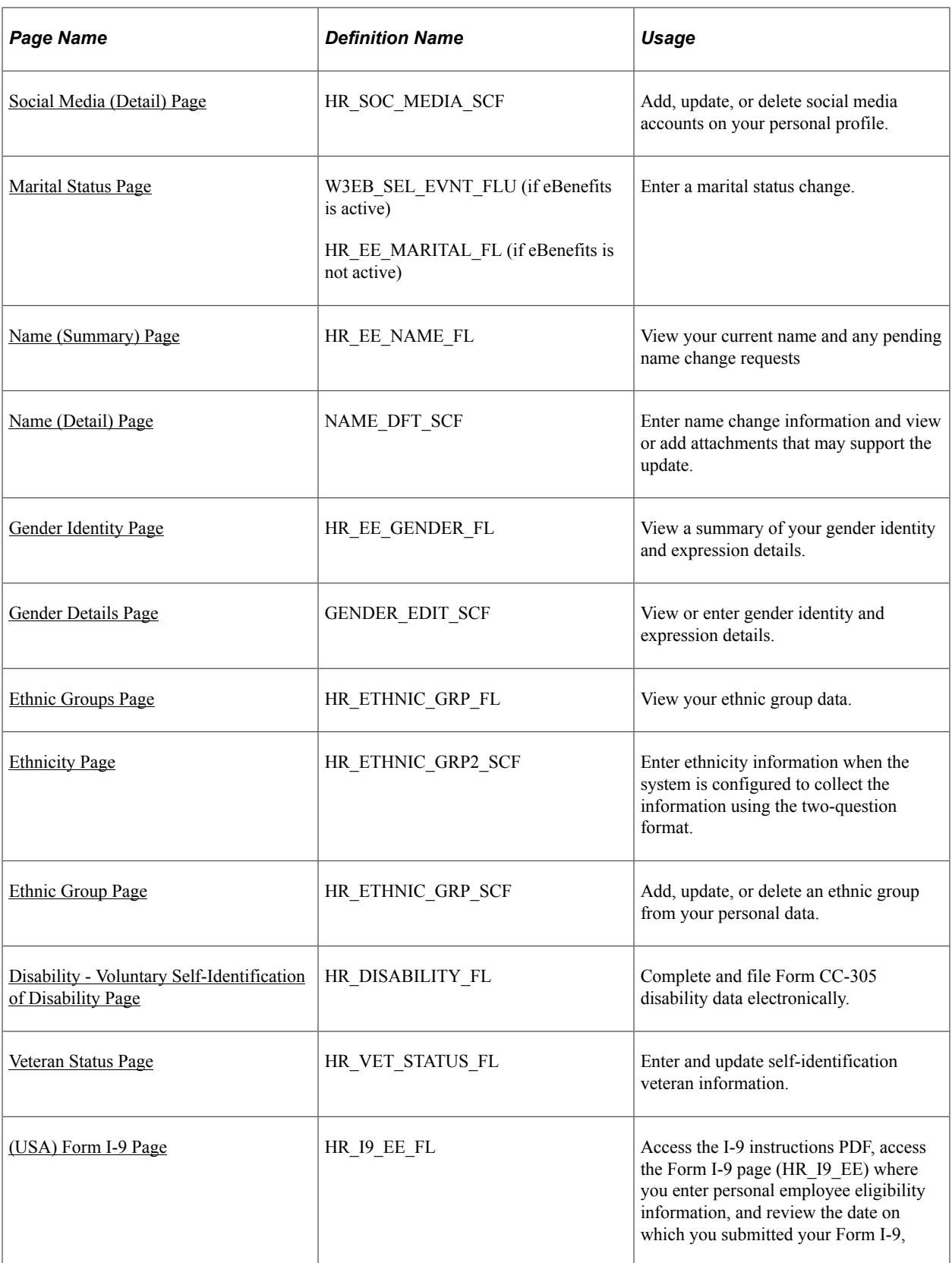
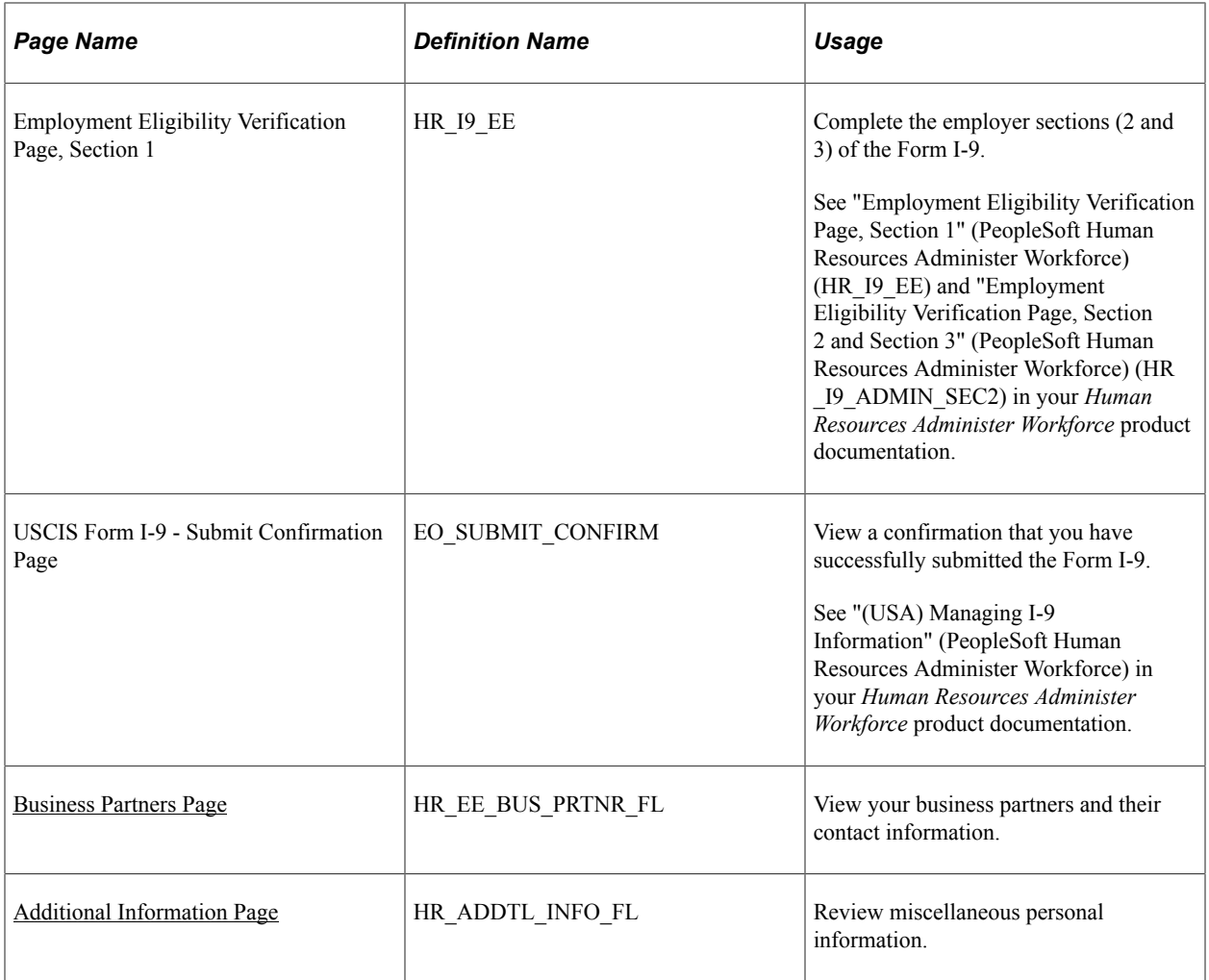

# **Personal Details Tile**

Use the Personal Details tile to access a group of fluid pages that are used to view and maintain your personal information.

Navigation:

Select **Fluid Home** under the main menu. On the page that appears, select *Employee Self Service.* The Personal Details tile is available on the Employee Self Service landing page.

As an employee, you can add the tile, through personalization, to a system-delivered homepage or a homepage that you create.

This example illustrates the Personal Details tile.

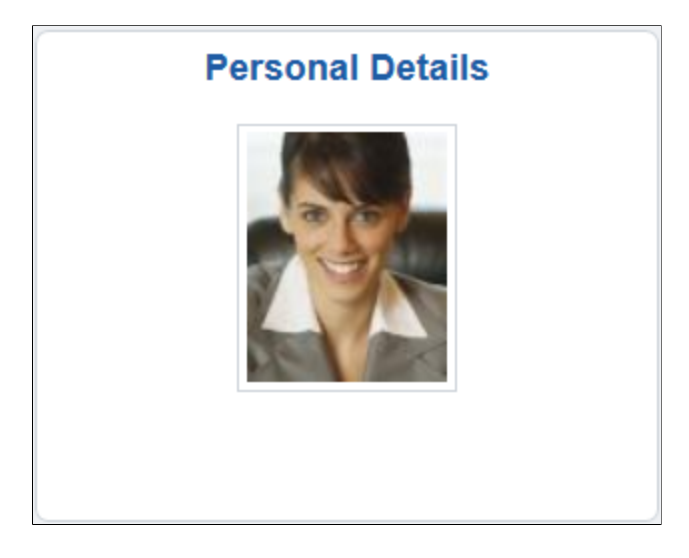

This example illustrates the Personal Details tile displaying the *Action Required* message. This message appears when an employee working in the U.S. needs to submit I-9 form information.

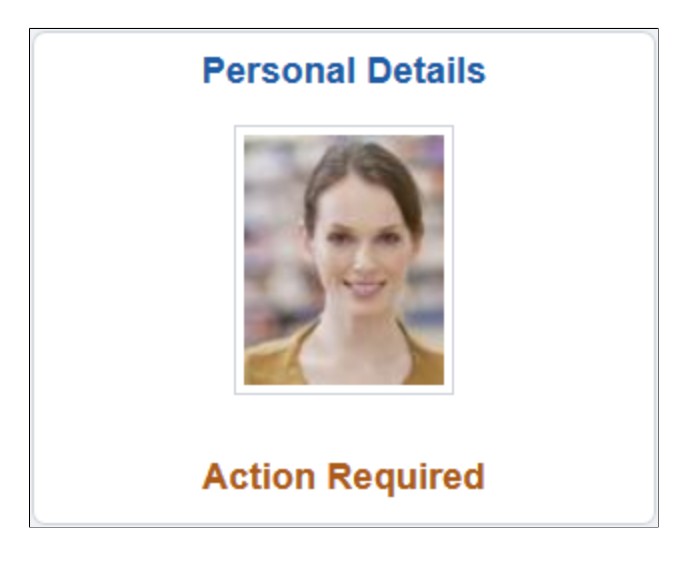

Depending upon the system setup and personal preferences, the picture may display a default photo.

Select the Personal Details tile to access a collection of frequently-used employee transactions easily without using traditional menu navigations. These self-service transaction pages may include:

- [Select Photo Page](#page-43-0)
- [Addresses \(Summary\) Page](#page-44-0)
- [Contact Details Page](#page-47-0)
- [Emergency Contacts \(Summary\) Page](#page-51-0)
- [Social Media \(Summary\) Page](#page-54-0)
- [Marital Status Page](#page-56-0)
- [Name \(Summary\) Page](#page-57-0)
- [Gender Identity Page](#page-60-0) (This page is not available from the navigation collection)
- [Ethnic Groups Page](#page-65-0)
- [Disability Voluntary Self-Identification of Disability Page](#page-68-0)
- [Veteran Status Page](#page-70-0)
- [\(USA\) Form I-9 Page](#page-72-1)
- [Business Partners Page](#page-72-0)
- [Additional Information Page](#page-73-0)

### **Accessing Personal Details Transaction Pages**

The layout and how you access the self-service transaction pages within the Personal Details component will vary based on your role security. The PeopleSoft application provides you with two Personal Details navigation methods based on user role:

• [Personal Details Dashboard](#page-38-0): This access method displays tiles on the Personal Details dashboard. The tiles contain live data that can help indicate to users if they need to perform actions. When accessing the transaction pages through the dashboard tiles, the title of the page will appear in the banner at the top of the page.

To view this dashboard and tiles, you must be assigned the *Fluid Dashboard - Person Dtls* role.

• [Personal Details Navigation Collection:](#page-40-0) This access method displays the fluid navigation collection folders and links in the left panel. When accessing the transaction pages through the navigation collection, the title of the page will appear on the content page.

To view the navigation collection, you should *not* be assigned the *Fluid Dashboard - Person Dtls* role.

**Note:** Throughout this topic, the page illustrations show the individual transaction pages as it appears when accessing the pages through the navigation collection (with the page title on the page). Keep in mind that:

—When accessing the transaction pages through the dashboard, the title of the transaction does not appear on the page but rather in the banner above the page.

—When accessing the transaction pages through the navigation collection, even though the left navigation panel is not illustrated, remember that the navigation panel appears within the framework of the medium and large form factor pages.

# <span id="page-38-0"></span>**Personal Details Dashboard**

Use the Personal Details dashboard (cref HC\_HR\_PERS\_DTLS\_FL\_GBL) to view dynamic data for personal details using tiles.

Navigation:

Select the Personal Details tile.

**Note:** The Personal Details dashboard is displayed if the logged-in user is a member of the *Fluid Dashboard - Person Dtls* user role.

The Personal Details dashboard displays in a multi-tile layout and provides a two-step process to view and update personal information. This navigation type consists of the following pages and sections:

### **Dashboard Tiles**

Displays self-service transaction tiles. Each tile lists pertinent data of the corresponding transaction for quick reference and indicates to the user if he or she needs to perform an action or the last time he or she updated the information. For example, many of the tiles display the last time a user updated the information, the number of details the user has recorded for the transaction, or if action needs to be or has been taken. Users can add, delete, or move tiles as needed using the Personalize Dashboard actions menu option. If a user does not have access to a transaction, then the tile will display a message indicating that he or she does not have access to this information.

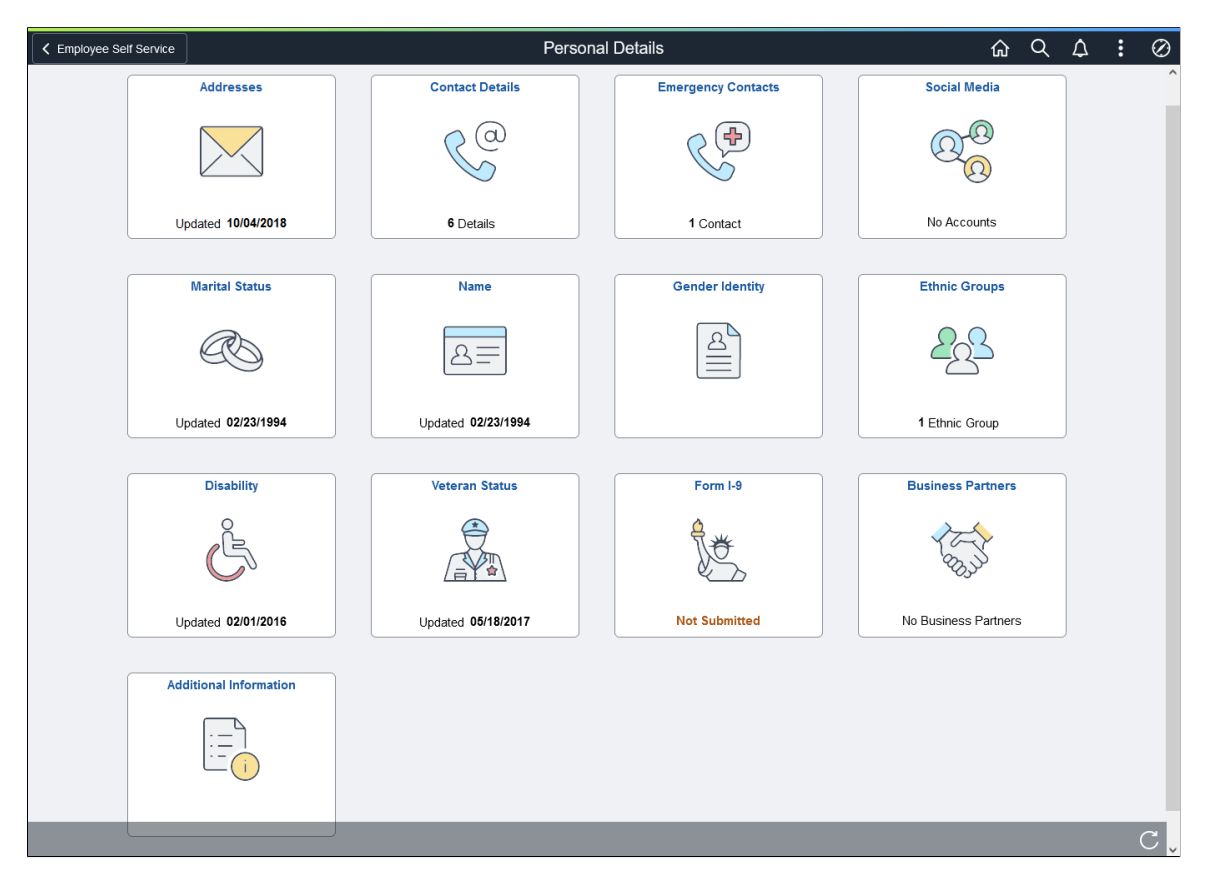

This example illustrates Personal Details dashboard.

Video: [Image Highlights, PeopleSoft HCM Update Image 34: Self-Service Navigation Updates](https://www.youtube.com/watch?v=e4pP8tXQcbY&t=557s)

Select a tile to access the transaction page and view more details or potentially update transactional details.

### **Transaction Page**

The Personal Details transaction pages display the employee content that corresponds to the transaction tile you selected on the dashboard and consists of the following sections:

This example illustrates the Personal Details - Addresses page accessed from the Personal Details dashboard.

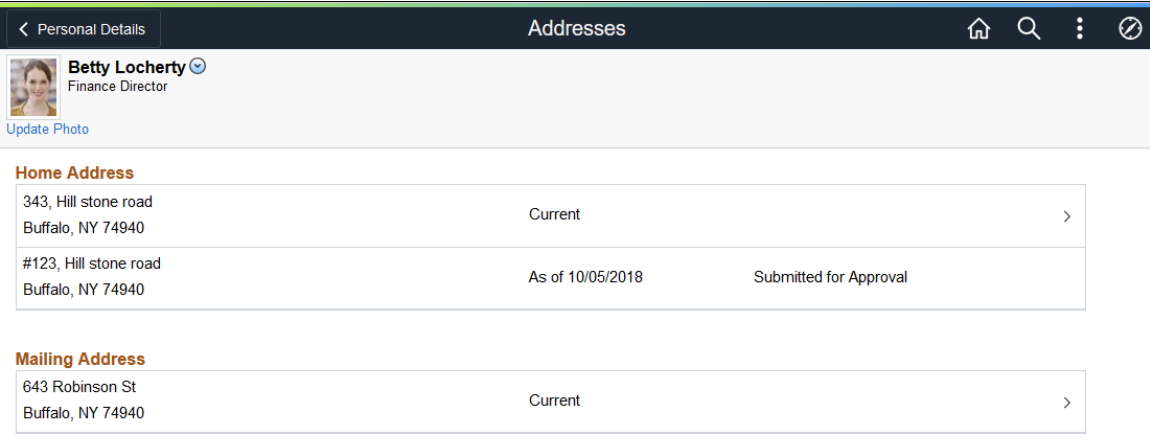

#### *Banner and Page Title*

The application displays the name of the transaction in the banner above the page after you select the tile.

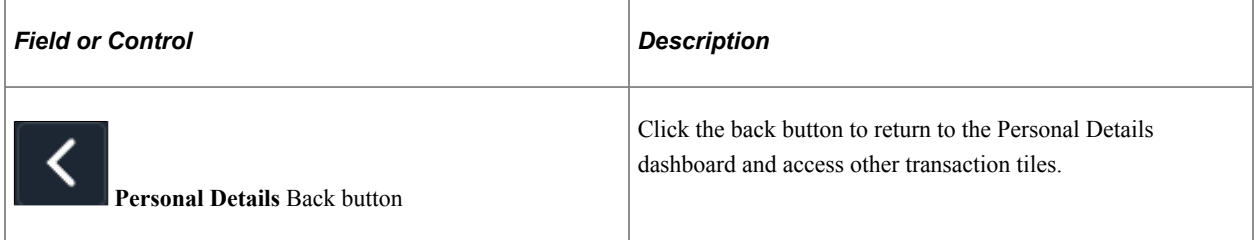

#### *Header (Sub-Banner)*

Below the banner, above the transaction content page, is the header and it includes the employee's name, job title, the Update Photo link if enabled on the Installation Table [\(Select Photo Page\)](#page-43-0), and the Related Actions menu icon. The related actions icon provides access to additional self-service transactions, if applicable.

See "Common Header for Employee Self-Service Pages" (Application Fundamentals)

#### *Content*

The page displays the employee content that corresponds to the transaction tile you selected on the dashboard.

# <span id="page-40-0"></span>**Personal Details Navigation Collection**

Use the Personal Details dashboard to view or update personal details within the context of a multi-panel layout.

Navigation:

Select the Personal Details tile.

**Note:** The Personal Details navigation collection is displayed if the logged-in user is *NOT* a member of the *Fluid Dashboard - Person Dtls* user role.

This example illustrates the Personal Details page layout for a larger device. The left panel navigation shows a list of pages and the content that corresponds to the current category appears in the right panel.

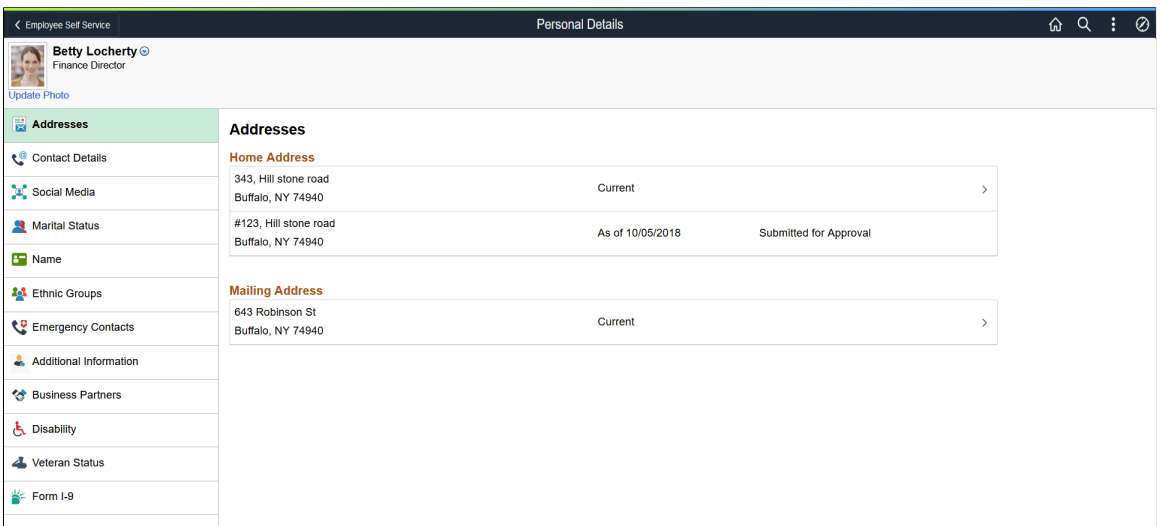

This example illustrates the Personal Details page layout on a small form factor device. In the first image, the left panel is hidden, which is the default when you first access the Personal Details pages. In the second image, the left panel is exposed by clicking the navigation tab, which enables you to select other pages.

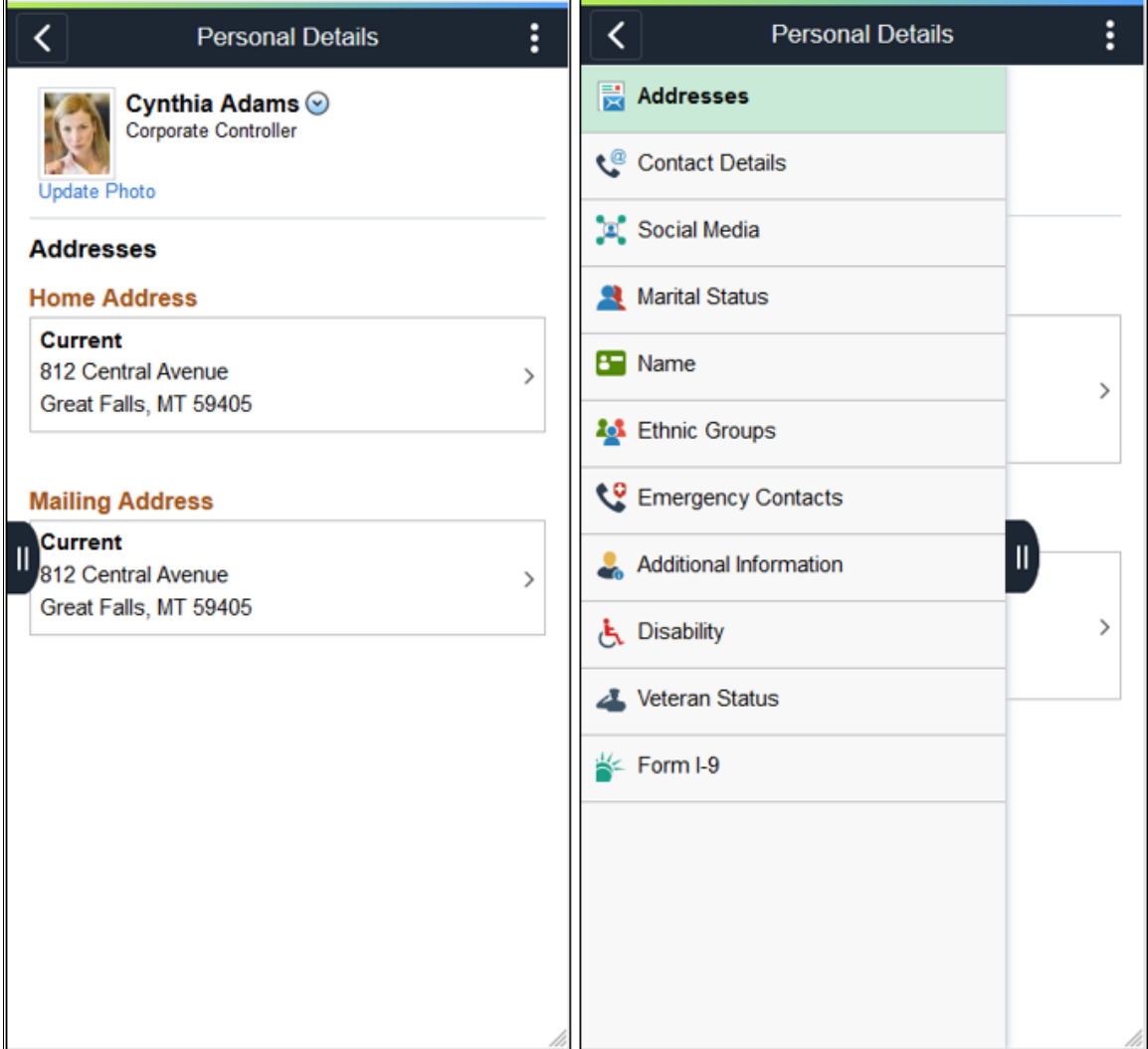

The Personal Details navigation collection page consists of the following panels and sections:

### **Header (Sub-Banner)**

The top panel displays the header and includes the employee's name, job title, if enabled on the Installation Table the Update Photo link ([Select Photo Page](#page-43-0)), and the Related Actions menu icon. The related actions icon provides access to additional self-service transactions, if applicable.

See "Common Header for Employee Self-Service Pages" (Application Fundamentals)

### **Content Navigation**

You will access the panel navigation slightly differently when using a large or small form factor device:

• (Tablet or Desktop) *Left panel navigation*: When using a large form factor device, like a tablet or workstation, the Personal Details pages display a left navigation panel. This left panel lists the various

page categories that make up the employee personal data. Select the navigation collection page name in the left panel to display the content in the right, or main panel. By default, the system displays the transaction page of the first navigation collection page.

• (Smartphone) *Hidden panel navigation*: When using a small form factor device, like a smartphone, select the show panel navigation tab in the middle, left of the page to expand the panel and select other Personal Details pages. The small form factor devices also show the page name in the banner. By default, the system displays the transaction page of the first navigation collection page.

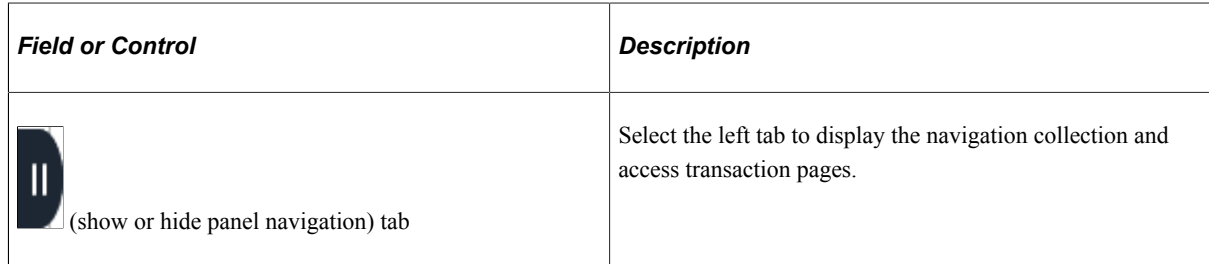

### **Content Panel**

The main panel displays the employee content that corresponds to the category, or transaction, you selected in the navigation panel. It is the default display when using a small device.

# <span id="page-43-0"></span>**Select Photo Page**

Use the Select Photo page to upload or select an employee photo to display in self-service and throughout the system.

Navigation:

Select the **Update Photo** link beneath the photo within the header of any of the Personal Details transaction pages.

**Note:** The **Update Photo** link is available only when the **Allow Employee to Upload Photo** option is enabled on the Installation Table - "HCM Options Page" (Application Fundamentals)

This example illustrates the Select Photo page.

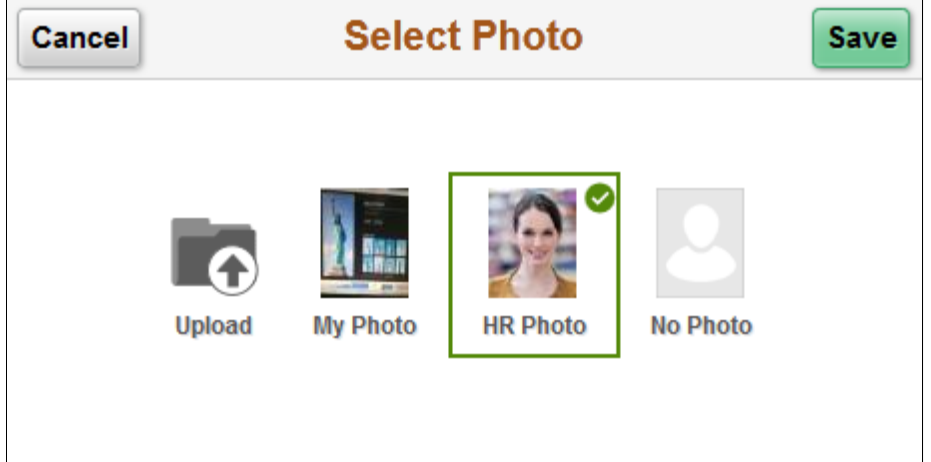

Use these option to choose the photo for pages that display an employee photo throughout the system:

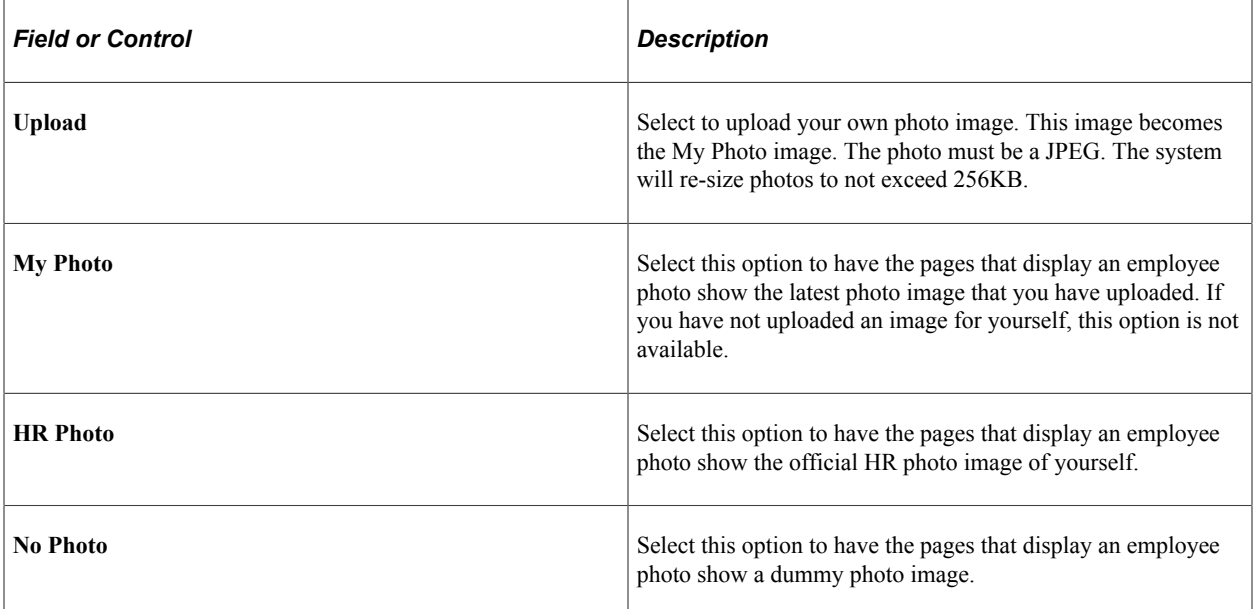

# <span id="page-44-0"></span>**Addresses (Summary) Page**

Use the Addresses (Summary) page (HR\_EE\_ADDR\_FL) to view your home address and mailing address.

Navigation:

• Select the Personal Details tile on a PeopleSoft Fluid *Employee Self Service* home page.

If you are already on a Personal Details fluid page, select the Addresses tab or tile.

#### • **Self Service** >**Personal Information** >**Personal Details**

This example illustrates the Addresses (summary) page.

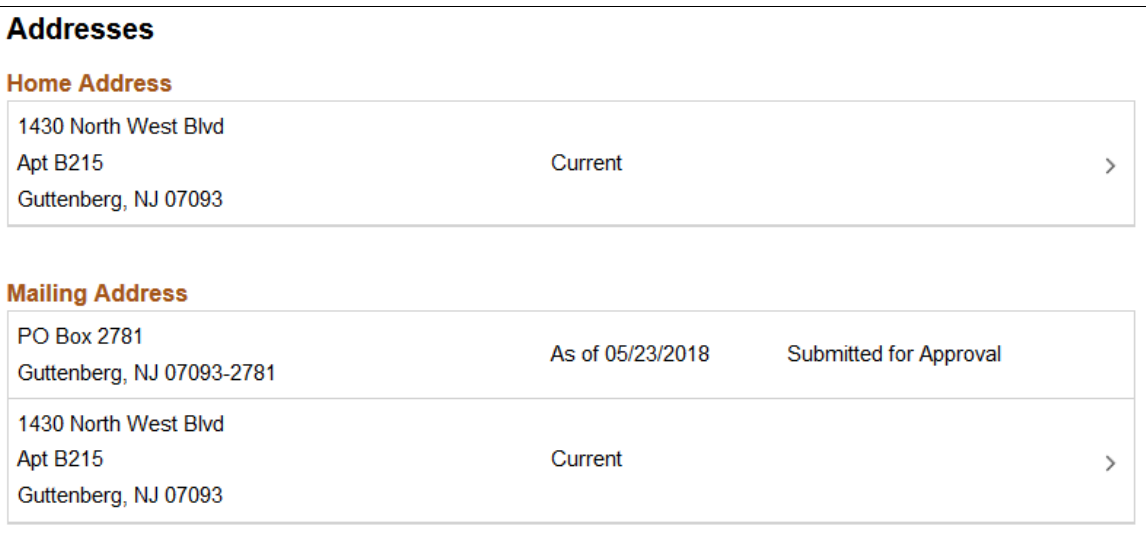

**Note:** The page display may vary by device and access method. For example, the transaction name appears on the content page when accessing the information from the navigation collection. When accessing the page from the Personal Details dashboard, the title of the page appears in the banner.

Select an address to view details on the [Address \(Detail\) Page](#page-45-0) and make changes.

When using approvals (AWE) and the user submits a change request for this transaction, the row will show the current row and the proposed change request row. The change request row will show the as of date and the status that it has been sent for approval. You cannot access the address details for pending requests. If the request is approved, the new address will become the current row on the as of date, at which point the earlier address will no longer appear on the page.

For information on where to approve a request, see "Using Fluid Approvals to Approve Self Service Transaction Requests" (PeopleSoft eProfile Manager Desktop).

# <span id="page-45-0"></span>**Address (Detail) Page**

Use the Address (detail) page (ADDRESS DFT SCF) to update address information and view or add attachments that may support the update.

- Select an address on the Addresses (summary) page to update an existing address.
- Select the Add Address button or icon to add a new address. This option is available for an address type (home or mailing address) only if no address currently exists.

This example illustrates the Address (detail) page.

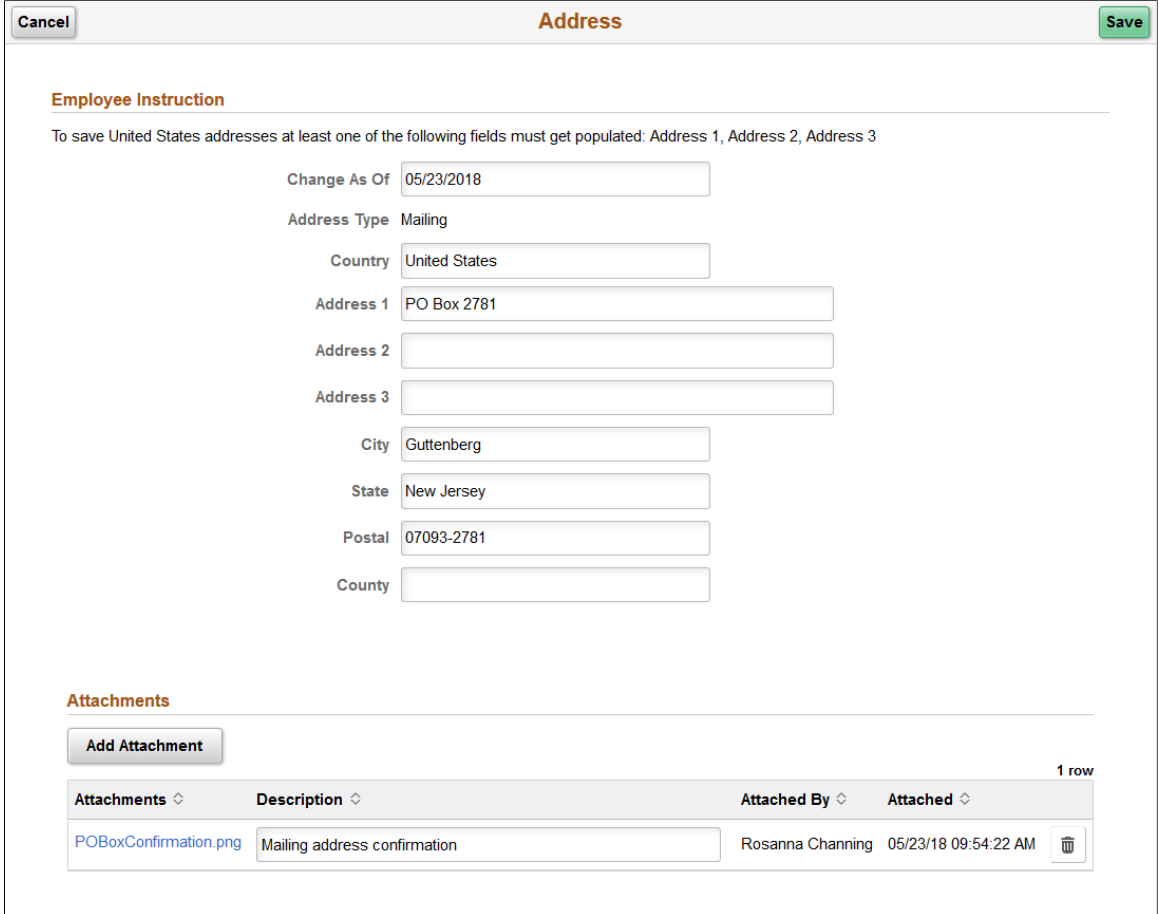

The address format varies depending on the value in the **Country** field.

When approvals workflow has been set up for this transaction and you select **Save**, the top of the page will display a confirmation that the transaction request has been sent for approval.

#### **Attachments**

Use this section to manage attachments by uploading, deleting, or updating attachments using fluid. Attachments are not accessible from the classic pages. Attachments are saved in the PS\_HR\_ESS\_ADDR\_ATT table. When a user submits an address change for approval, all attachments on this page will be sent with the request. To send an address change request without an attachment, remove the items from this section.

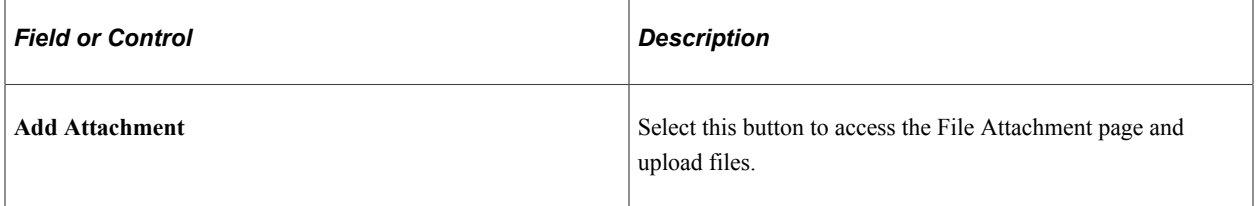

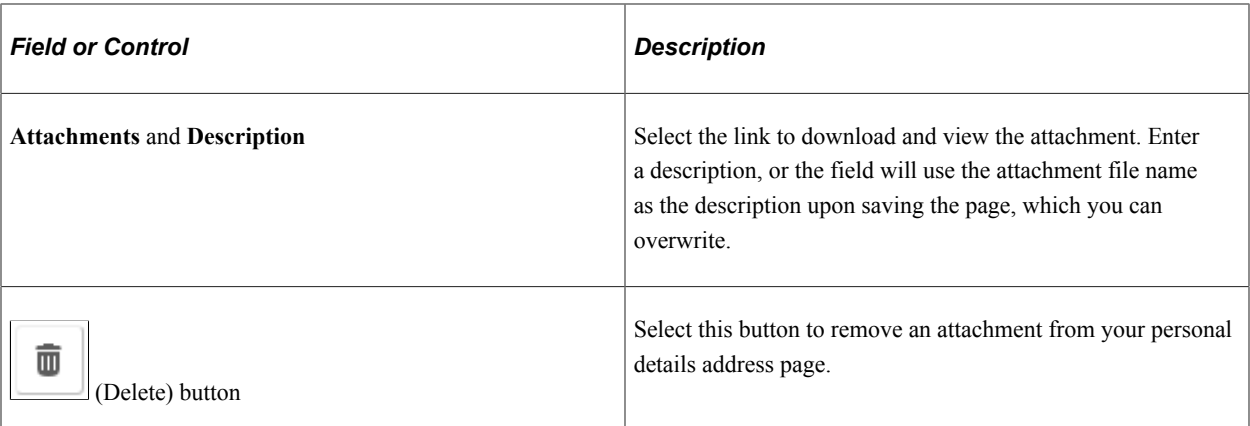

Managers use fluid Approvals to view attachments for an *Address Change* transaction request using the "Attachments Page" (PeopleSoft eProfile Manager Desktop).

The following videos provide an overview and demonstration of the Fluid Attachment framework:

Video: [PeopleSoft Fluid HCM Attachments](https://www.youtube.com/watch?v=JLCwUESzZNk&feature=youtu.be)

Video: [Image Highlights, PeopleSoft HCM Update Image 27: Fluid HCM Attachments Uptake for](https://youtu.be/DehvIpoz-CY?t=700) [Address Transaction](https://youtu.be/DehvIpoz-CY?t=700)"Understanding Country Codes" (Application Fundamentals)

#### **Related Links**

"Administering Country Codes" (Application Fundamentals)

# <span id="page-47-0"></span>**Contact Details Page**

Use the Contact Details page (HR\_EE\_CONTACTS\_FL) to review your phone numbers, email addresses, and instant messaging IDs.

Navigation:

Select the Personal Details tile on a PeopleSoft Fluid *Employee Self Service* home page, then select the Contact Details tab or tile on the Personal Details page.

This example illustrates the Contact Details page.

#### **Contact Details**

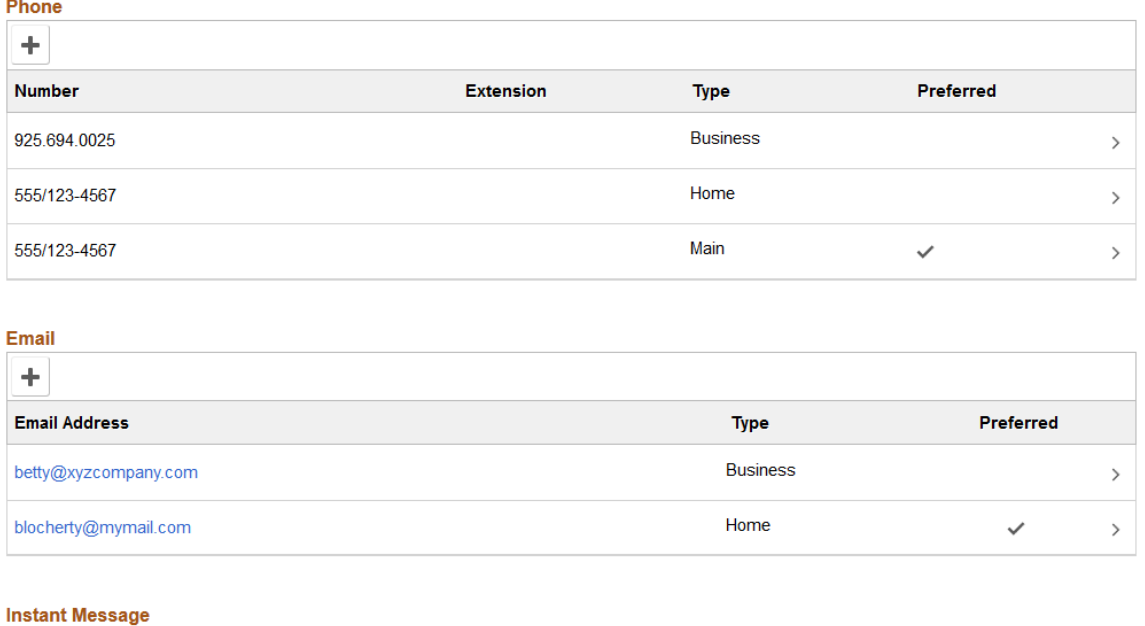

#### ٠ ID. Protocol Domain Preferred YAHOO BettyLocherty YAHOO ✓  $\,$

**Note:** The page display may vary by device and access method. For example, the transaction name appears on the content page when accessing the information from the navigation collection. When accessing the page from the Personal Details dashboard, the title of the page appears in the banner.

Select a row to update or delete a contact type or select the Add button for a section to add a contact. This will take you to one of the following pages:

- [Phone Number Page](#page-48-0)
- [Email Address Page](#page-49-0)
- [Email Address Page](#page-49-0)

# <span id="page-48-0"></span>**Phone Number Page**

Use the Phone Number page (HR\_CNCT\_PHONE\_SCF) to add, update, or delete a phone number

- Select a phone number row on the Contact Details page to update or delete an existing phone number.
- Select the Add Phone Number button or icon to create a new phone number.

This example illustrates the Phone Number page.

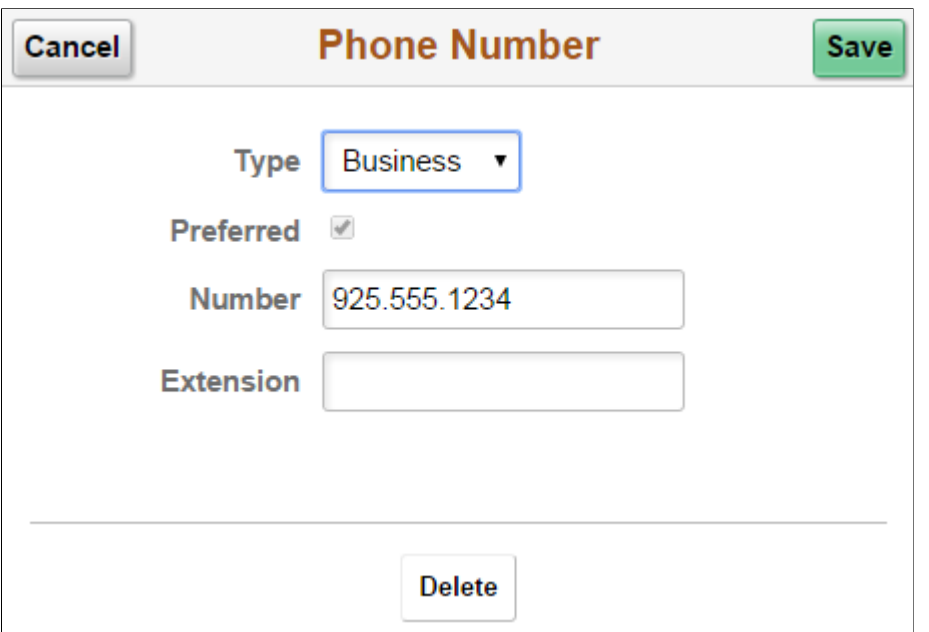

Only one phone number can be preferred, so selecting the Preferred check box removes the preferred status from any other phone number.

Select the Delete button to remove the phone number. If you delete a preferred phone number, the system displays a confirmation message. If the delete is confirmed, the system automatically marks the first remaining phone number as preferred.

# <span id="page-49-0"></span>**Email Address Page**

Use the Email Address page (HR\_EMAIL\_ADDRS\_SCF) to add, update, or delete an email address.

- Select an email address row on the Contact Details page to update or delete an existing email address.
- Select the Add Email Address button or icon to create a new email address.

This example illustrates the Email Address page.

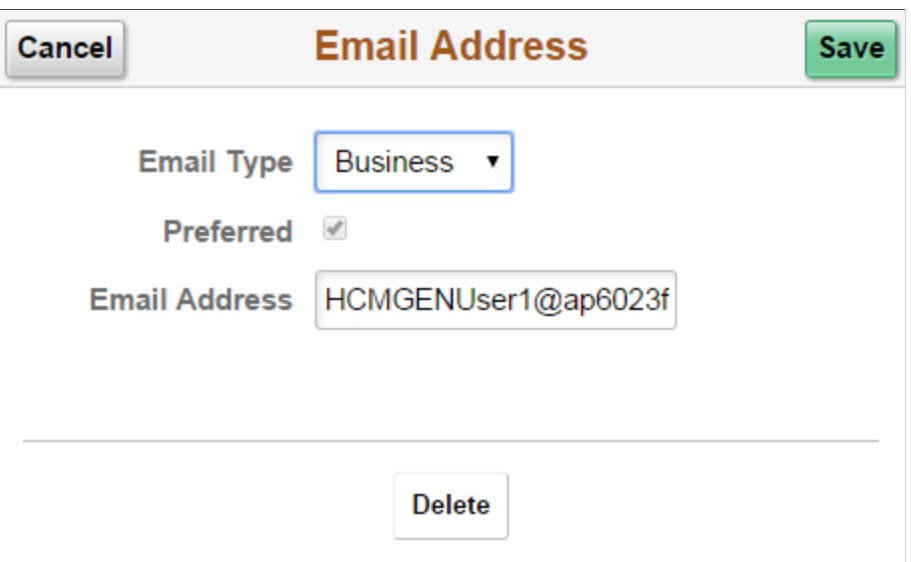

Only one email address can be preferred, so selecting the Preferred check box removes the preferred status from any other email address.

Select the Delete button to remove the email address. If you delete a preferred email address, the system automatically marks the first remaining email address as preferred.

### **Instant Message Page**

Use the Instant Message page (HR\_IM\_CHAT\_SCF) to add, update, or delete an instant messaging ID.

- Select an instant message ID row on the Contact Details page to update or delete an existing instant message ID.
- Select the Add Instant Message button or icon to create a new instant message ID.

This example illustrates the Instant Message page.

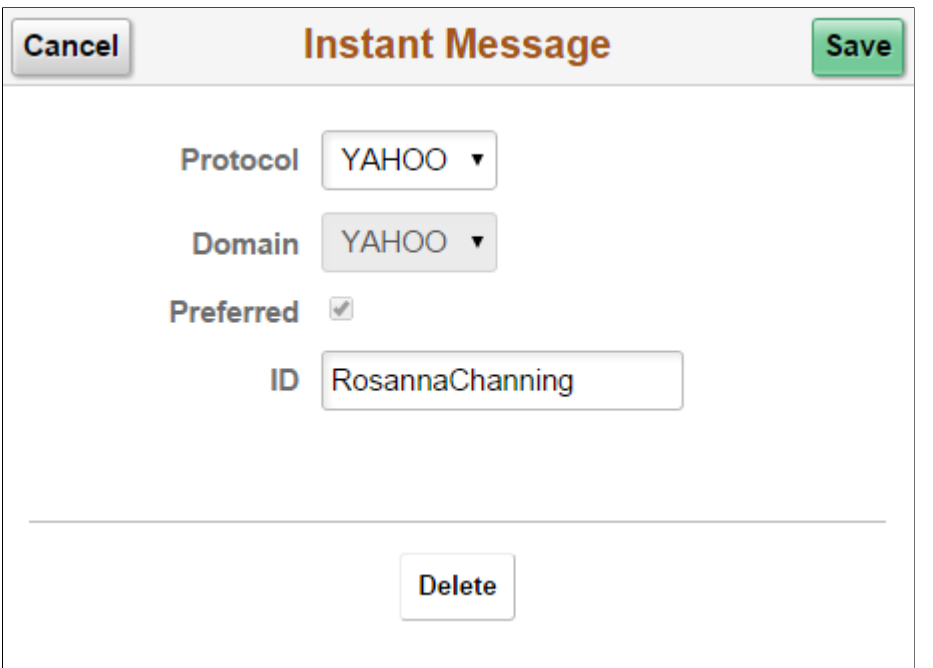

Only one instant message ID can be preferred, so selecting the Preferred check box removes the preferred status from any other instant message ID.

Select the Delete button to remove the phone number. If you delete a preferred instant message ID, the system displays a confirmation message. If the delete is confirmed, the system automatically marks the first remaining instant message ID as preferred.

# <span id="page-51-0"></span>**Emergency Contacts (Summary) Page**

Use the Emergency Contacts (summary) page (HR\_EMERG\_CNTCT\_FL) to view a list of your emergency contacts.

Navigation:

Select the Personal Details tile on a PeopleSoft Fluid *Employee Self Service* home page, then select the Emergency Contacts tab or tile on the Personal Details page.

This example illustrates the Emergency Contacts (summary) page.

### **Emergency Contacts**

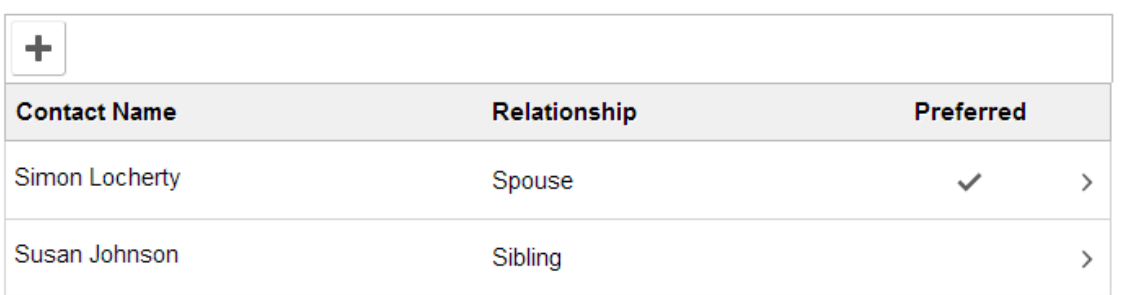

**Note:** The page display may vary by device and access method. For example, the transaction name appears on the content page when accessing the information from the navigation collection. When accessing the page from the Personal Details dashboard, the title of the page appears in the banner.

Select an existing emergency contact to view and update the contact's information or to delete the contact. Select the Add an Emergency Contact icon to create a new contact.

# **Emergency Contact (Detail) Page**

Use the Emergency Contact (detail) page (HR\_EMERG\_CNTCT\_SCF) to add, update, or delete an emergency contact.

Navigation:

Select an emergency contact on the Emergency Contacts (summary) page, or select the Add Emergency Contact button or icon.

This example illustrates the Emergency Contact (detail) page.

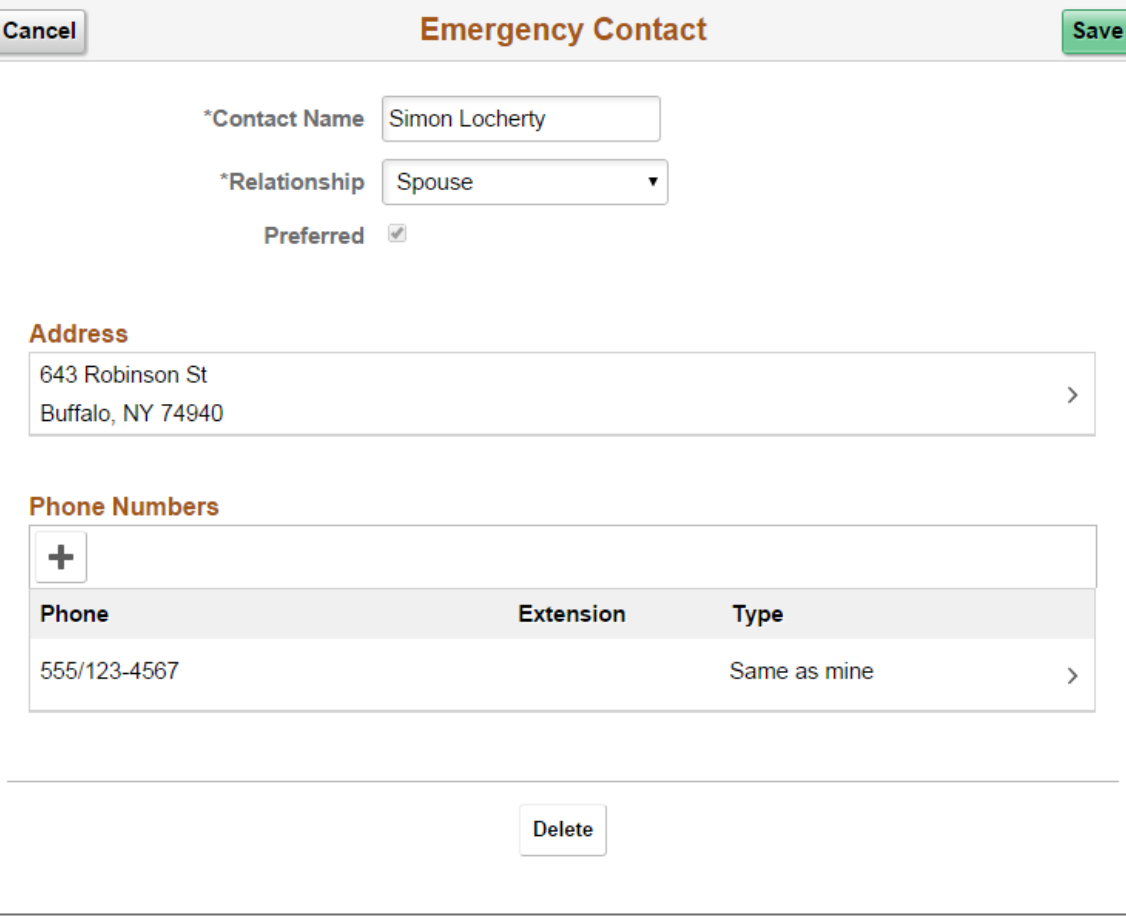

On this page, the contact name and relationship are enterable. Existing address and phone number information is read only. Select an existing address or phone number to edit or delete it.

You can provide multiple phone numbers for an emergency contact, but only one address.

Select the Delete button to remove the emergency contact.

# **Emergency Contact - Address Page**

Use the Emergency Contact - Address page (HR\_EMERG\_ADDR\_SCF) to add, update, or delete an address for an emergency contact.

Navigation:

On the Emergency Contact (summary) page, select an existing address, or select the Add button that appears if no addresses exist.

This example illustrates the Emergency Contact - Address page.

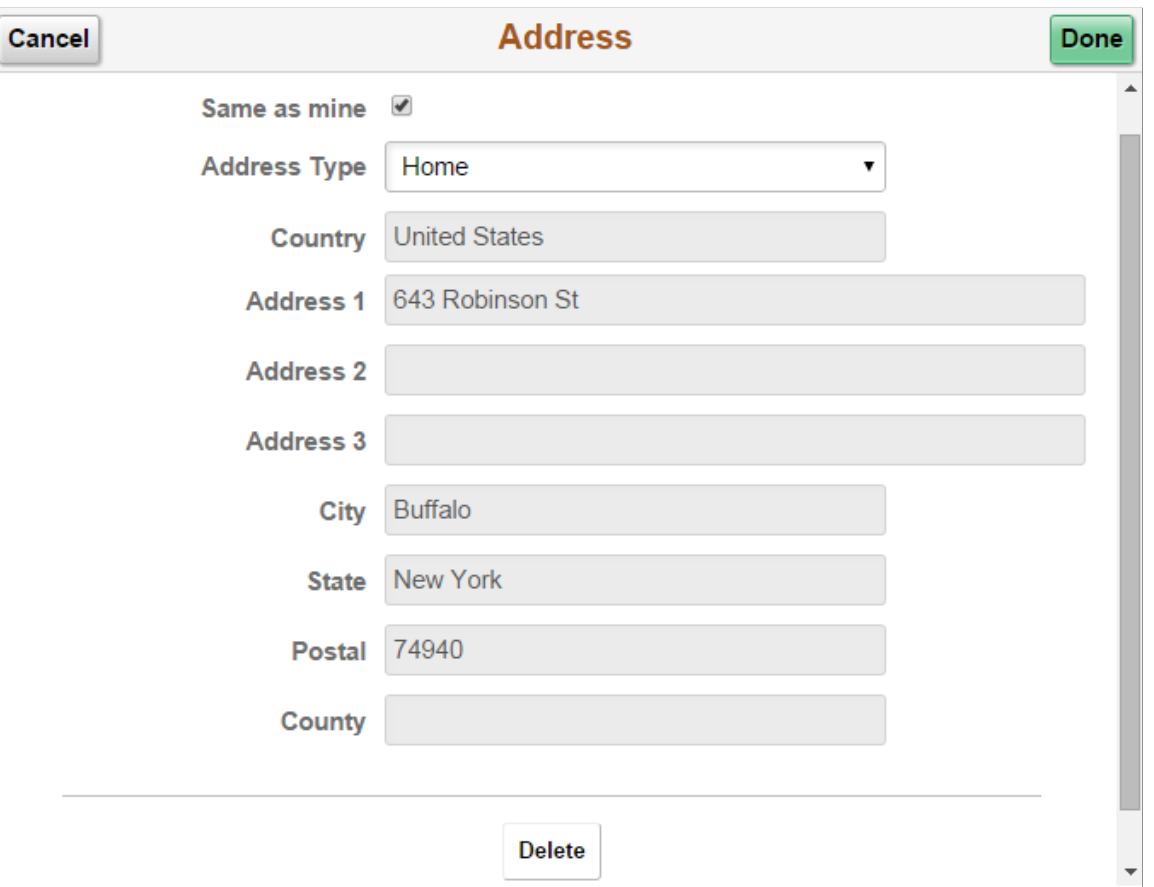

Users can either select the **Same as Mine** check box or manually enter a different address. Selecting the Same as mine check box populates the address detail fields and makes them read-only. The **Address Type** field remains editable regardless of whether the **Same as Mine** check box is selected.

The address format varies depending on the value in the Country field.

# **Emergency Contact - Phone Page**

Use the Emergency Contact - Phone page (HR\_EMERG\_PHONE\_SCF) to add, update, or delete a phone number for an emergency contact.

On the Emergency Contact (summary) page, select an existing phone number, or select the Add Phone Number button or icon.

This example illustrates the Emergency Contact - Phone Number page.

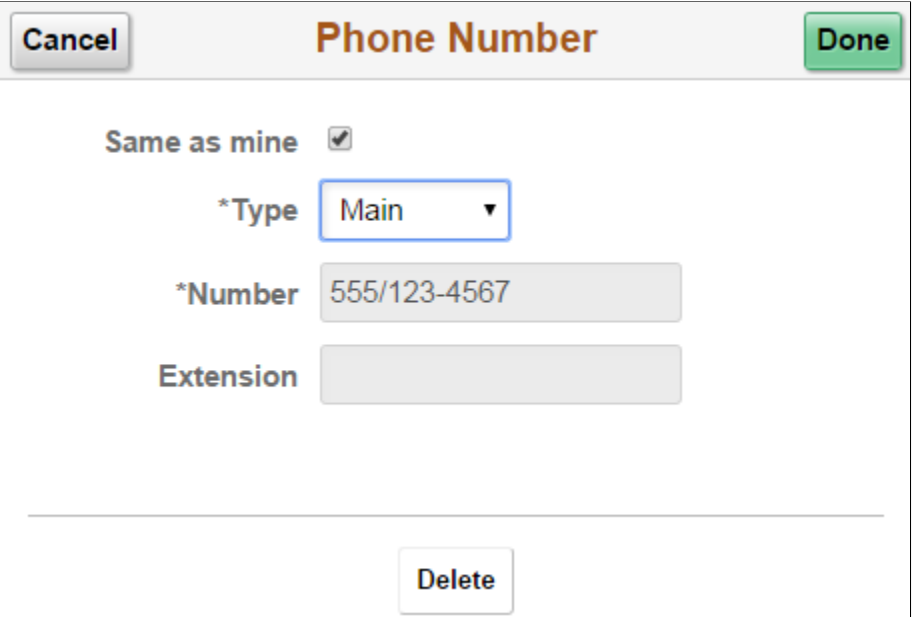

Users can either select the **Same as Mine** check box or manually enter a different phone number. Selecting the **Same as Mine** check box populates the phone number detail fields and makes them readonly. The **Type** field remains editable regardless of whether the **Same as Mine** check box is selected.

# <span id="page-54-0"></span>**Social Media (Summary) Page**

Use the Social Media (Summary) page (HR\_EE\_SOC\_MEDIA\_FL) to review your social media accounts.

Navigation:

Select the Personal Details tile on a PeopleSoft Fluid *Employee Self Service* home page, then select the Social Media tab or tile on the Personal Details page.

This example illustrates the Social Media (summary) page.

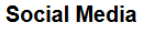

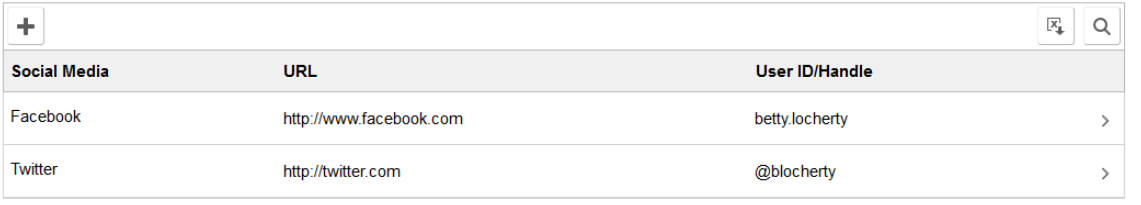

**Note:** The page display may vary by device and access method. For example, the transaction name appears on the content page when accessing the information from the navigation collection. When accessing the page from the Personal Details dashboard, the title of the page appears in the banner.

Select the Add (+) button to add a social media account or select a row to update or delete a social media account. Perform either of these actions to access the [Social Media \(Detail\) Page](#page-55-0) where you maintain social media account information.

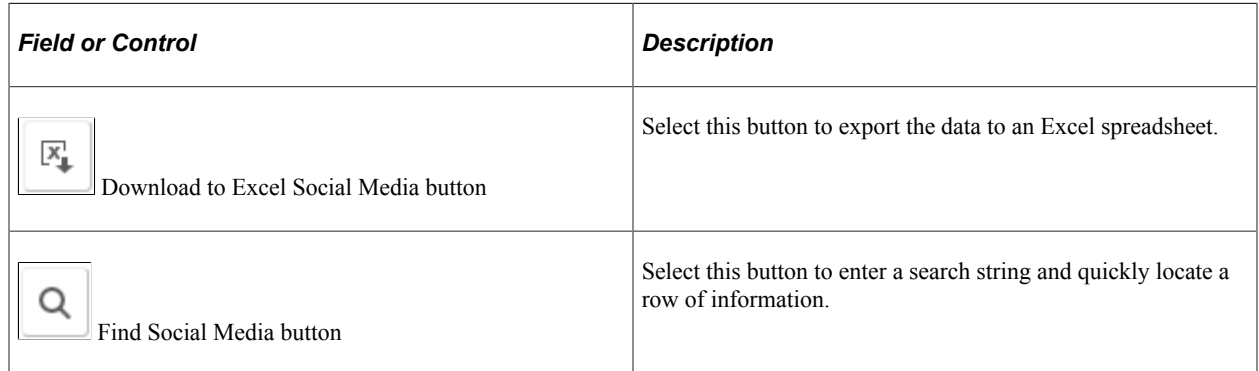

# <span id="page-55-0"></span>**Social Media (Detail) Page**

Use the Social Media (Detail) page (HR\_SOC\_MEDIA\_SCF) to add, update, or delete social media accounts on your personal profile.

Navigation:

- Select a social media row on the Social Media (Summary) page to update or delete an existing social media account.
- Select the Add Social Media button to create a new social media account.

This example illustrates the Social Media (detail) page.

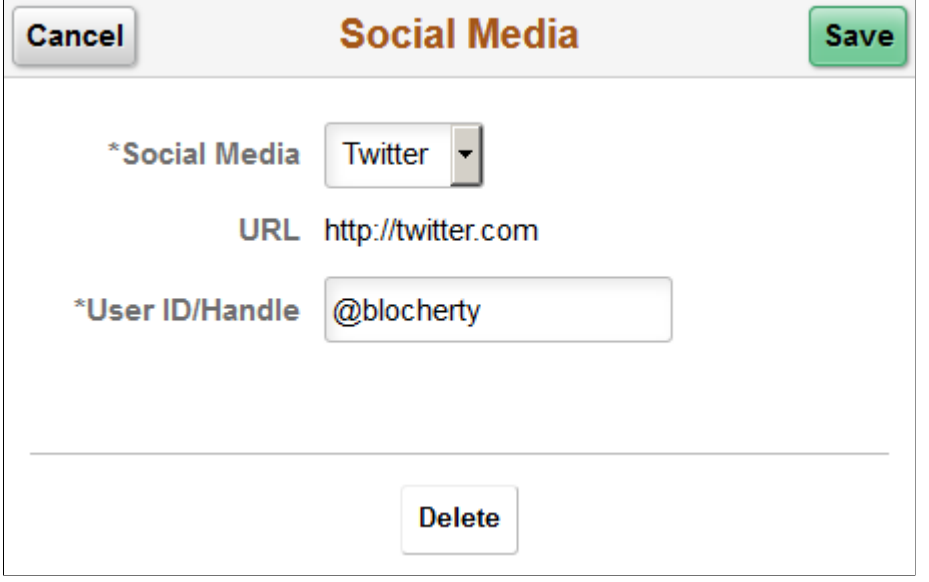

Use this page to add, update, or delete your social media accounts. Unlike other pages in the Personal Details pages, this does not update information stored in HR Personal Data pages.

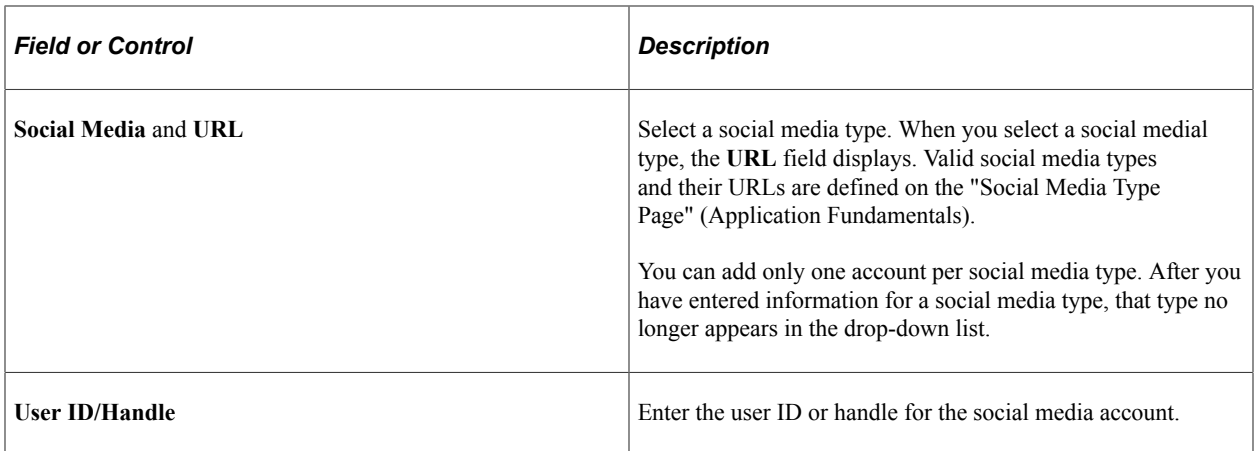

### <span id="page-56-0"></span>**Marital Status Page**

Use the Marital Status page (W3EB\_SEL\_EVNT\_FLU) to initiate a marital status change life event.

Navigation:

Select the Personal Details tile on a PeopleSoft Fluid *Employee Self Service* home page, then select the Marital Status tab or tile on the Personal Details page.

This example illustrates the Marital Status page as it appears when PeopleSoft eBenefits is selected on the Installation Table - "Products Page" (Application Fundamentals).

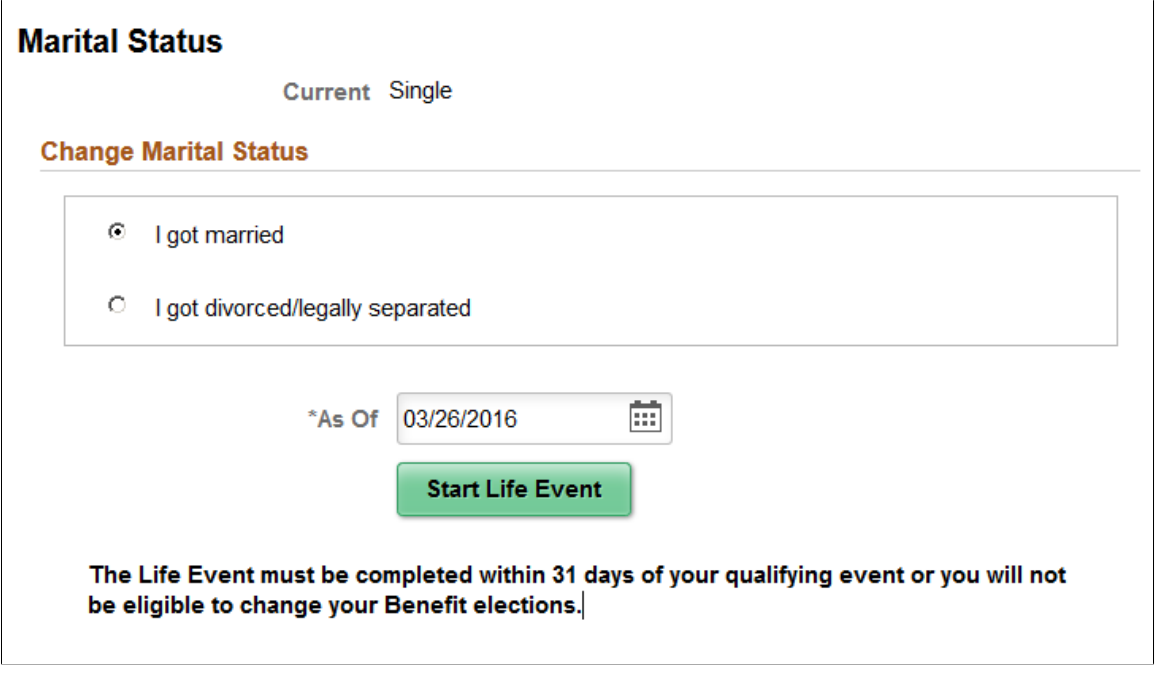

**Note:** The page display may vary by device and access method. For example, the transaction name appears on the content page when accessing the information from the navigation collection. When accessing the page from the Personal Details dashboard, the title of the page appears in the banner.

When PeopleSoft eBenefits is installed, the Marital Status page lists your organization's life event options that relate to marital status changes. As delivered, this includes the "I got married" event and the "I got divorced/legally separated event," but these are configurable.

When you select the type of marital status change, the page displays a message with information about the time period within which the life event information must be submitted (for example, within 31 days of the event).

Next you enter the event date in the **As Of** field and select the **Start Life Event** button. The system then displays the life event pages where you complete the transaction.

For information about the pages used for the two delivered marital status change events, see the following topics:

- "Processing the Marriage Event" (PeopleSoft eBenefits)
- "Processing the Divorce Event" (PeopleSoft eBenefits)

For information on where to approve a request, see "Using Fluid Approvals to Approve Self Service Transaction Requests" (PeopleSoft eProfile Manager Desktop) and "Pages Used to Approve Self Service Transaction Requests Using Fluid Approvals" (PeopleSoft eProfile Manager Desktop).

This example illustrates the Marital Status page as it appears when PeopleSoft eBenefits is not installed.

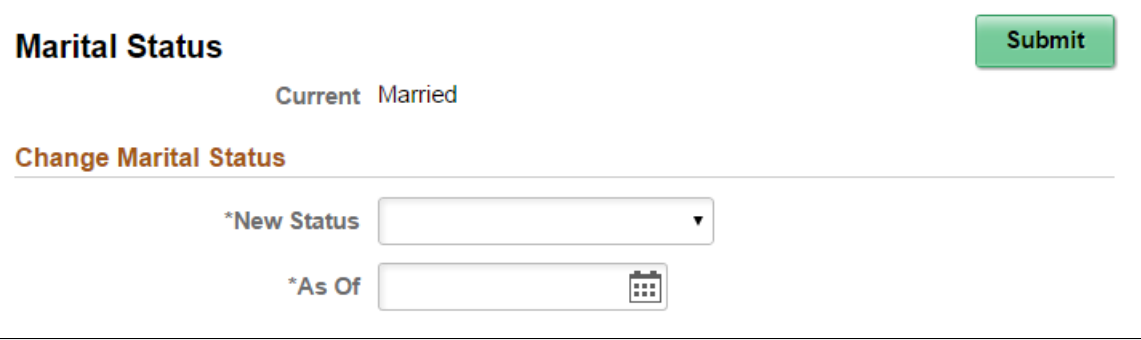

When PeopleSoft eBenefits is not installed, enter marital status change information and submit the changes directly on the Marital Status page.

# <span id="page-57-0"></span>**Name (Summary) Page**

Use the Name (summary) page (HR\_EE\_NAME\_FL) to view your current name and any pending name change requests.

Navigation:

Select the Personal Details tile on a PeopleSoft Fluid *Employee Self Service* home page, then select the Name tab or tile on the Personal Details page.

This example illustrates the Name (summary) page.

#### **Name**

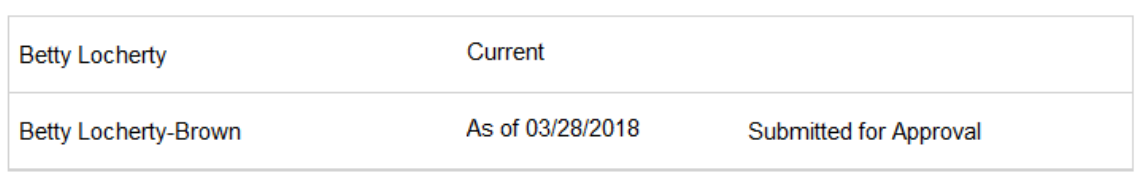

**Note:** The page display may vary by device and access method. For example, the transaction name appears on the content page when accessing the information from the navigation collection. When accessing the page from the Personal Details dashboard, the title of the page appears in the banner.

In this example, the employee has submitted a name change request. If the request is approved, the new name will become the current name on the As Of date, at which point the earlier name will no longer appear on the page.

For information on where to approve a request, see "Using Fluid Approvals to Approve Self Service Transaction Requests" (PeopleSoft eProfile Manager Desktop).

Because there is a pending name change request, selecting the names does not display the name details. When there is no pending name change request, selecting the current name displays the [Name \(Detail\)](#page-58-0) [Page](#page-58-0).

# <span id="page-58-0"></span>**Name (Detail) Page**

Use the Name (detail) page (NAME\_DFT\_SCF) to enter name change information and view or add attachments to support the change.

Navigation:

Select your name row on the Name (summary) page.

This example illustrates the Name (detail) page.

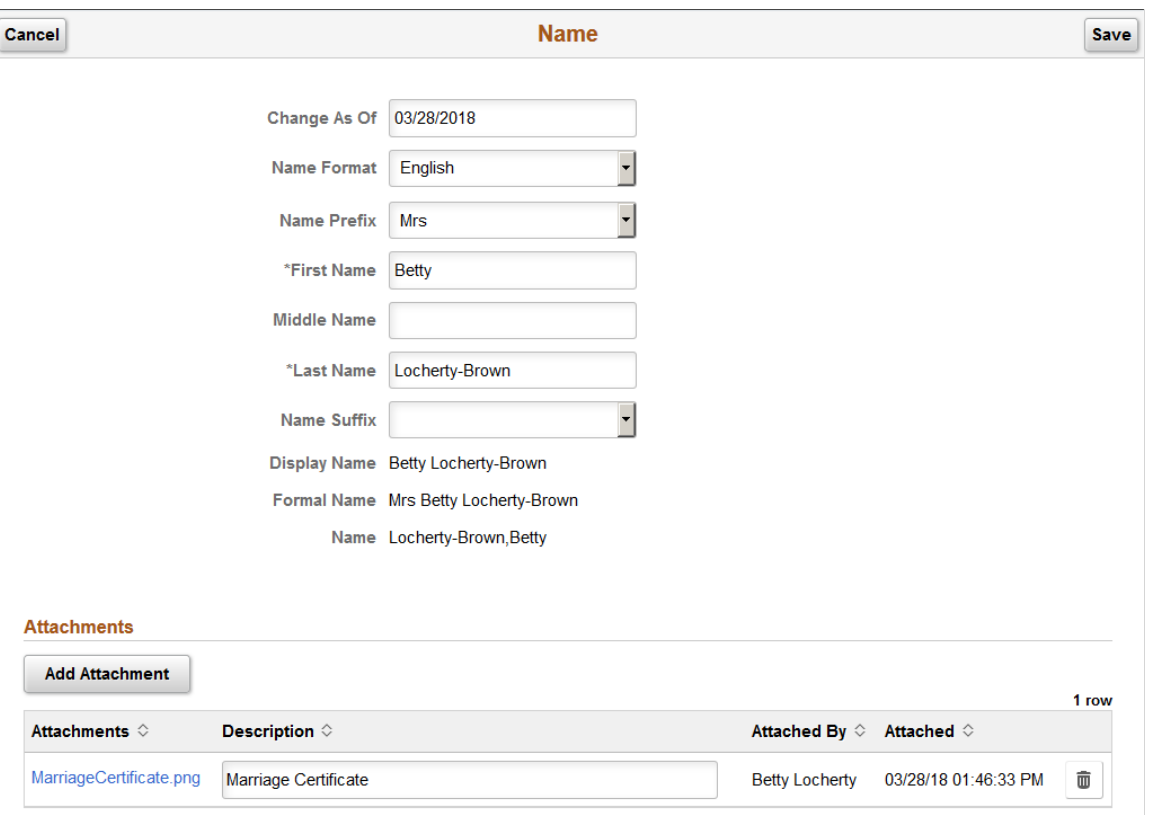

The fields on this page vary depending on the value in the **Name Format** field.

If approvals are required for name changes, submitting a name change request starts the approval process, and no further name changes requests are permitted until the active request is approved or denied.

Managers can use fluid Approvals to take action on a *Name Change* transaction request using the "Pending Approvals - <Transaction Name> Page" (PeopleSoft eProfile Manager Desktop).

#### **Attachments**

Use this section to manage attachments by uploading, deleting, or updating attachments. When a user submits a name change for approval, all attachments on this page will be sent with the request. To send a name change request without an attachment, remove the items from this section.

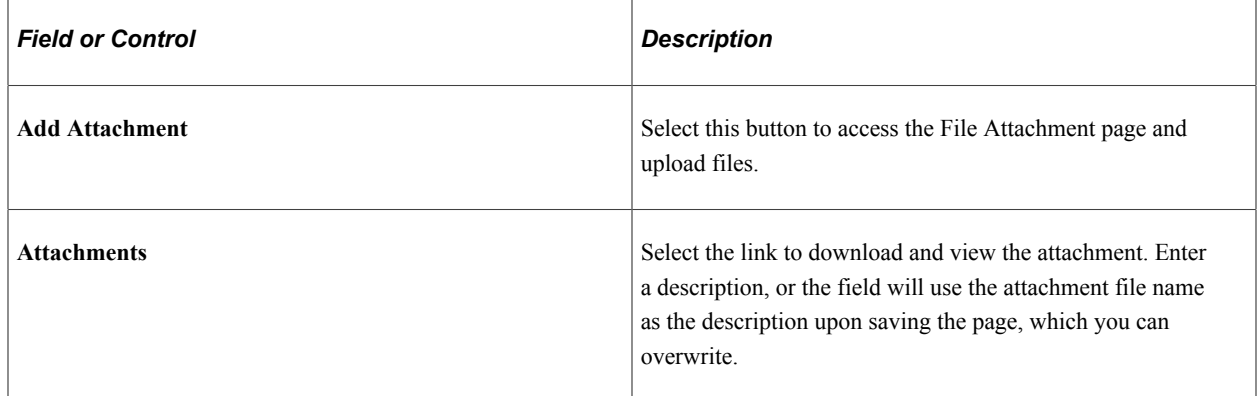

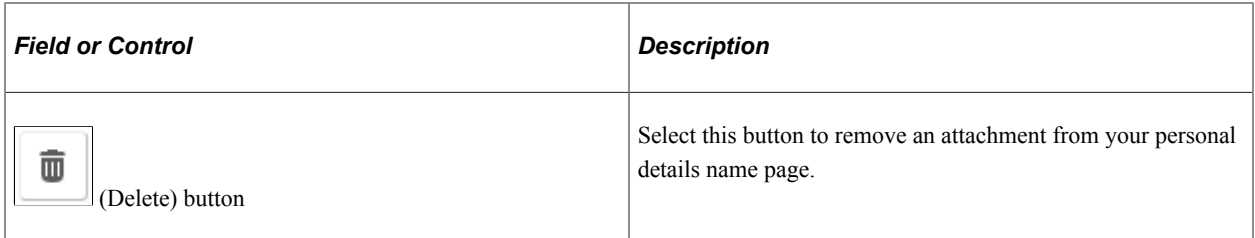

Managers use fluid Approvals to view attachments for a *Name Change* transaction request using the "Attachments Page" (PeopleSoft eProfile Manager Desktop).

The following videos provide an overview and demonstration of the Fluid Attachment framework:

Video: [PeopleSoft Fluid HCM Attachments](https://www.youtube.com/watch?v=JLCwUESzZNk&feature=youtu.be)

Video: [Image Highlights, PeopleSoft HCM Update Image 26: Fluid Attachments -- HR Core](https://youtu.be/KlKZNjv86g4?t=3m24s)

# <span id="page-60-0"></span>**Gender Identity Page**

Use the Gender Identity page (HR\_EE\_GENDER\_FL) to view a summary of your gender identity and expression details.

Navigation:

Select the Personal Details tile on a PeopleSoft Fluid *Employee Self Service* home page, then select the Gender Identity tile on the Personal Details dashboard.

**Important! Enable Gender Identity** must be enabled on the Installation Table - "HCM Options Page" (Application Fundamentals) for employees to be able to access this page from the tile.

**Note:** This page is not available from the [Personal Details Navigation Collection.](#page-40-0)

This example illustrates the Gender Identity page when the employee is assigned to a region configured for gender identification.

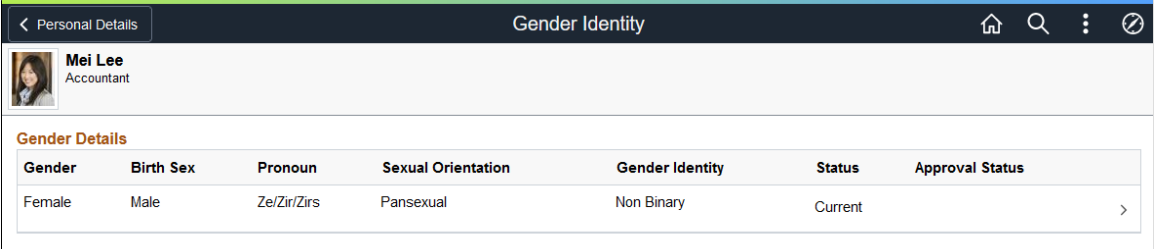

These videos provide an overview of the gender identity functionality:

Video: [Image Highlights, PeoleSoft HCM Update Image 41: Gender Identity and Expression](https://youtu.be/Rxe9znRYuDo?t=573)

Video: [PeopleSoft Gender Identity and Expression](https://www.youtube.com/watch?v=tSW1R8Lqxy8)

**Note:** The page will not display historical gender identity rows for the employee. It will display the current row, future rows, and those pending approval. However, the administrator can use the "Biographical Details Page" (PeopleSoft Human Resources Administer Workforce) to view historical information for a person.

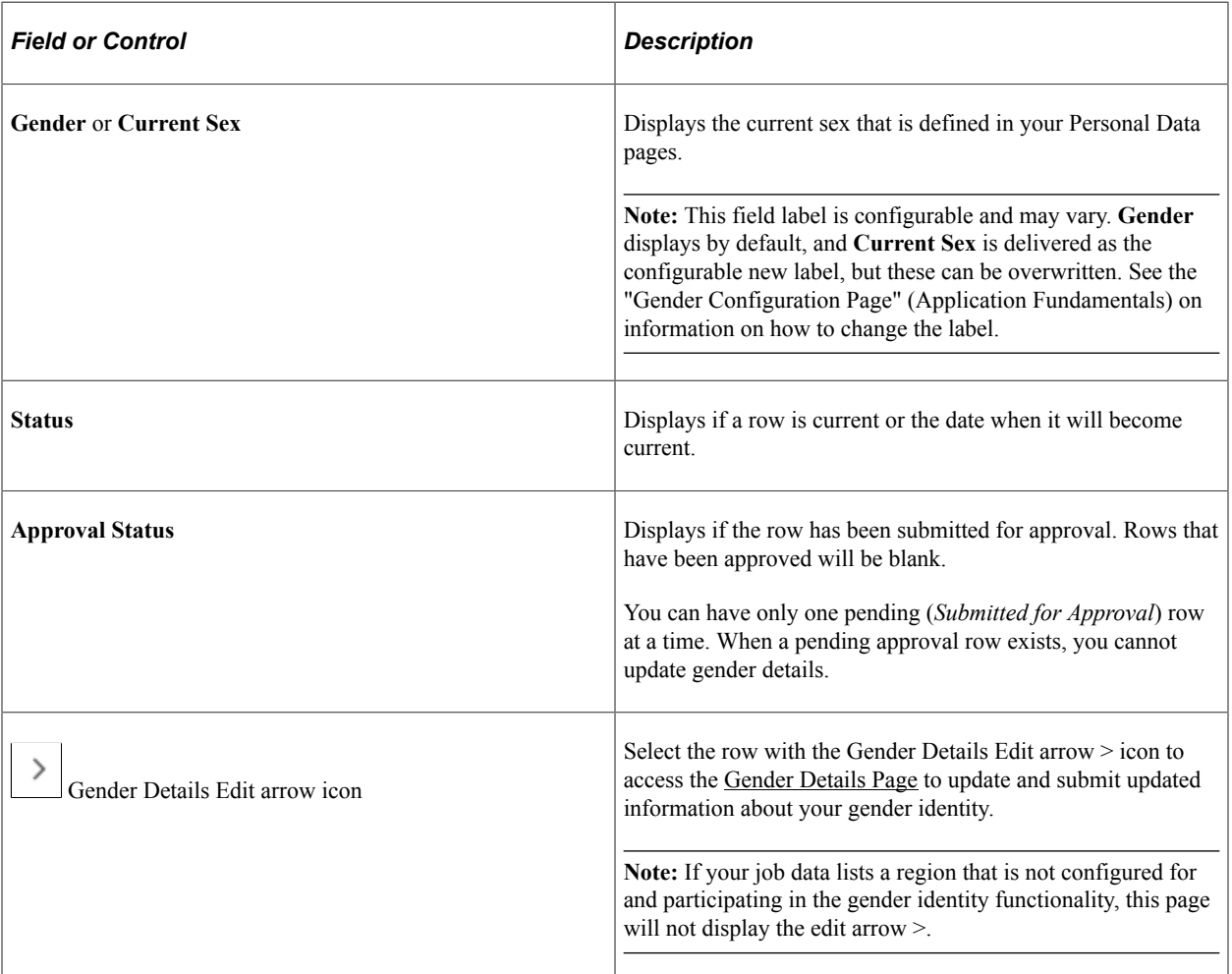

### **Working with Regions and Recording Gender Identity Information**

Since gender information is driven by region, there are situations that will impact what you can access on the Gender Identity pages.

Assuming all setup has been done to enter gender details, consider the following scenarios in regards to the regulatory region you are assigned on the Job Data - "Work Location Page" (PeopleSoft Human Resources Administer Workforce):

• An employee transfers from one region (set up for gender identification) to another region (set up for gender identification). The Gender Identity page will display an Add button for the employee to enter gender details, since values may vary by region.

This example illustrates the Gender Identity page when you move to a new regulatory region and need to enter gender information specific to that region by using the Add + button.

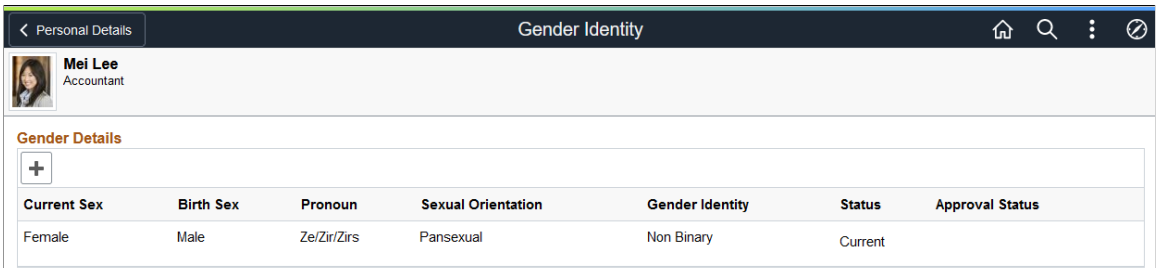

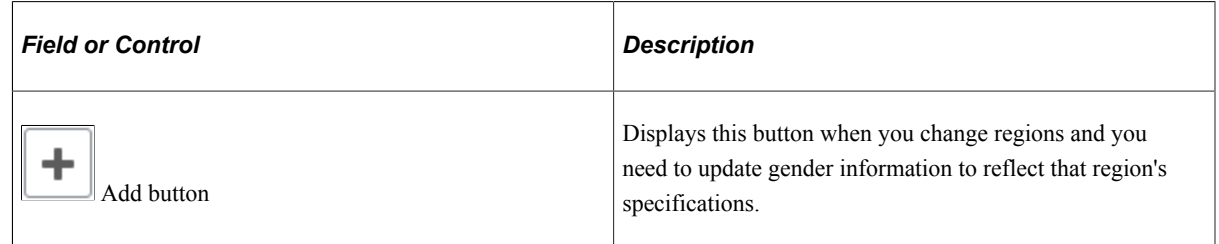

• An employee's primary job is associated with a region that is not configured for gender identification. In this case, the fields on the Gender Identity page will only display the **Gender** (or **Current Sex**) field and you cannot access the Gender Details page to enter additional information.

This example illustrates the Gender Identity page when you moved to a new regulatory region and the region is not set up to track gender identity information.

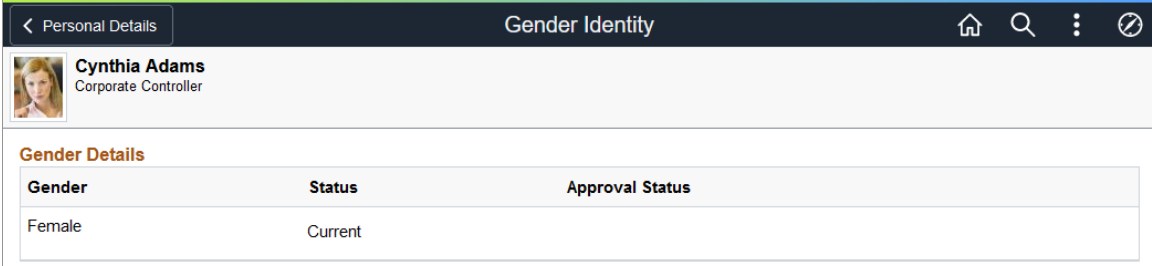

# <span id="page-62-0"></span>**Gender Details Page**

Use the Gender Details page (GENDER EDIT SCF) to view or enter gender identity and expression details.

Navigation:

Select a row or the Add button from the [Gender Identity Page](#page-60-0).

#### This example illustrates the Gender Details page.

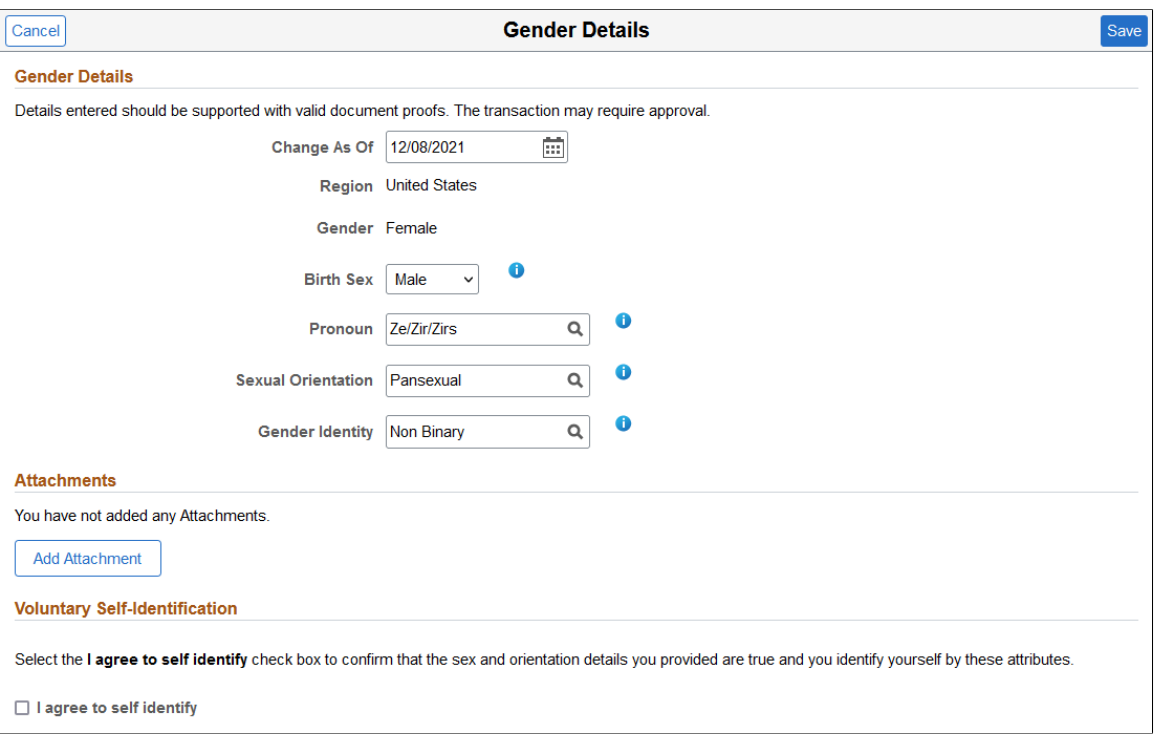

Use this page to view or enter gender identity information that you want to provide to your Human Resources department to be stored in your Personal Data. Enter only those fields you wish to record, with the exception of **Gender** (or **Current Sex**), which is a required field.

This information will only be available to the HR administrator accessing Personal Data, with the exception of **Gender** (or **Current Sex**) and pronouns. **Gender** (or **Current Sex**) is a common field used throughout the HCM application, such as on the benefits pages, and only viewable to you and HR. Pronouns will appear on the company directory, if configured to display.

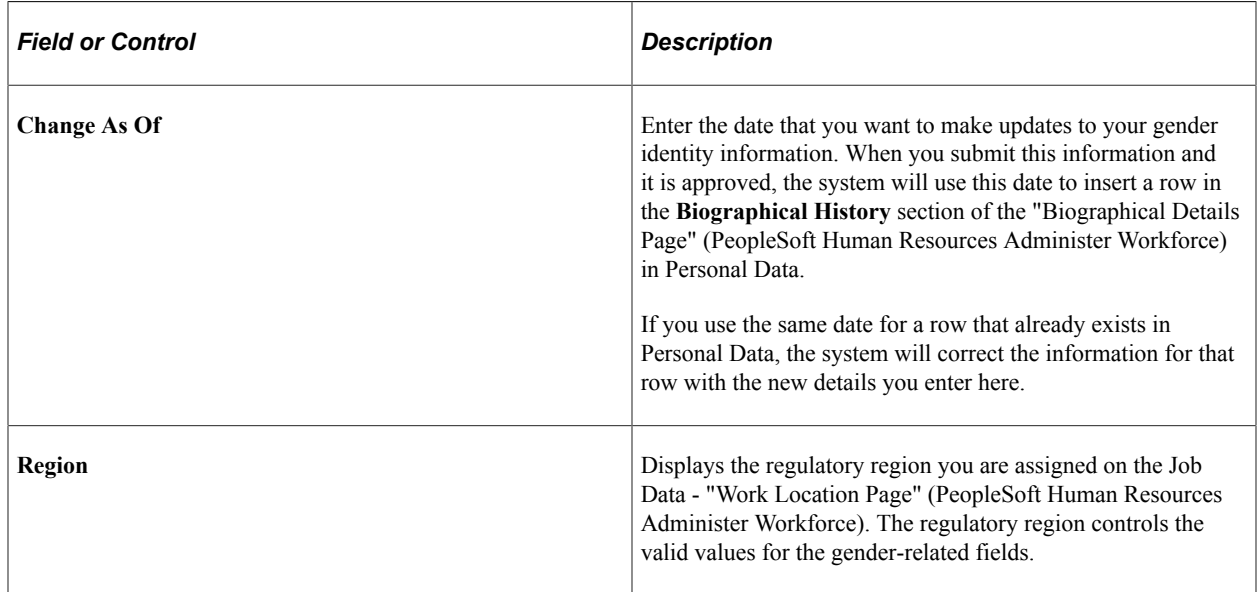

The setup for the following field is defined on the "Gender Configuration Page" (Application Fundamentals). The setup determines the following:

- The name of the field label. This label is configurable, where **Gender** is the label provided by default and **Current Sex** is delivered as the configurable new label, but these can be overwritten.
- If the **Gender** (**Current Sex**) field should be display only or editable. If it is display only, you will need to contact your HR administrator to update the information.

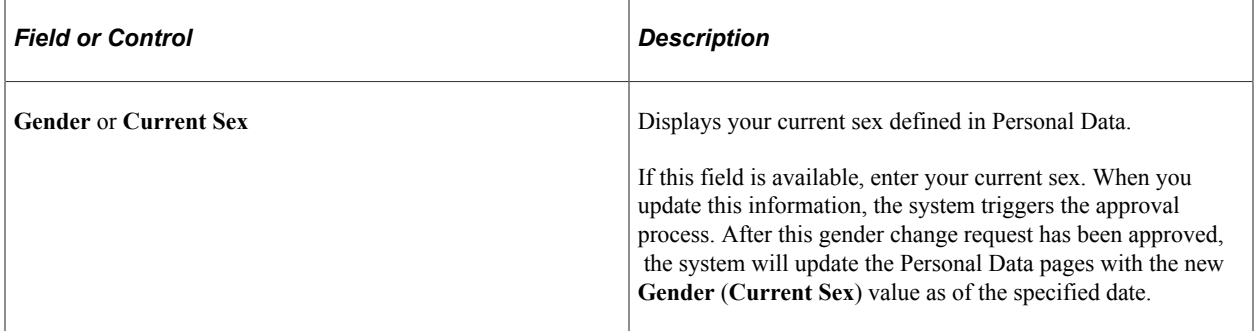

The setup on the "Gender Details Page" (Application Fundamentals) determines if the following fields are available for edit and their valid values. When fields are shown as display only, you will need to contact your HR administrator to update the information.

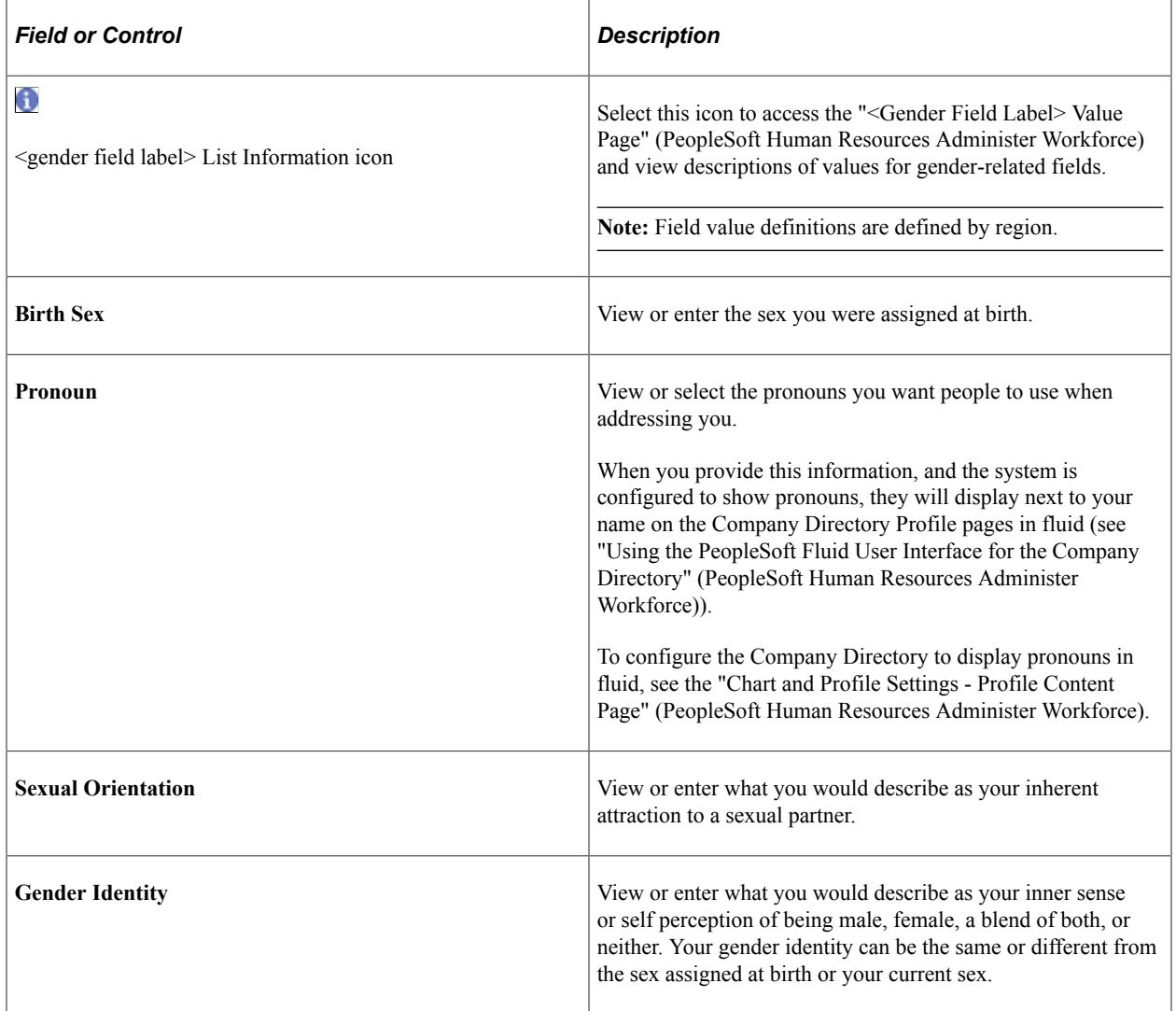

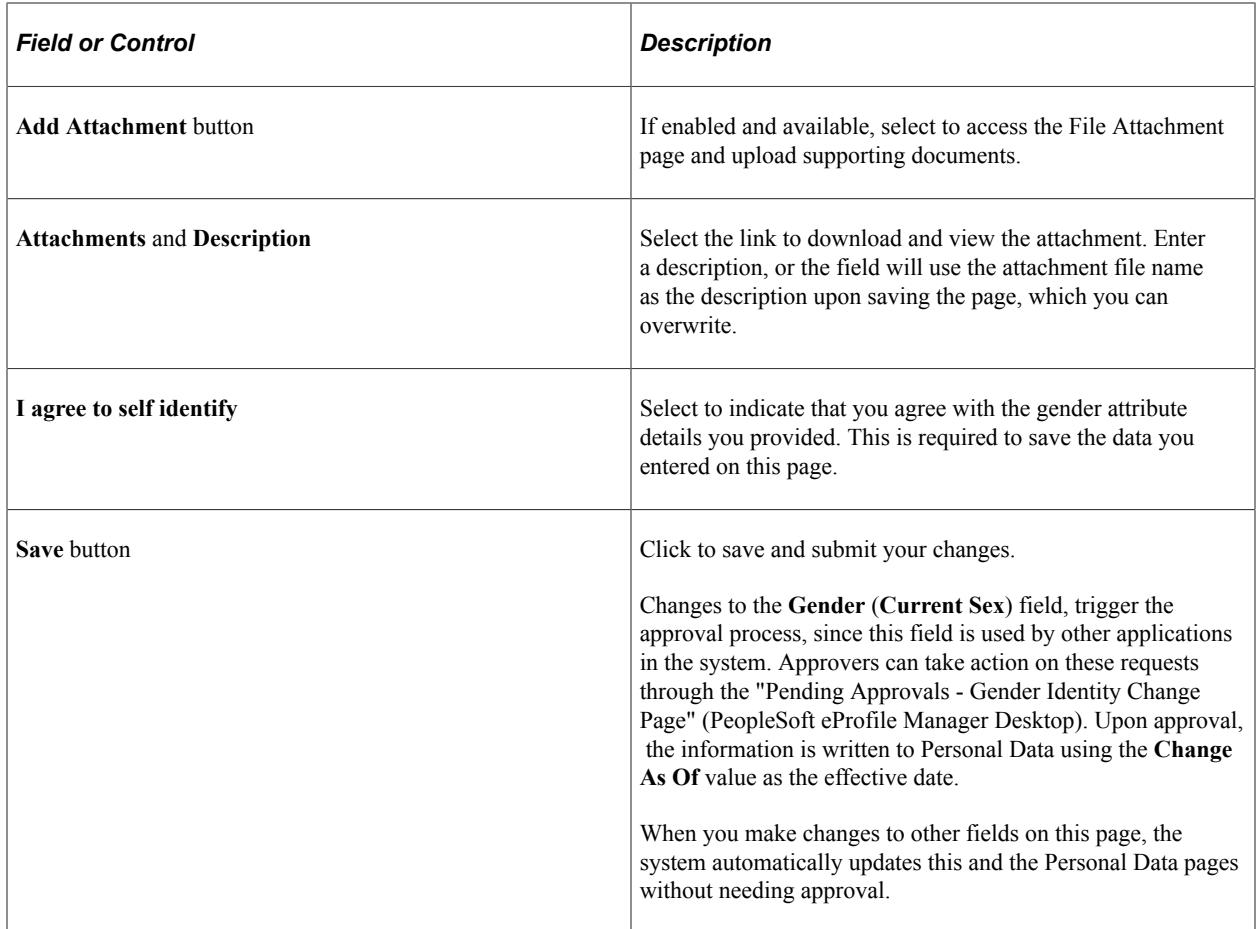

# <span id="page-65-0"></span>**Ethnic Groups Page**

Use the Ethnic Groups page (HR\_ETHNIC\_GRP\_FL) to view your ethnic group data.

Navigation:

Select the Personal Details tile on a PeopleSoft Fluid *Employee Self Service* home page, then select the Ethnic Groups tab or tile on the Personal Details page.

This example illustrates the Ethnic Groups page as it appears when two-question format is activated on the USA section on the Installation Table - "Country Specific Page" (Application Fundamentals).

# **Ethnic Groups** Explain 1) Are you Hispanic or Latino? ○ Yes ® No 2) What is your race? Select one or more. Explain American Indian or Alaska Native Asian **Black or African American** Native Hawaiian or Pacific Islander √ White

The employer is subject to certain governmental recordkeeping and reporting requirements for the administration of civil rights laws and regulations. In order to comply with these laws, the employer invites employees to voluntarily self-identify their race or ethnicity. Submission of this information is voluntary and refusal to provide it will not subject you to any adverse treatment. The information obtained will be kept confidential and may only be used in accordance with the provisions of applicable laws, executive orders, and regulations, including those that require the information to be summarized and reported to the federal government for civil rights enforcement. When reported, data will not identify any specific individual.

This example illustrates the Ethnic Groups page as it appears when the two-question format is not used. In this mode, the page lists specific ethnic groups.

# **Ethnic Groups**

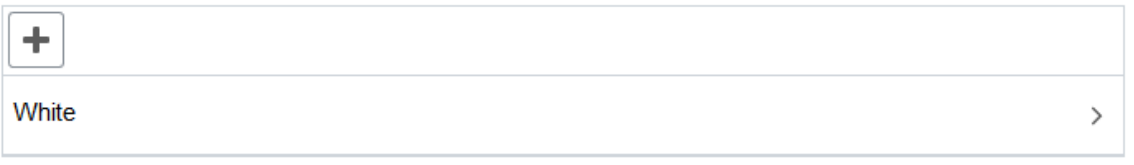

#### **Voluntary Self-Identification**

The employer is subject to certain governmental recordkeeping and reporting requirements for the administration of civil rights laws and regulations. In order to comply with these laws, the employer invites employees to voluntarily selfidentify their race or ethnicity. Submission of this information is voluntary and refusal to provide it will not subject you to any adverse treatment. The information obtained will be kept confidential and may only be used in accordance with the provisions of applicable laws, executive orders, and regulations, including those that require the information to be summarized and reported to the federal government for civil rights enforcement. When reported, data will not identify any specific individual.

**Note:** The page display may vary by device and access method. For example, the transaction name appears on the content page when accessing the information from the navigation collection. When accessing the page from the Personal Details dashboard, the title of the page appears in the banner.

To edit ethnicity information:

• When the page is in two-question mode, select the Edit icon (or select the questions anywhere except on the Explain links) to access the Ethnicity page.

Select the Explain links to view definitions of the terms used in the questions.

• When the page is not in two-question mode, select an existing ethnic group to view and update it, or select the Add an Ethnic Group button or icon to add an additional ethnic group.

# **Ethnicity Page**

Use the Ethnicity page (HR\_ETHNIC\_GRP2\_SCF) to enter ethnicity information when the system is configured to collect the information using the two-question format.

Navigation:

Select the ethnicity information on the Ethnic Groups page when the page displays information in the two-question format.

This example illustrates the Ethnicity page.

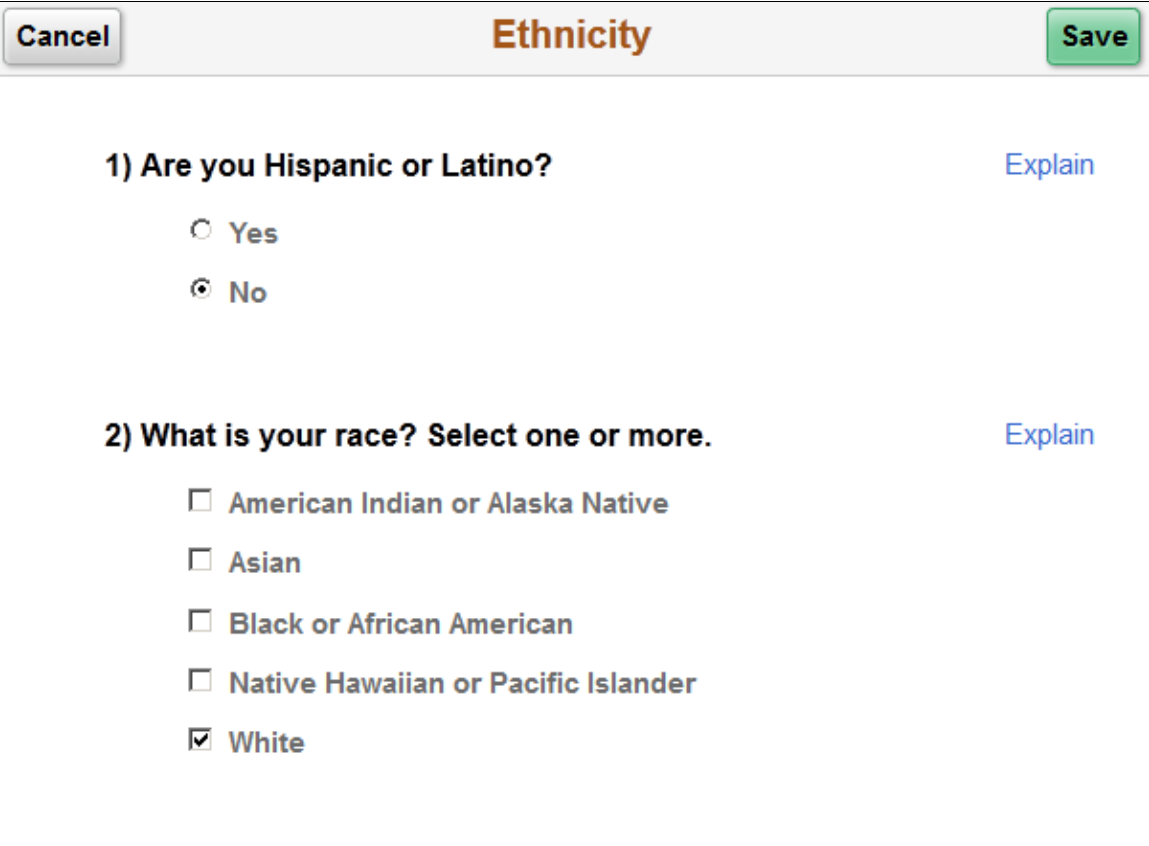

# **Ethnic Group Page**

Use the Ethnic Group page (HR\_ETHNIC\_GRP\_SCF) to add, update, or remove an ethnic group from your personal data.

- Select an ethnic group on the Ethnic Groups page to modify or delete an existing ethnic group.
- Select the Add an Ethnic Group button or icon to add a new ethnic group.

This example illustrates the Ethnic Group page.

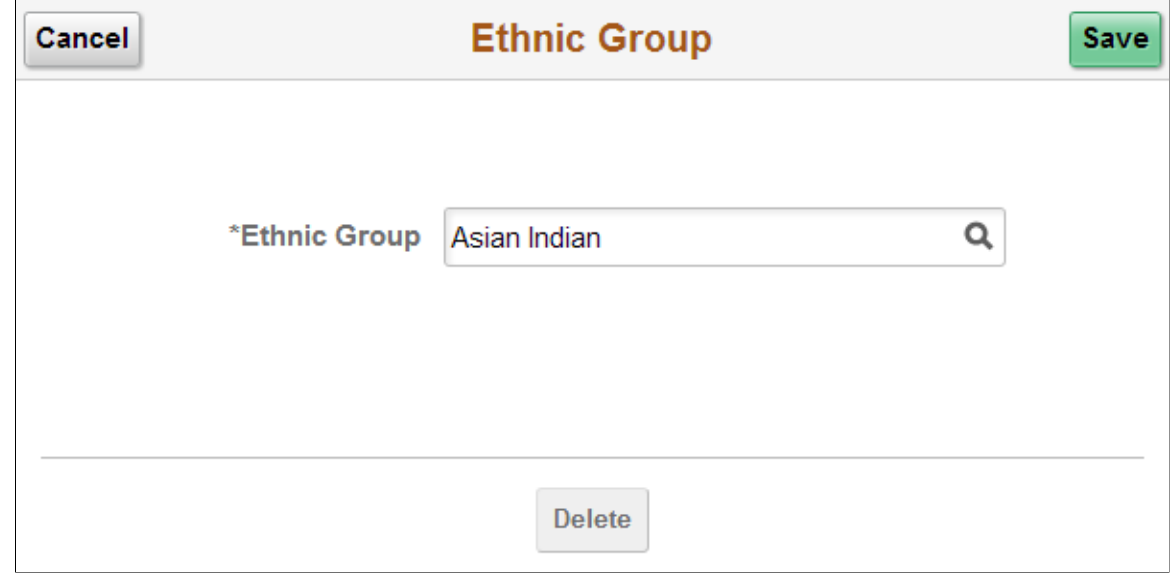

Select the Delete button to remove the ethnic group.

# <span id="page-68-0"></span>**Disability - Voluntary Self-Identification of Disability Page**

Use the Voluntary Self-Identification of Disability page (HR\_DISABILITY\_FL) to complete and file Form CC-305 disability data electronically.

Navigation:

Select the Personal Details tile on a PeopleSoft Fluid *Employee Self Service* home page, then select the Disability tab or tile on the Personal Details page.

Use PeopleTools security to grant or restrict component access for employee types based on your business needs. For example, if the page is to be accessed only by U.S. employees, you must add the page to the permission list and grant access to only those employees.

#### This example illustrates the Voluntary Self-Identification of Disability page.

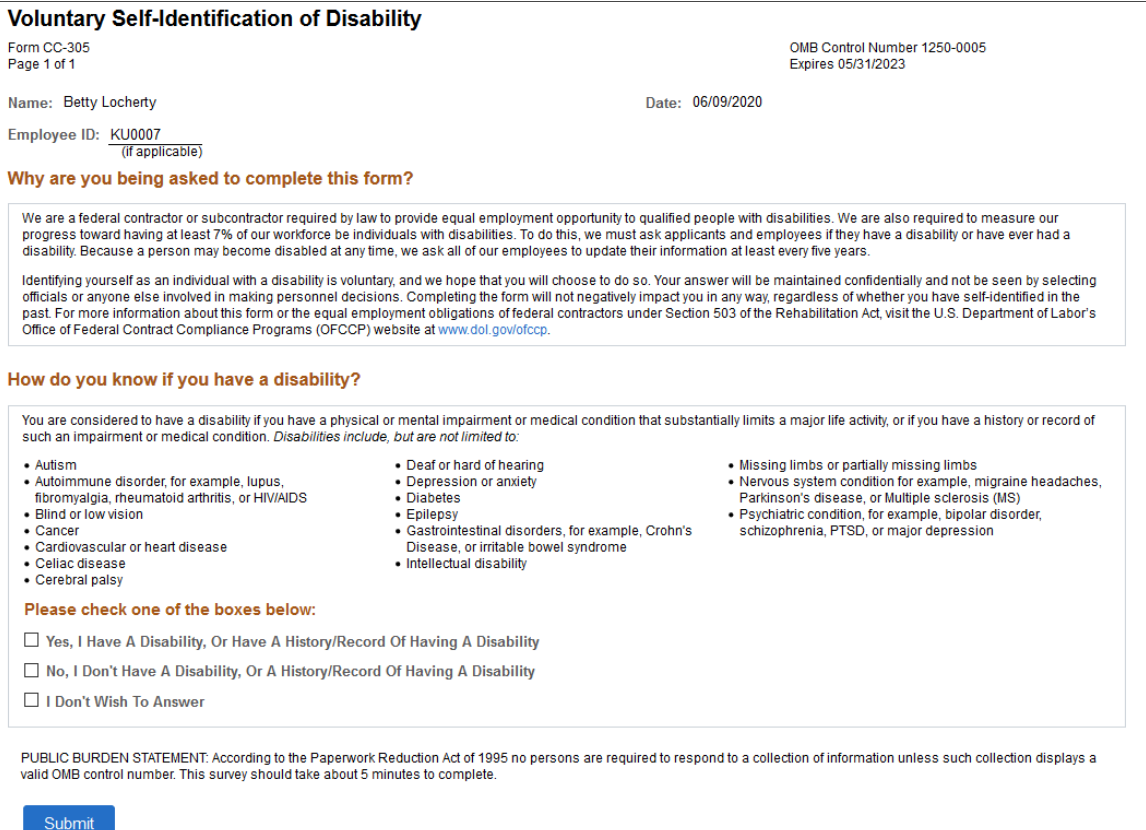

#### Video: [Image Highlights, PeopleSoft HCM Update Image 17: Updating Disability and Veteran Status in](https://youtu.be/QgSQ6sfhomo?t=15m35s) [the Fluid User Interface](https://youtu.be/QgSQ6sfhomo?t=15m35s)

#### Video: [Image Highlights, PeopleSoft HCM Update Image 35: Voluntary Self-Identification of Disability](https://youtu.be/73_KyTnoaKg?t=236) [Form](https://youtu.be/73_KyTnoaKg?t=236)

PeopleSoft uses the Text Catalog to deliver the page with the same verbiage and layout as the current OFCCP Form CC-305. Administrators change the text as necessary if OFCCP makes changes to the verbiage.

When the employee submits the self-service Voluntary Self-Identification of Disability page, the system tracks and stores the data (employee's name, user ID, date of submission, and response regarding disability) in the Section 503 Disability group box on the "Disability Page" (PeopleSoft Human Resources Administer Workforce) in the Personal Information - Disability component.

**Note:** The Voluntary Self-Identification of Disability page is always blank when opened, even if the employee previously entered and saved information. Administrators can view previously entered disability information for an employee by accessing the employee's Disability page (HR\_DISABILITY) and clicking the View History link to display the Disability History page (DISABILITY\_USA\_SEC).

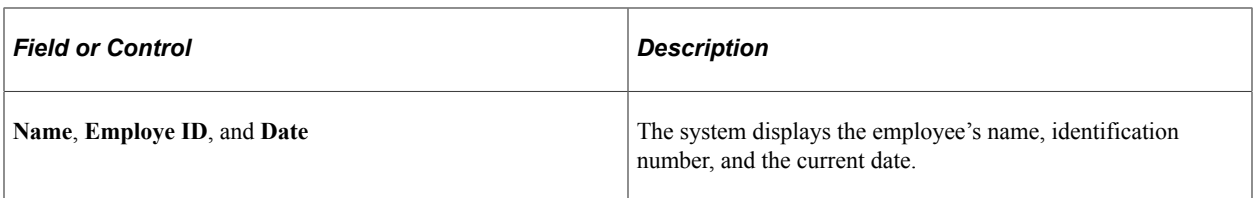

# **How do you know if you have a disability?**

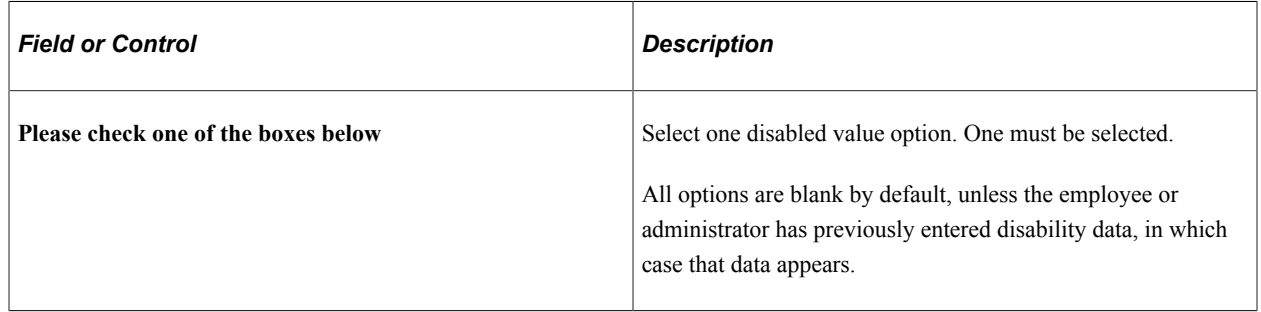

# <span id="page-70-0"></span>**Veteran Status Page**

Use the Veteran Status page (HR\_VET\_STATUS\_FL) to enter and update self-identification veteran information.

Navigation:

Select the Personal Details tile on a PeopleSoft Fluid *Employee Self Service* home page, then select the Veteran Status tab or tile on the Personal Details page.

This example illustrates the Veteran Status page (1 of 2).

#### **Veteran Status**

#### $\blacktriangleright$  Definitions

This employer is a Government contractor subject to the Vietnam Era Veterans' Readjustment Assistance Act of 1974, as amended by the Jobs for Veterans Act of 2002, 38 U.S.C. 4212 (VEVRAA), which requires Government contractors to take affirmative action to employ and advance in employment: (1) disabled veterans; (2) recently separated veterans; (3) active duty wartime or campaign badge veterans; and (4) Armed Forces service medal veterans. These classifications are defined as follows

- . A "disabled veteran" is one of the following:
	- . a veteran of the U.S. military, ground, naval or air service who is entitled to compensation (or who but for the receipt of military retired pay would be entitled to compensation) under laws administered by the Secretary of Veterans Affairs; or
	- · a person who was discharged or released from active duty because of a service-connected disability.
- . A "recently separated veteran" means any veteran during the three-year period beginning on the date of such veteran's discharge or release from active duty in the U.S. military, ground, naval, or air service.
- . An "active duty wartime or campaign badge veteran" means a veteran who served on active duty in the U.S. military, ground, naval or air service during a war, or in a campaign or expedition for which a campaign badge has been authorized under the laws administered by the Department of Defense.
- . An "Armed Forces service medal veteran" means a veteran who, while serving on active duty in the U.S. military, ground, naval or air service, participated in a United States military operation for which an Armed Forces service medal was awarded pursuant to Executive Order 12985.

Protected veterans may have additional rights under USERRA - the Uniformed Services Employment and Reemployment Rights Act. In particular, if you were absent from employment in order to perform service in the uniformed service, you may be entitled to be reemployed by your employer in the position you would have obtained with reasonable certainty if not for the absence due to service. For more information, call the U.S. Department of Labor's Veterans Employment and Training Service (VETS), toll-free, at 1-866-4-USA-DOL.

#### This example illustrates the Veteran Status page (2 of 2).

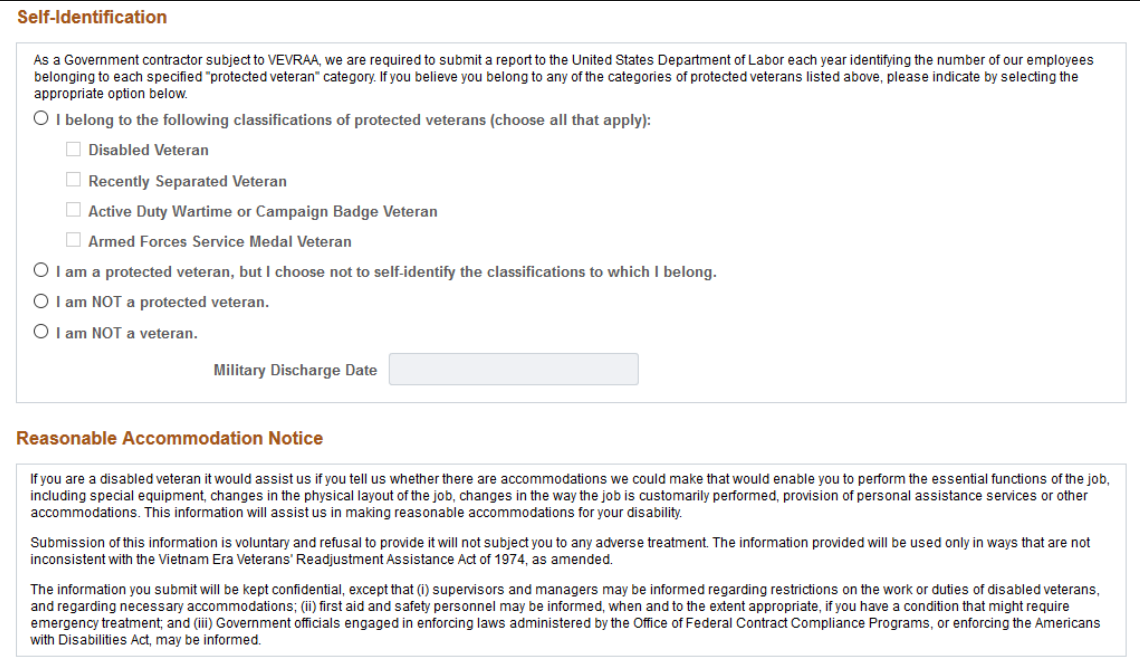

Video: [Image Highlights, PeopleSoft HCM Update Image 17: Updating Disability and Veteran Status in](https://youtu.be/QgSQ6sfhomo?t=15m35s) [the Fluid User Interface](https://youtu.be/QgSQ6sfhomo?t=15m35s)

Submit
For field descriptions, see the classic self-service "Veteran Status Page" (PeopleSoft Human Resources Administer Workforce) (HR\_DISABILITY) in your PeopleSoft HCM Workforce Data Management, *Human Resources Administer Workforce* documentation.

# **(USA) Form I-9 Page**

Use the Form I-9 page (HR\_I9\_EE\_FL) to access the I-9 instructions PDF, to access the Form I-9 page (HR\_I9\_EE) where you enter personal employee eligibility information, and to review the date on which you submitted your Form I-9,

Navigation:

Select the Personal Details tile on a PeopleSoft Fluid *Employee Self Service* home page, then select the Form I-9 tab or tile on the Personal Details page.

**Note:** The [Personal Details Tile](#page-36-0) tile will display the *Action Required* message when an employee working in the U.S. needs to submit I-9 form information.

This example illustrates the Form I-9 page.

### Form I-9

**Employment Eligibility Verification** 

Read instructions carefully before completing this form 1-9 Instructions for Employee

You have not submitted the Form I-9 yet.

Go to Form I-9

Video: [Image Highlights, PeopleSoft HCM Update Image 17: Updating Disability and Veteran Status in](https://youtu.be/QgSQ6sfhomo?t=15m35s) [the Fluid User Interface](https://youtu.be/QgSQ6sfhomo?t=15m35s)

Video: [Image Highlights, PeopleSoft HCM Update Image 34: Form I-9 2020 Updates for USA](https://youtu.be/e4pP8tXQcbY?t=802)

For field definitions, see the "Employment Eligibility Verification Page, Section 1" (PeopleSoft Human Resources Administer Workforce) (HR\_I9\_EE) documentation.

### **Business Partners Page**

Use the Business Partners page (HR\_EE\_BUS\_PRTNR\_FL) to view your business partners and their contact information.

Navigation:

- Select the Personal Details tile on a PeopleSoft Fluid *Employee Self Service* home page, then select the Business Partners tab or tile on the Personal Details page.
- From the "OnBoarding Dashboard" (PeopleSoft Human Resources Administer Workforce), select the "Business Partners Tile" (PeopleSoft Human Resources Administer Workforce).

(This option is available for those workers who have an OnBoarding activity guide in progress.)

**Note:** The Personal Details page will not display the Business Partners tab if the person who is viewing this page is not associated with a business partner team or if the team is not configured to display on Personal Details. For configuration settings, see the "Configure Business Partner Page" (PeopleSoft Human Resources Administer Workforce).

This example illustrates the Business Partners page.

#### **Business Partners**

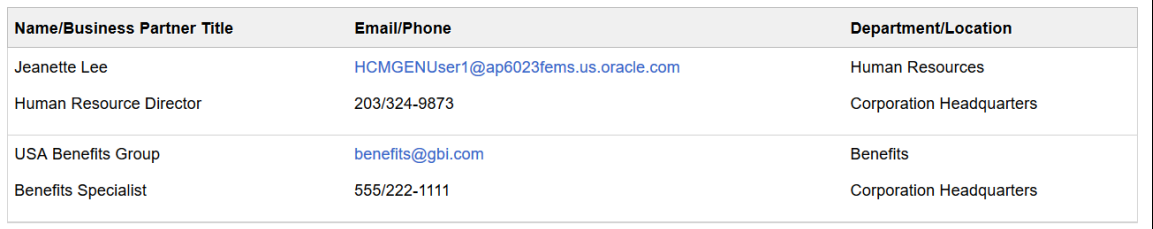

**Note:** The page display may vary by device and access method. For example, the transaction name appears on the content page when accessing the information from the navigation collection. When accessing the page from the Personal Details dashboard, the title of the page appears in the banner and other headings may appear on the page.

Use this page to view your business partner contact information.

This video demonstrates the HR Business Partners feature:

Video: [Image Highlights, PeopleSoft HCM Update Image 31: HR Business Partners](https://youtu.be/9dF2I8b_PpU?t=255)

### **Additional Information Page**

Use the Additional Information page (HR\_ADDTL\_INFO\_FL) to review miscellaneous personal information.

Navigation:

Select the Personal Details tile on a PeopleSoft Fluid *Employee Self Service* home page, then select the Additional Information tab or tile on the Personal Details page.

This example illustrates the Additional Information page.

### **Additional Information**

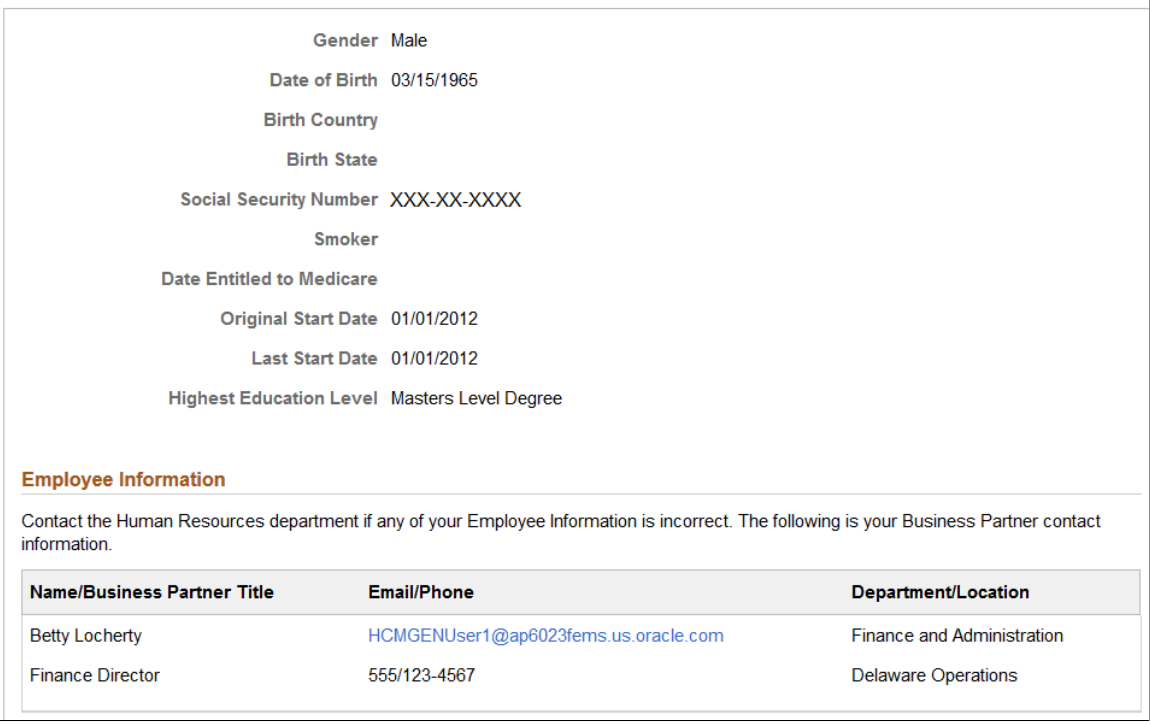

**Note:** The page display may vary by device and access method. For example, the transaction name appears on the content page when accessing the information from the navigation collection. When accessing the page from the Personal Details dashboard, the title of the page appears in the banner and other headings may appear on the page.

Users cannot edit the information that appears on this page. Instead, informational text directs users to contact the human resources department if information is incorrect.

### **Employee Information**

This section will display your Human Resources business partner contact information when you are associated with a Human Resources business partner team.

When you are not part of a business partner team, this section will display a message to contact the Human Resources department if any of your employee information is incorrect.

This video demonstrates the HR Business Partners feature enhancement:

Video: [Image Highlights, PeopleSoft HCM Update Image 32: HR Business Partner Enhancements](https://youtu.be/QsM1NFH7Ve8?t=302)

For more information on business partners and business partner setup, see the "Configuring Business Partners" (PeopleSoft Human Resources Administer Workforce) documentation.

# **Managing Remote Worker Requests as an Employee using Fluid**

With an increased number of employees working outside the traditional office setting, you can record and track this time using PeopleSoft HCM. As an employee, you can submit remote worker requests using the Remote Worker tile and pages. When approvals are enabled, you can then submit your request for approvals.

These videos provide an overview of the Fluid Remote Worker feature:

Video: [Image Highlight, PeopleSoft HCM Update Image 40: Remote Worker](https://youtu.be/hOkAjBZo4L8?t=8)

Video: [PeopleSoft Remote Worker](https://www.youtube.com/watch?v=px4gdNnvz7k8)

This topic lists the pages employees use to enter remote worker requests for themselves.

## **Pages Used to Enter Remote Worker Requests as an Employee Using Fluid**

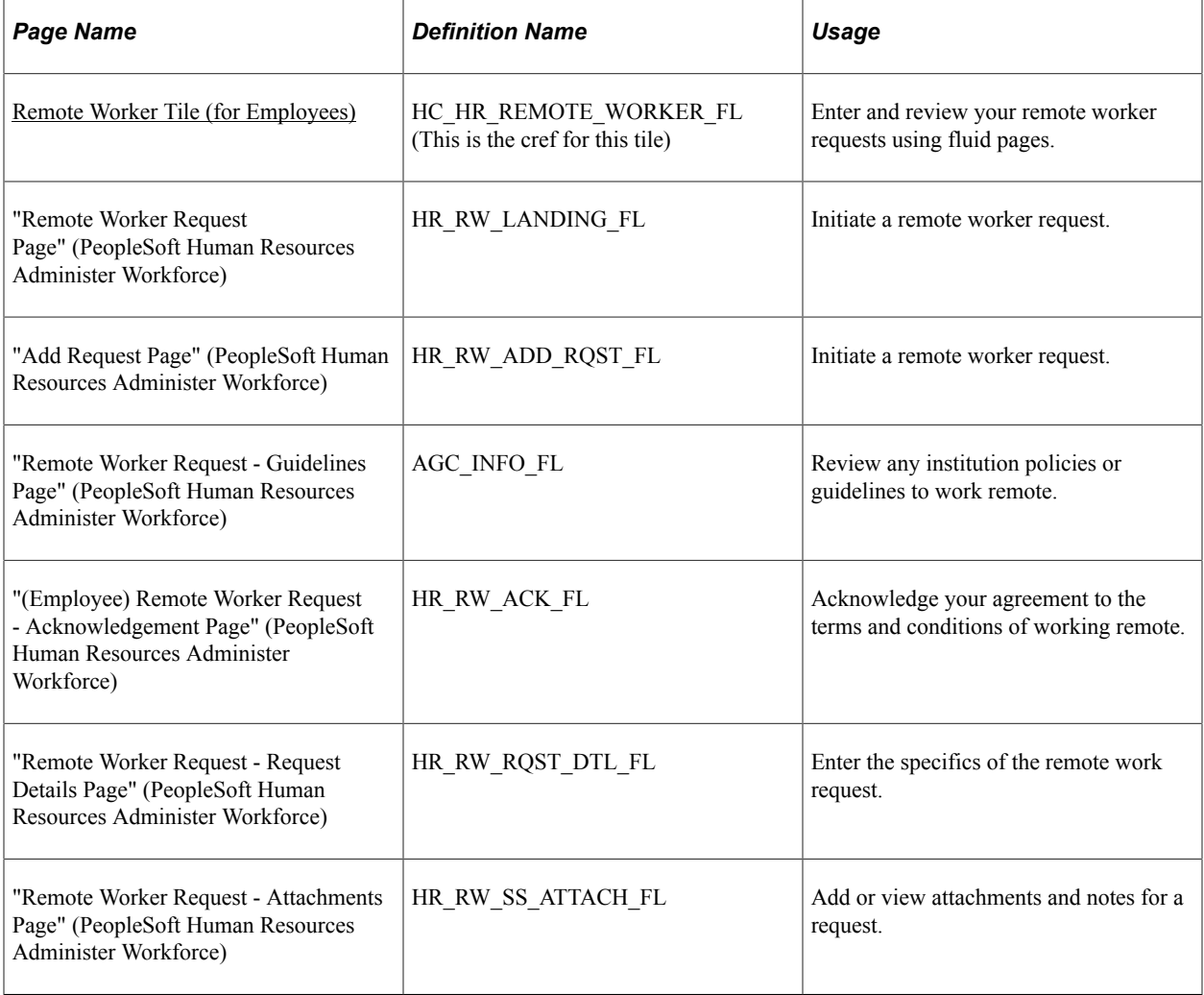

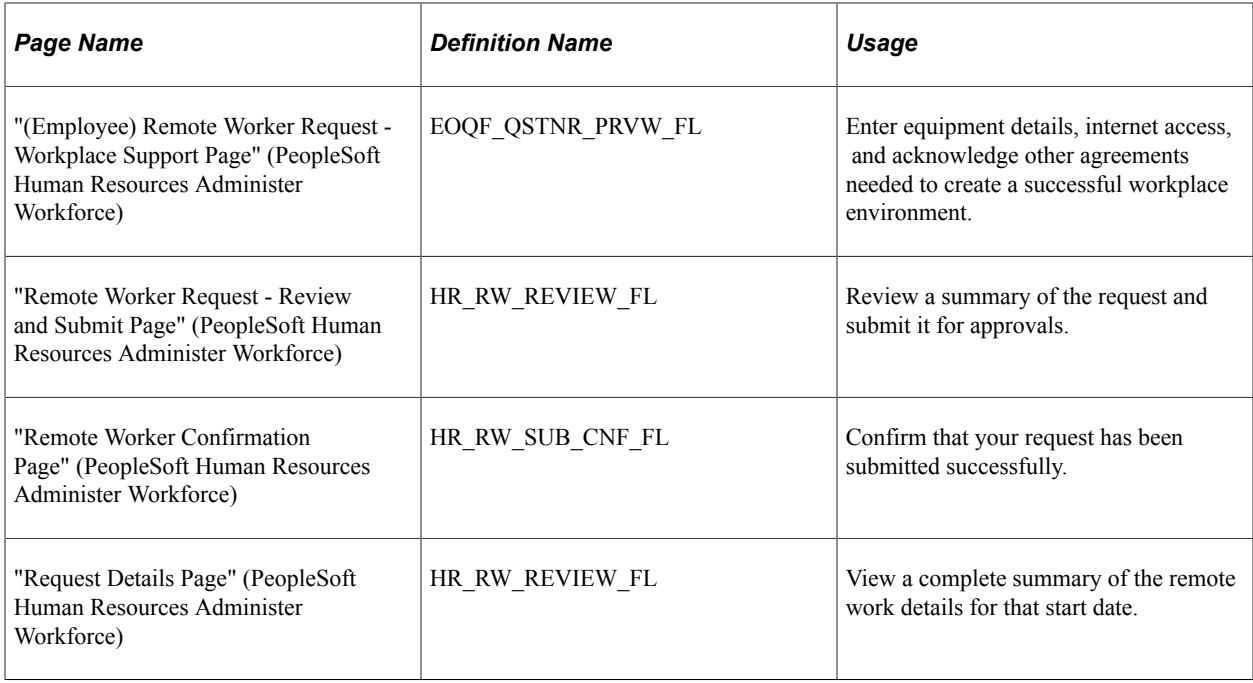

## <span id="page-76-0"></span>**Remote Worker Tile (for Employees)**

Employees use the Remote Worker tile from the Employee Self Service home page to enter and review your remote worker requests using fluid pages.

Navigation:

The Remote Worker tile will display as part of the fluid "Employee Self-Service Home Page" (Application Fundamentals) when you have been granted the *Fluid Remote Worker Employee* role and either your job or position allows remote work, or the remote worker installation setting override the job and position settings.

This example illustrates the fields and controls on the Remote Worker page.

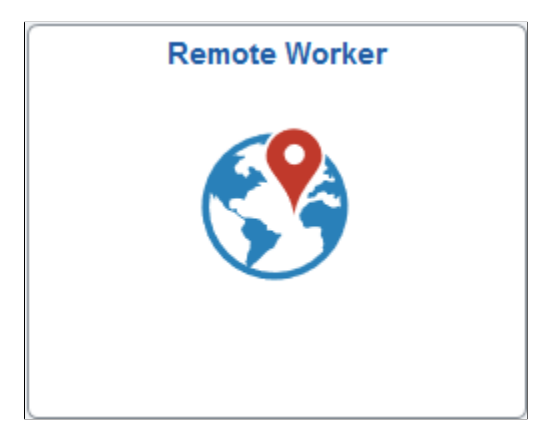

Click this tile to access the Remote Worker Request component and pages in fluid and initiate a remote worker request for yourself.

# **(USF) Requesting Leave of Absences**

This topic lists the page that is used to request leave of absences.

## **Page Used to Request Leave of Absences**

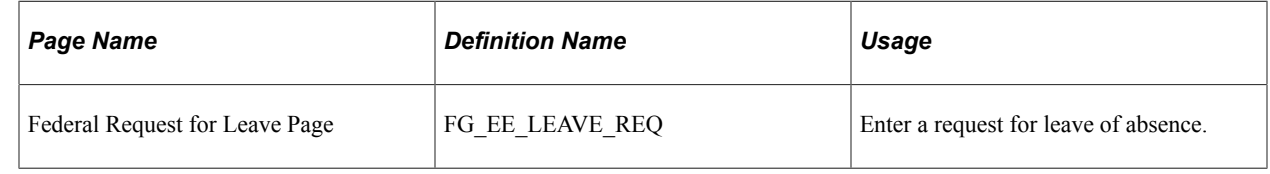

# **(USF) Requesting Termination**

This topic lists the page that is used to request termination.

### **Page Used to Request Termination**

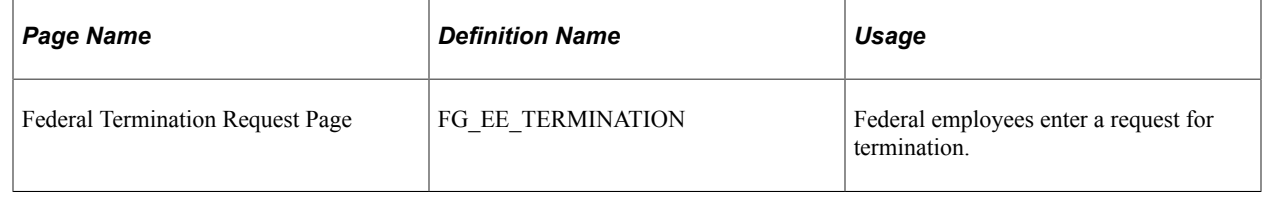

# **(USF) Reviewing Change Requests**

This topic lists the page that is used to review change requests.

### **Page Used to Review Change Requests**

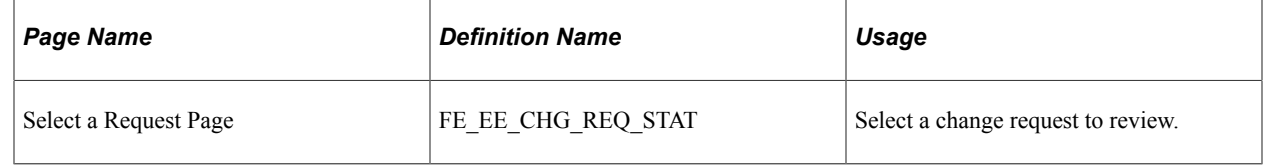

# **Reviewing Workflow Inquiries**

These topics provide an overview of workflow inquiries and list the pages that are used to review selfservice activity.

## **Pages Used to Review Self-Service Activity**

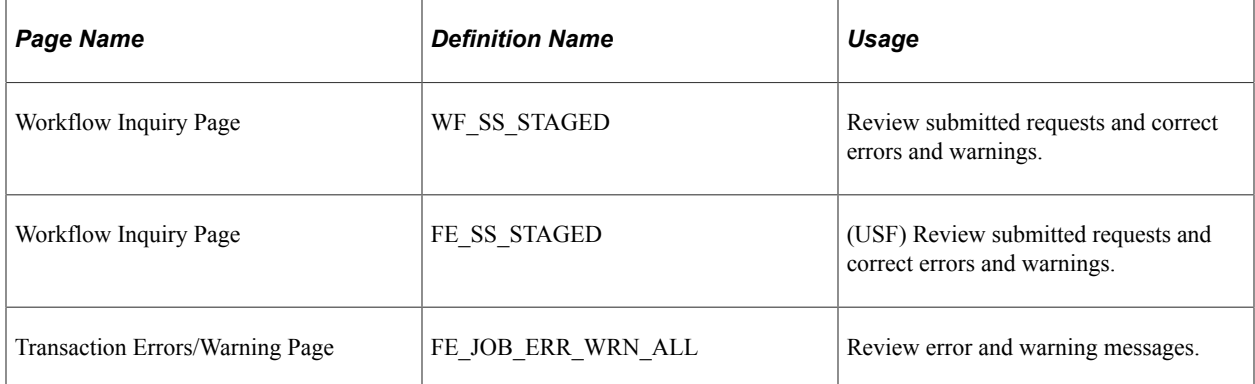

## **Understanding Workflow Inquiries**

The Workflow Inquiry page enables the self-service administrator to:

- Review the status of any self-service transaction, except phone number changes.
- Review errors and warnings that occurred during the component interface processing.
- Change the workflow status of a transaction.

### **Reviewing the Status**

Workflow Inquiry enables the self-service administrator to review a transaction for any employee for whom the self-service administrator has security. The self-service administrator searches by transaction name, request date, workflow status, or employee ID.

### **Reviewing Errors and Warnings**

The Workflow Inquiry enables the self-service administrator to review errors or warnings that occur during the processing of the component interface. The self-service administrator must process the request using the Workflow Inquiry page.

Errors can occur when:

- The email or worklist notification fails to be generated.
- The system tried to route the transaction to the next reviewer in the approval process, but could not find that person. This means a problem occurred in the reporting structure based on what was entered in the **Route To** field on the Define Steps page.

If a warning occurs, the self-service administrator can be notified if the **Notify on CI Warning** check box is selected on the Defaults / Admin page. Warnings don't stop the tables from being updated.

### **Related Links**

"Configuring Self-Service Transactions" (Application Fundamentals)

Using eProfile Chapter 3

## **Chapter 4**

# **Employee Self Service Resignation and Retirement**

# **Using the PeopleSoft Fluid Interface to Manage Resignation and Retirement Requests**

PeopleSoft HCM enables employees to initiate Resignation or Retirement from single or multiple jobs through Employee Self Service. Managers and HR Administrators can review and approve employee resignation/retirement requests through Fluid Approvals.

This topic discusses the following:

- [Setting up Transaction Configuration for Resignation and Retirement](#page-93-0)
- [Submitting Resignation Requests](#page-80-0)
- [Approving Resignation Requests](#page-83-0)
- **[Submitting Retirement Requests](#page-86-0)**
- [Approving Retirement Requests](#page-89-0)

# <span id="page-80-0"></span>**Submitting Resignation Requests**

This topic gives an overview of initiating resignation requests by an employee.

### **Pages Used to Submit Resignation Request**

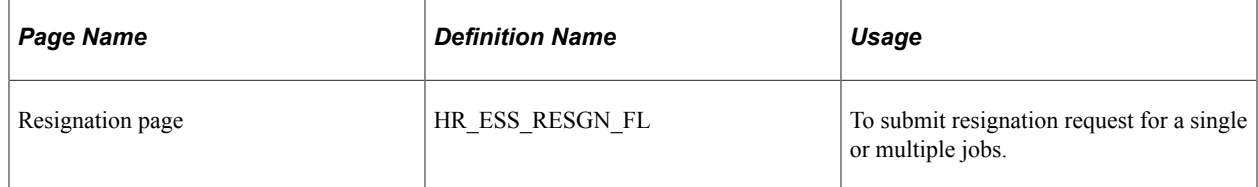

### **Resignation Page**

Use the Resignation page (HR\_ESS\_RESGN\_FL) to submit resignation request for a single or multiple jobs.

Navigation:

Click the Personal Details tile on Employee Self Service home page. Click Related Action button available on the Personal Details page.

Select Job, Submit Resignation.

This example illustrates the fields and controls on the Resignation page for an employee having single job.

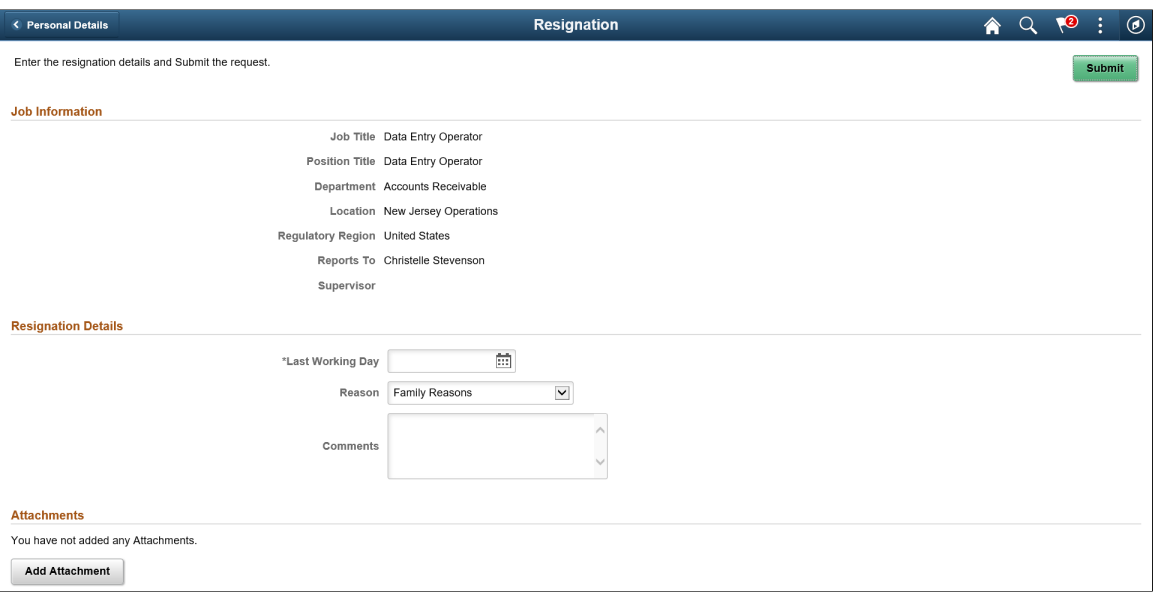

This example illustrates the fields and controls on the Resignation page for an employee having multiple jobs.

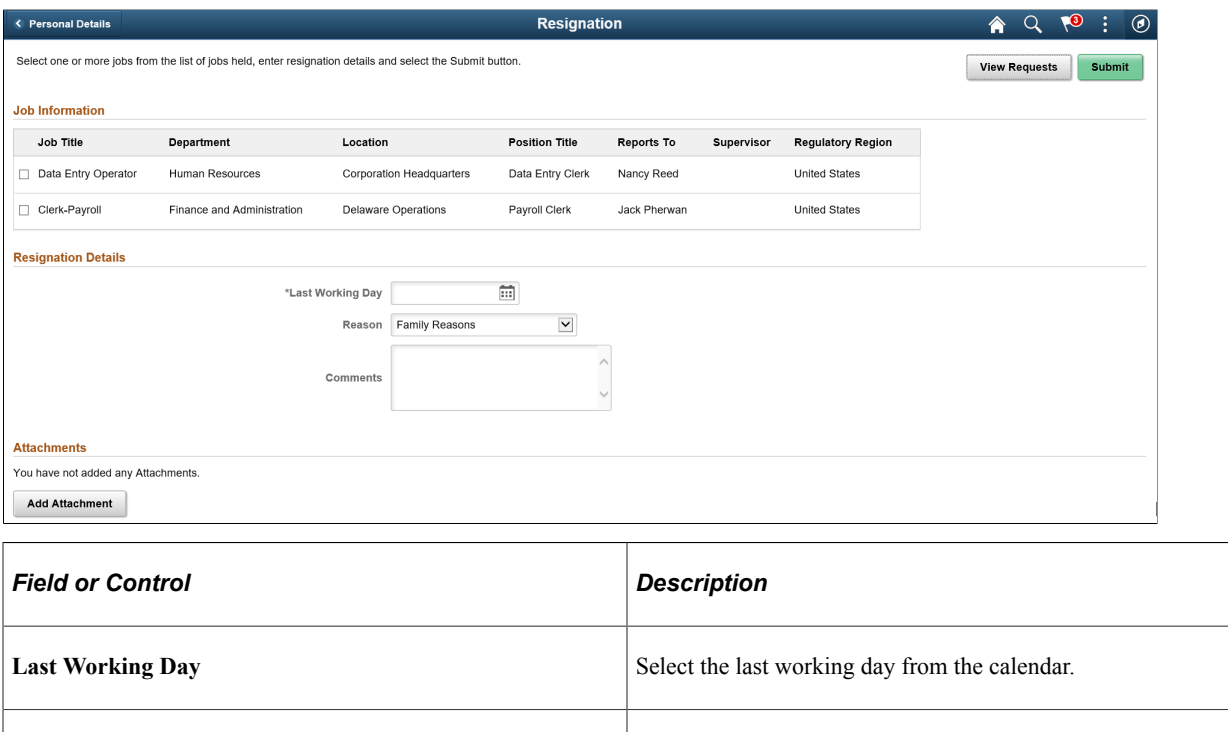

**Reason** Select the reason for resignation.

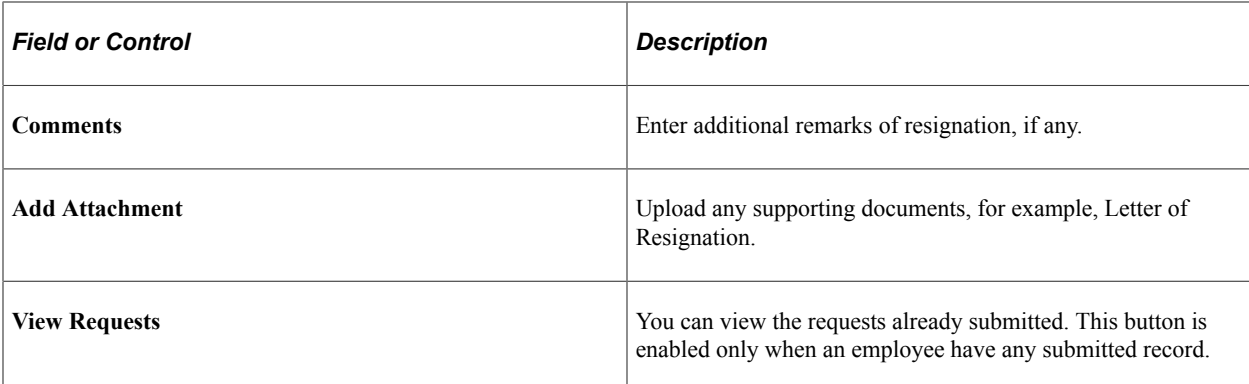

Select the check box corresponding to the required job roles you want to resign. Click Submit button to submit the resignation request to the manager for approval. The Resignation Request Confirmation page is displayed as shown.

This example illustrates the Resignation Request Confirmation page when an employee submits a request for a single job.

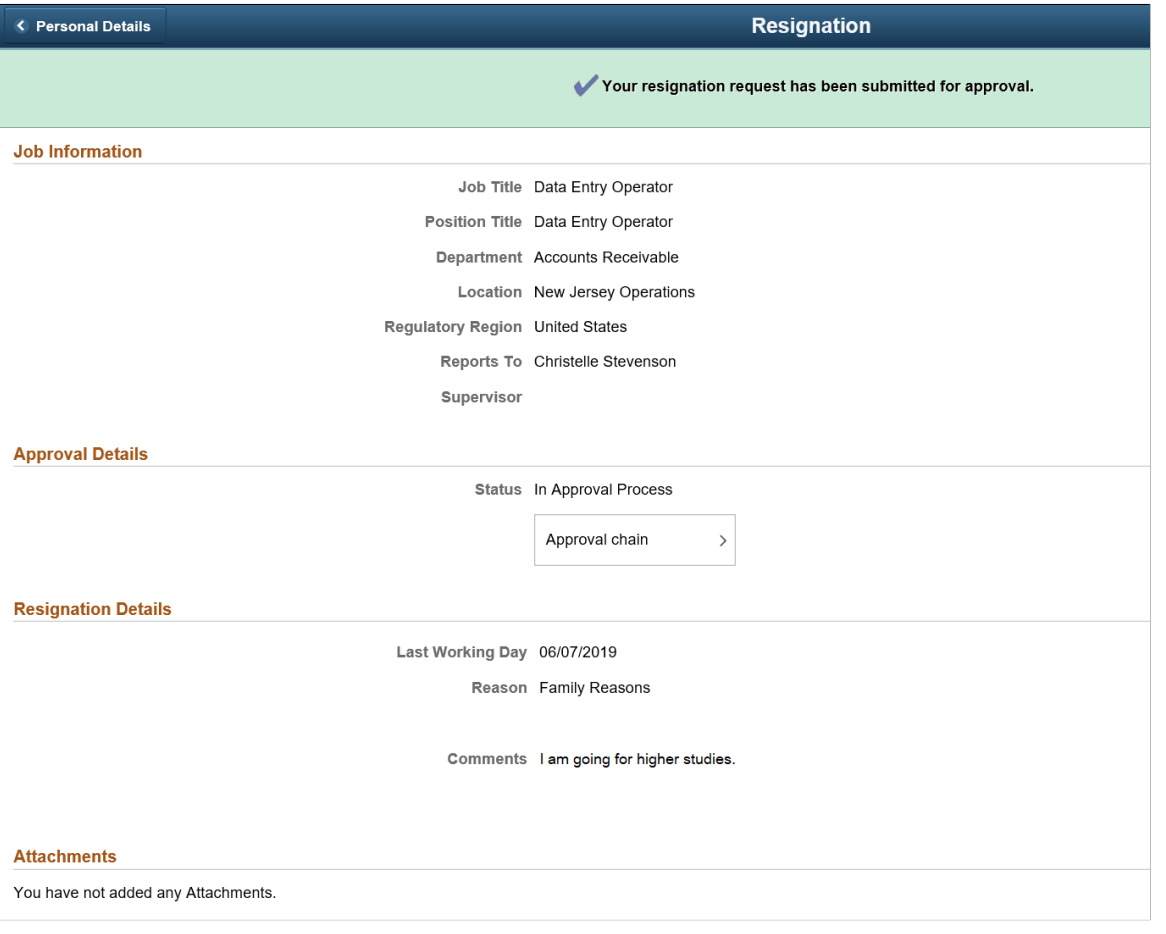

Click Approval Chain to view the information about approvers associated with the request and approval status.

An employee having multiple jobs can resign from all of his jobs at once. Select the jobs for which you need to submit resignation requests. Enter the last working day and provide remarks, if any. Click Submit. This displays the Resignation Confirmation page as shown.

This example illustrates the Resignation Request Confirmation page for an employee who has submitted request for multiple jobs at once.

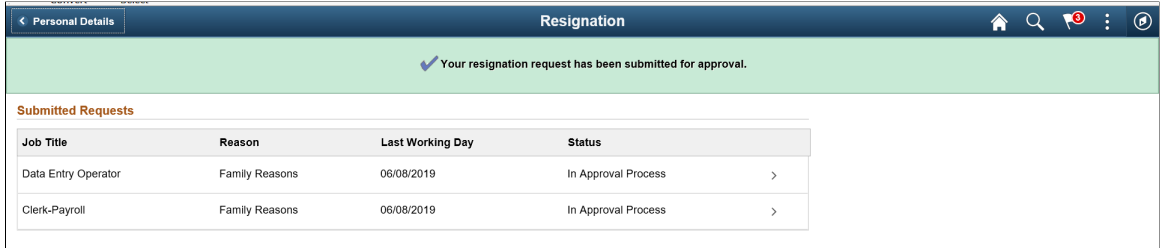

Select a request to view the details. This displays the Request Details modal window as shown.

This example illustrates the Request Details modal window.

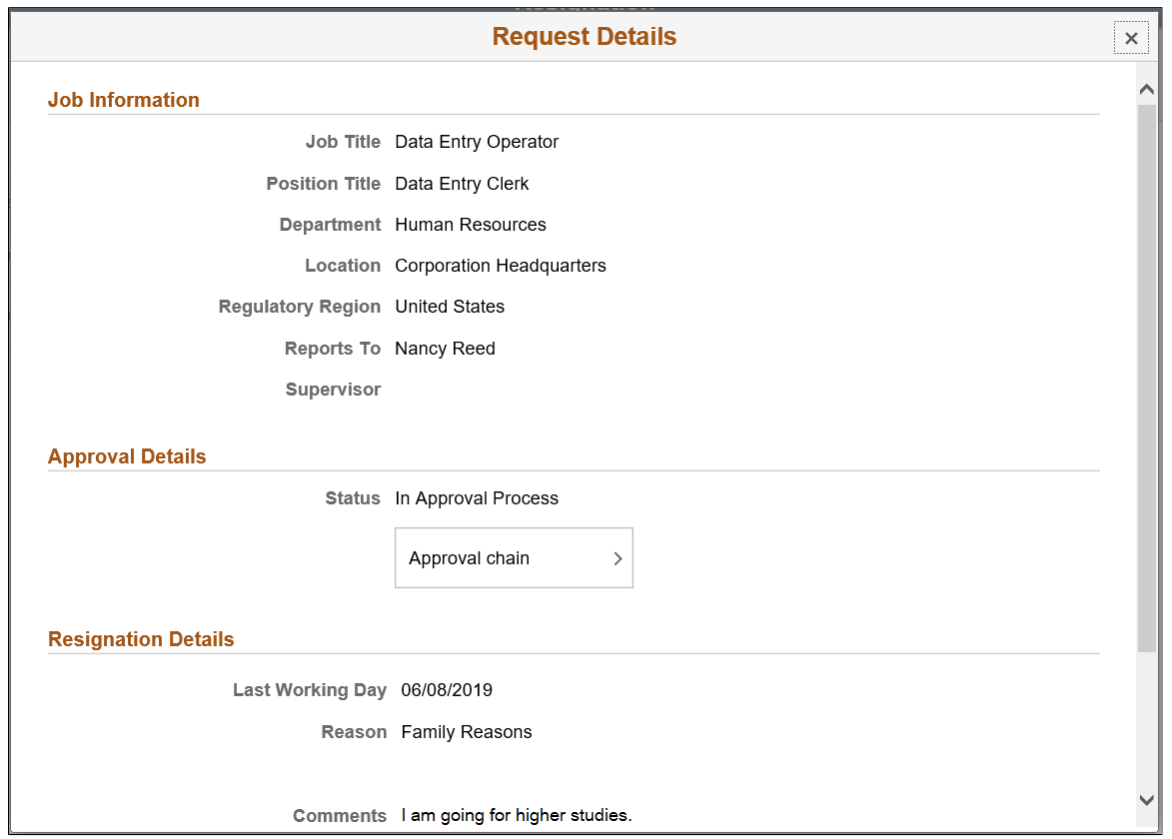

# <span id="page-83-0"></span>**Approving Resignation Requests**

The resignation request initiated by an employee is submitted to managers for approval. Managers can approve, deny, or push back the request. The approved requests by the manager are routed to HR administrator for approval.

**Note:** Managers can only see the details with approvals.

## **Pages Used to Approve Resignation Requests**

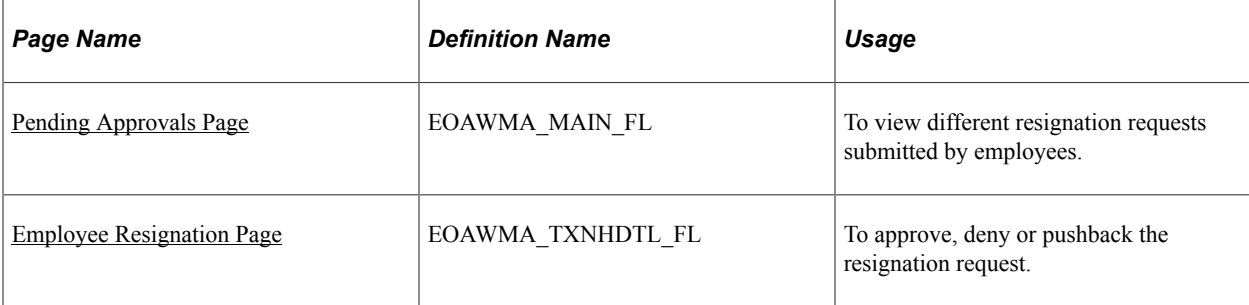

## <span id="page-84-0"></span>**Pending Approvals Page**

Use the Pending Approvals page (EOAWMA\_MAIN\_FL) to view different resignation requests submitted by employees.

Navigation:

Click the Approvals tile on the Manager Self Service home page.

You can also access Pending Approvals page by clicking Push Notifications button.

This example illustrates the Pending Approvals page for a manager.

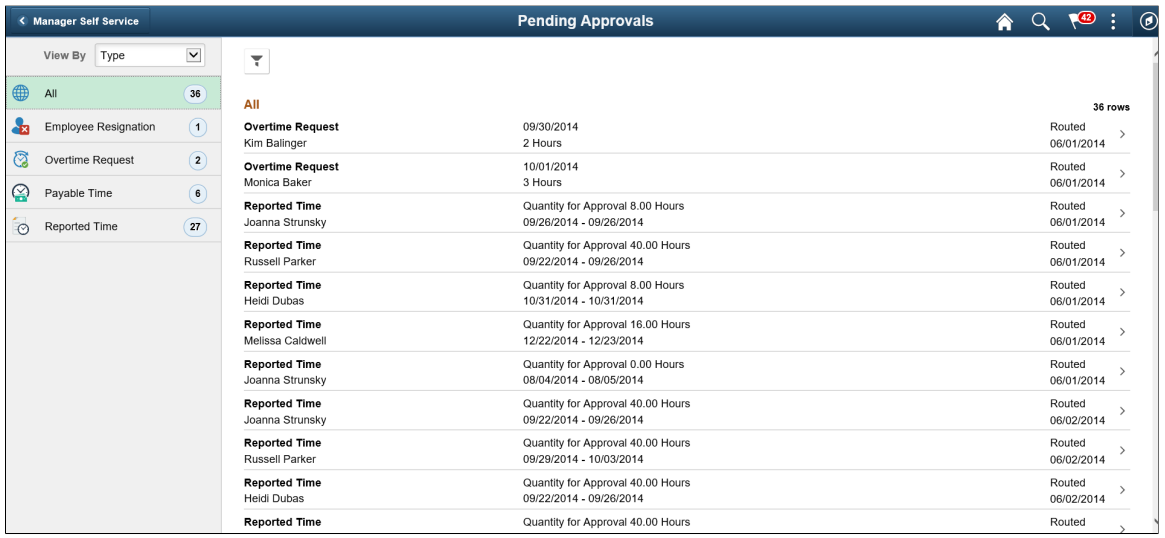

Filter the resignation request submitted by the employee.

## <span id="page-84-1"></span>**Employee Resignation Page**

Use the Employee Resignation page (EOAWMA\_TXNHDTL\_FL) to approve, deny or pushback the resignation request.

Navigation:

Click the Employee Resignation request on Pending Approvals page.

This example illustrates the Employee Resignation page while logging in as a Manager.

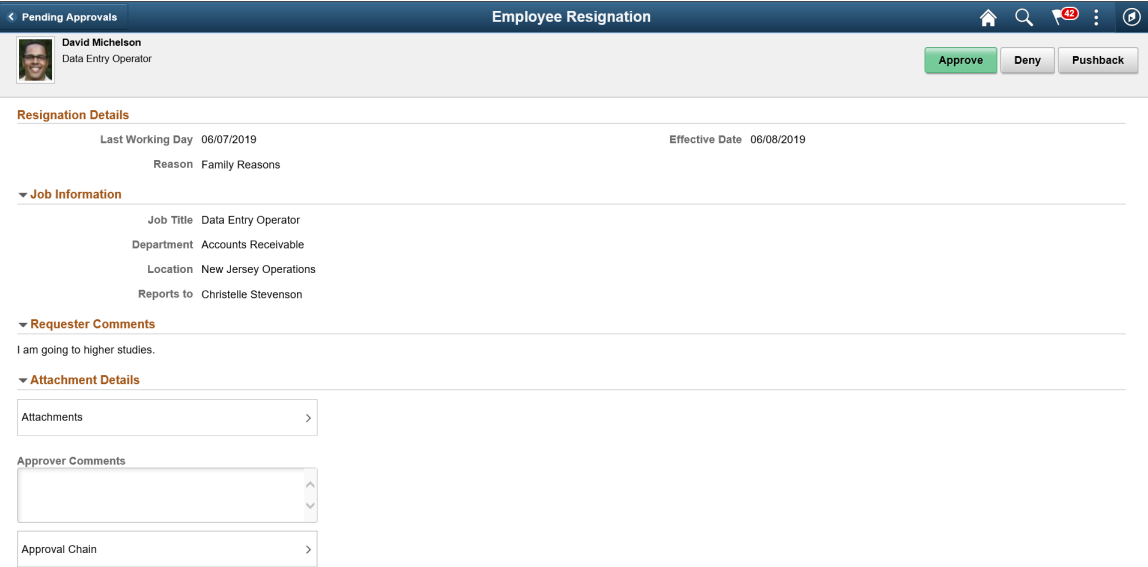

To approve resignation request as a manager, perform the following:

- 1. Login as manager.
- 2. Access the Pending Approvals page.
- 3. Filter the Employee Resignation request.
- 4. Click the request. This displays the Employee Resignation page for a manager as shown above.

Click Approve. This displays the Approve modal window.

**Note:** Managers can also deny or pushback the request. In this case, employee gets notified and you need to update the required details and resubmit the request.

5. Enter your comments and click Submit. The request is then routed to HR Administrator for approval. HR Administrator can approve, deny, or pushback the resignation requests approved by the manager.

**Note:** Managers can only see the details with approvals.

To approve the resignation request as a HR administrator, perform the following:

- 1. Login as HR Administrator.
- 2. Access the Pending Approvals page.
- 3. Filter the Employee Resignation request.
- 4. Click the request. This displays the Employee Resignation page as shown:

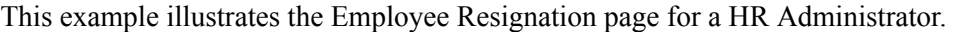

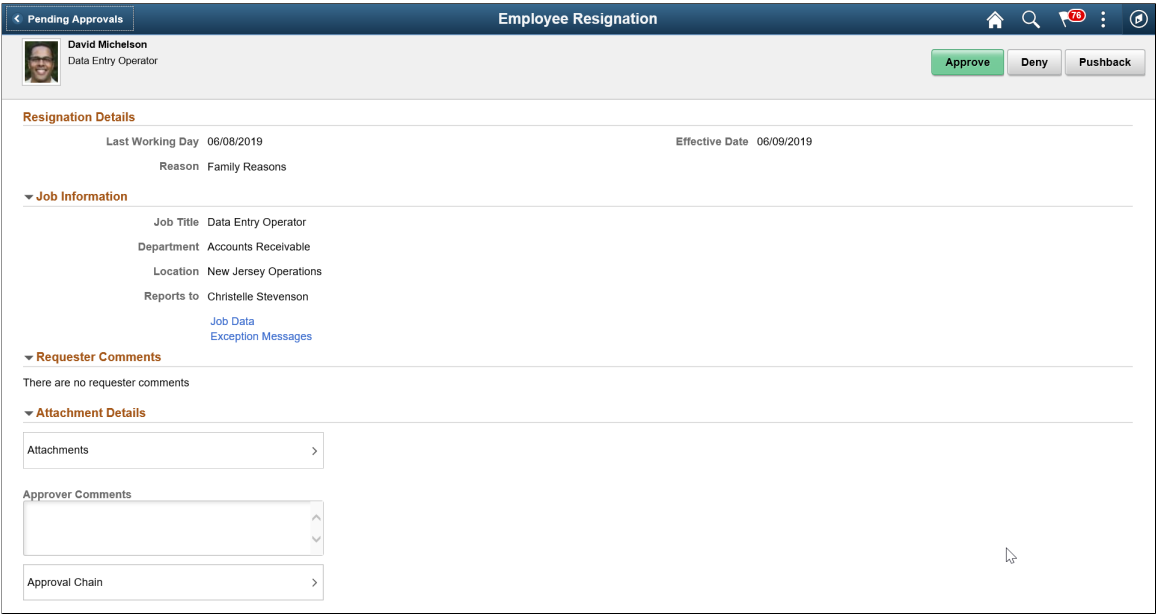

- 5. Click Job data link to view employee job data.
- 6. Click Exception Messages link to view the errors encountered while saving the transaction details.
- 7. Click Approve button. The Approval Actions modal window is displayed as shown.

This example illustrates Approval Actions modal window.

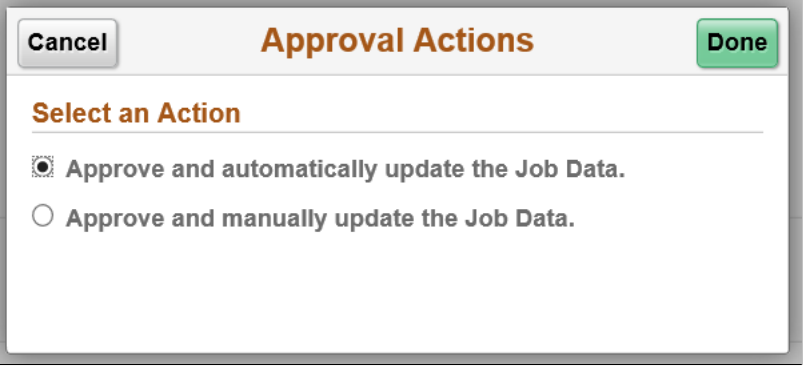

**Note:** HR administrators can also deny or pushback the request. In this case, employee gets notified and you need to update the required details and resubmit the request.

- 8. Select the required option to update employee's job data manually or automatically and click Done.
- 9. Provide your comments in the Approve modal window and click Submit.

## <span id="page-86-0"></span>**Submitting Retirement Requests**

This topic gives an overview of initiating retirement request by an employee.

### **Pages Used to Submit Retirement Request**

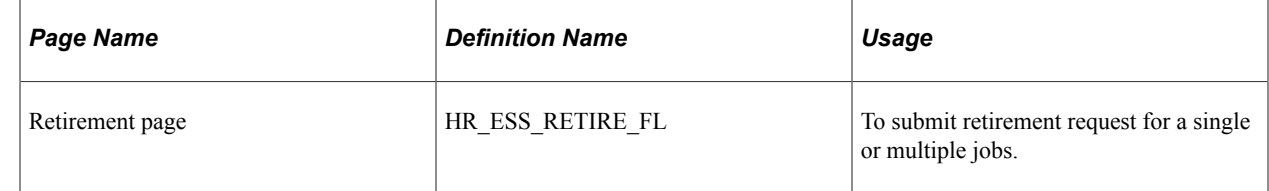

### **Retirement Page**

Use the Retirement page (HR\_ESS\_RETIRE\_FL) to submit retirement request for single or multiple jobs.

Navigation:

Click the Personal Details tile on Employee Self Service home page. Click Related Action button available on the Personal Details page.

Select Job, Submit Retirement.

This example illustrates the fields and controls on the Retirement page for an employee having single job.

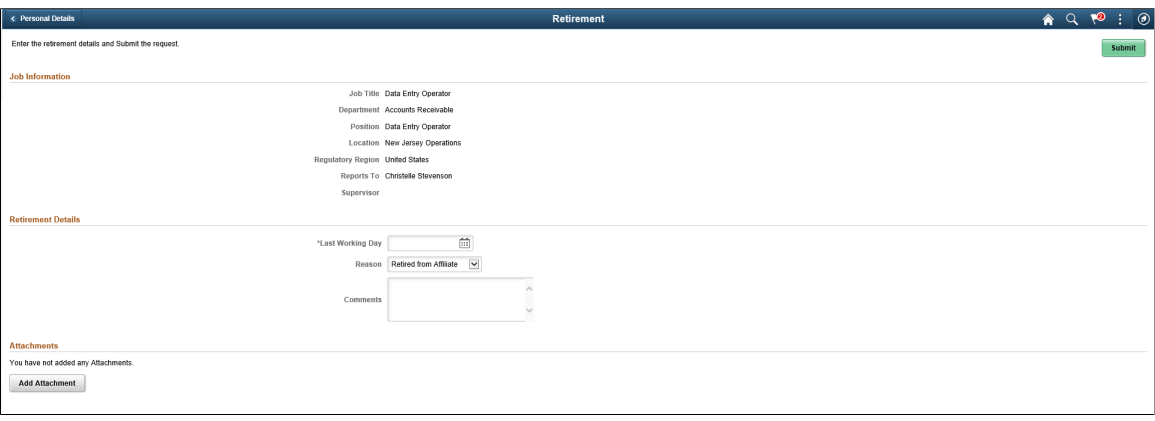

This example illustrates the fields and controls on the Retirement page for an employee having multiple jobs.

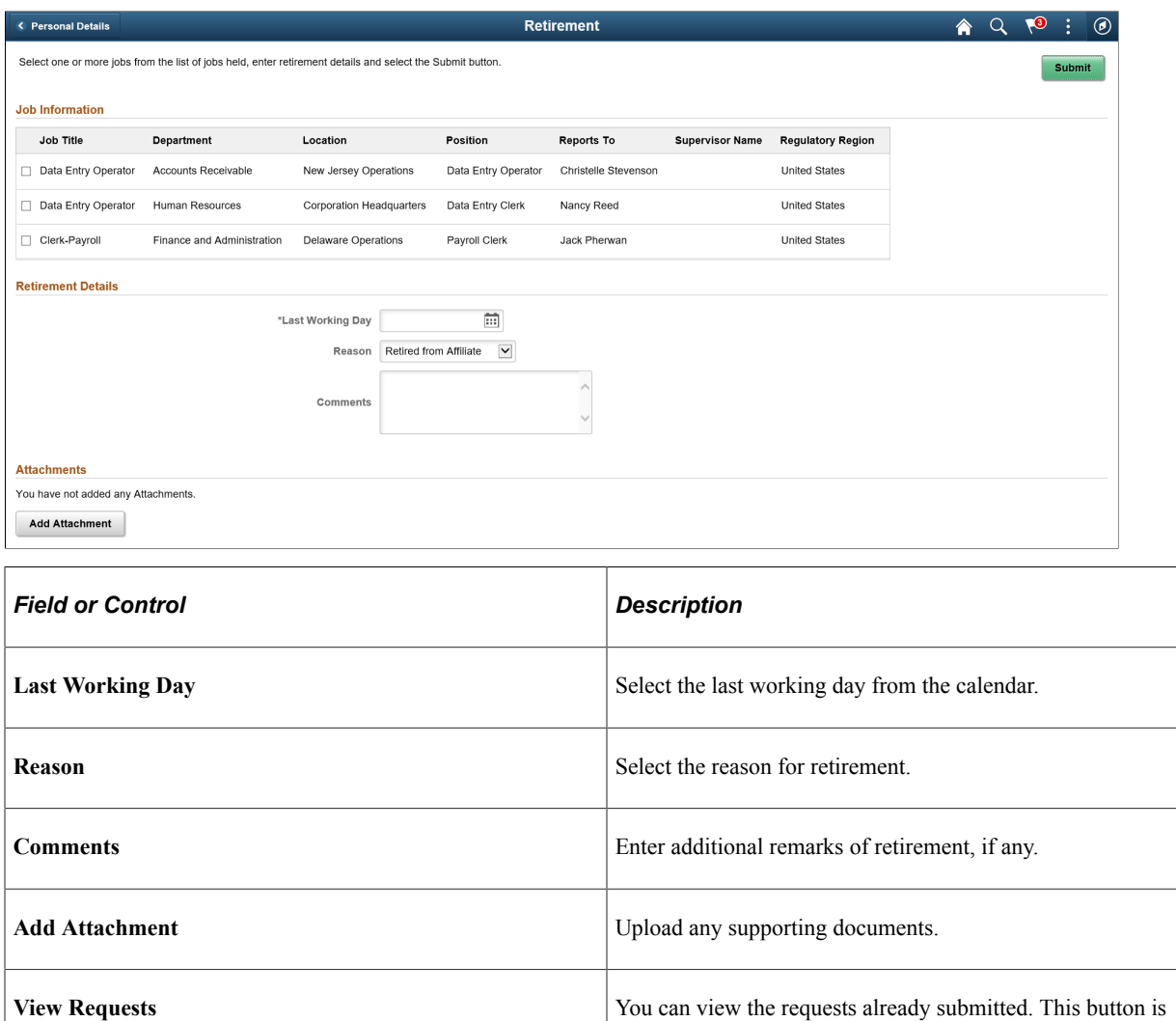

Select the check box corresponding to the required job roles you want to retire. Click Submit button to submit the Retirement request to the manager for approval. The Retirement Request Confirmation page is displayed as shown.

enabled only when an employee have any submitted record.

This example illustrates the Retirement Request Confirmation page when an employee submits a retirement request for a single job.

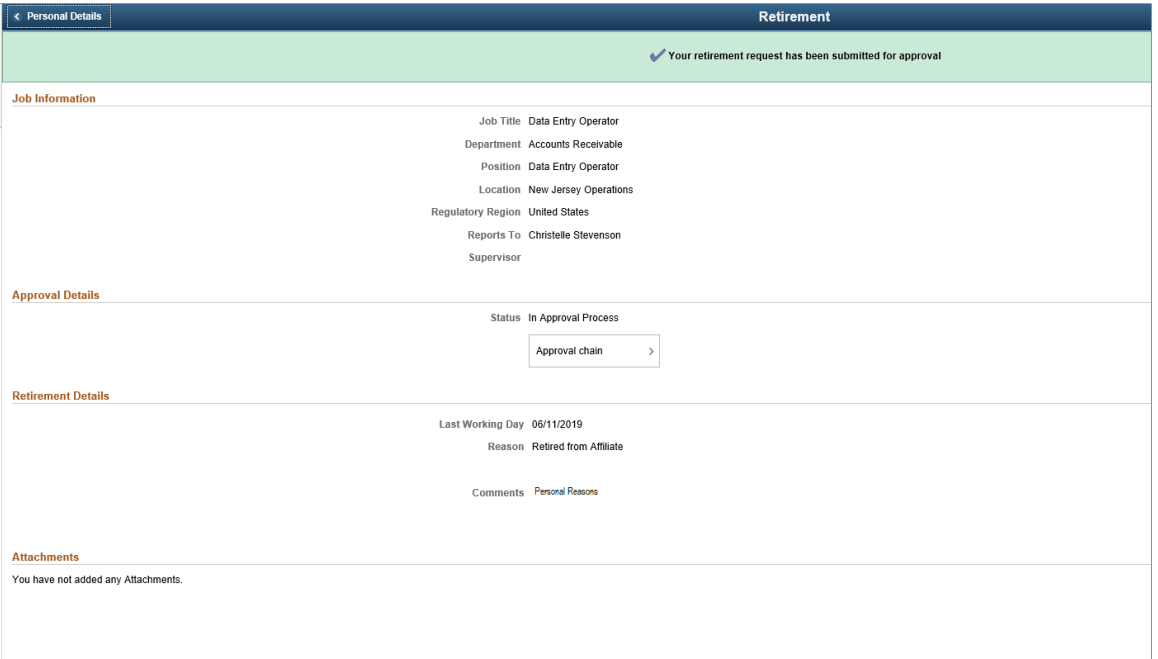

Click Approval Chain to view the information about approvers associated with the request and approval status.

An employee having multiple jobs can resign from all of his jobs at once. Select the jobs for which you need to submit retirement requests. Enter the last working day and provide remarks, if any. Click Submit. This displays the Retirement Request Confirmation page as shown.

This example illustrates the Retirement Request Confirmation page when an employee submits a retirement request for multiple jobs at once.

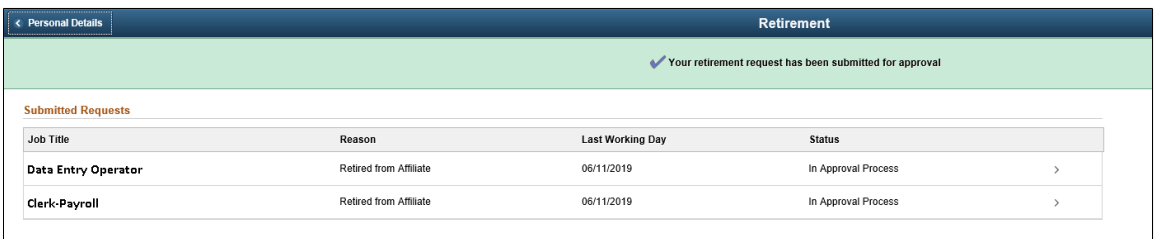

# <span id="page-89-0"></span>**Approving Retirement Requests**

The retirement request initiated by an employee is submitted to managers for approval. Managers can approve, deny, or push back the request. The approved request is routed to HR administrator for approval.

**Note:** Managers can only see the details with approvals.

## **Pages Used to Approve Retirement Requests**

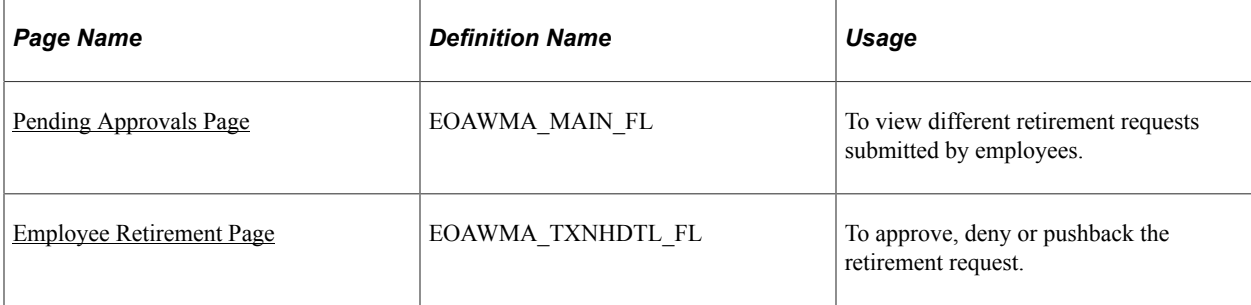

## <span id="page-90-0"></span>**Pending Approvals Page**

Use the Pending Approvals page (EOAWMA\_MAIN\_FL) to view different retirement requests submitted by employees.

Navigation:

Click the Approvals tile on the Manager Self Service home page.

You can also access Pending Approvals page by clicking Push Notifications button.

This example illustrates the Pending Approvals page for a manager.

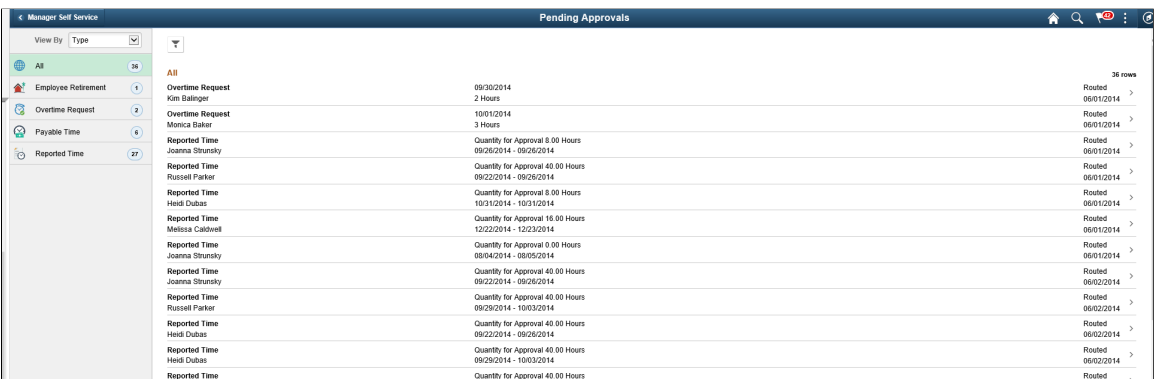

Filter the retirement request submitted by the employee.

### <span id="page-90-1"></span>**Employee Retirement Page**

Use the Employee Resignation page (EOAWMA\_TXNHDTL\_FL) to approve, deny or pushback the retirement request.

Navigation:

Click the Employee Retirement request on Pending Approvals page.

This example illustrates the Employee Retirement page while logging in as a Manager.

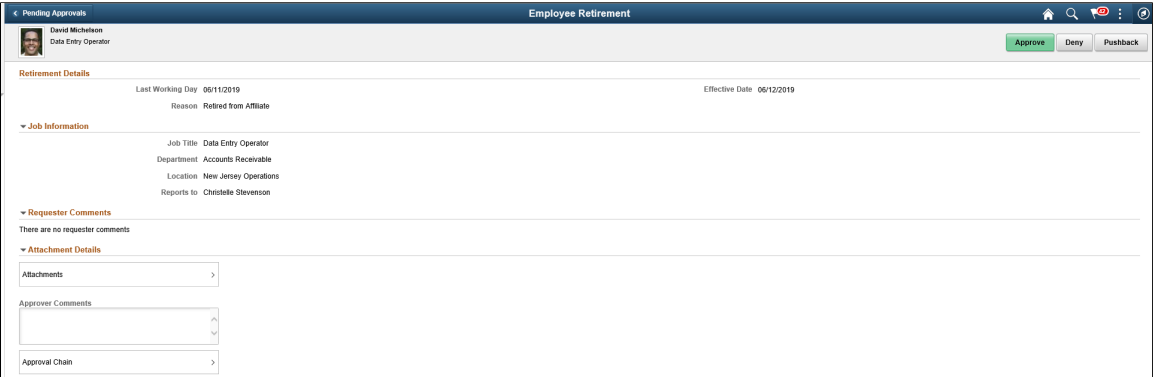

To approve retirement request as a manager, perform the following:

- 1. Login as manager.
- 2. Access the Pending Approvals page.
- 3. Filter the Employee Retirement request.
- 4. Click the request you want to approve. This displays the Employee Retirement page as shown above.
- 5. Click Approve. This displays the Approve modal window.

**Note:** Managers can also deny or pushback the request. In this case, employee gets notified and need to update the required details and resubmit the request.

6. Enter your comments and click Submit. The request is then routed to HR Administrator for approval. HR Administrator can approve, deny, or pushback the resignation requests approved by the manager.

**Note:** Managers can only see the details with approvals.

To approve the resignation request as a HR administrator, perform the following:

- 1. Login as HR Administrator.
- 2. Access the Pending Approvals page.
- 3. Filter the Employee Retirement request.
- 4. Click the request you want to approve. This displays the Employee Retirement page as shown:

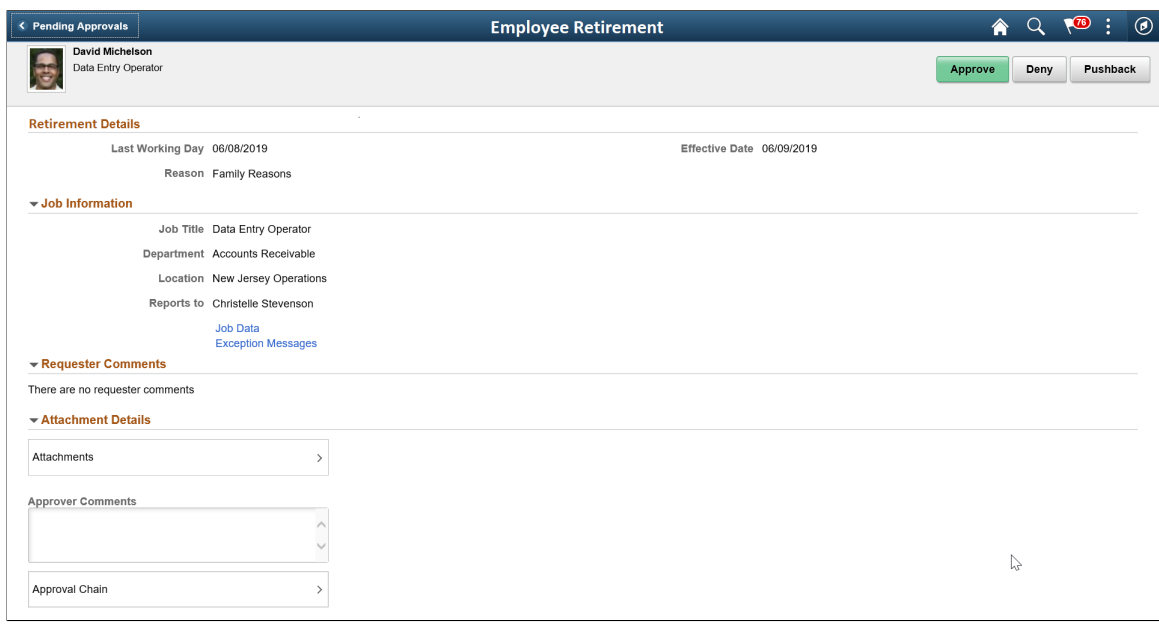

This example illustrates the fields and controls on the Employee Retirement page.

- 5. Click Job data link to view employee job data.
- 6. Click Exception Messages link to view the errors encountered while saving the transaction details.
- 7. Click Approve button. The Approval Actions modal window is displayed as shown.

This example illustrates the Approval Actions modal window.

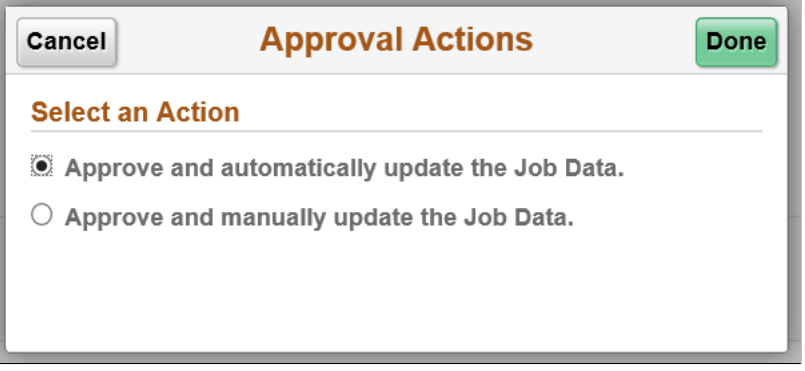

**Note:** HR administrators can also deny or pushback the request. In this case, employee gets notified and need to update the required details and resubmit the request.

- 8. Select the required option to update employee's job data manually or automatically and click Done.
- 9. Provide your comments in the Approve modal window and click Submit.

This example illustrates the Approve modal window.

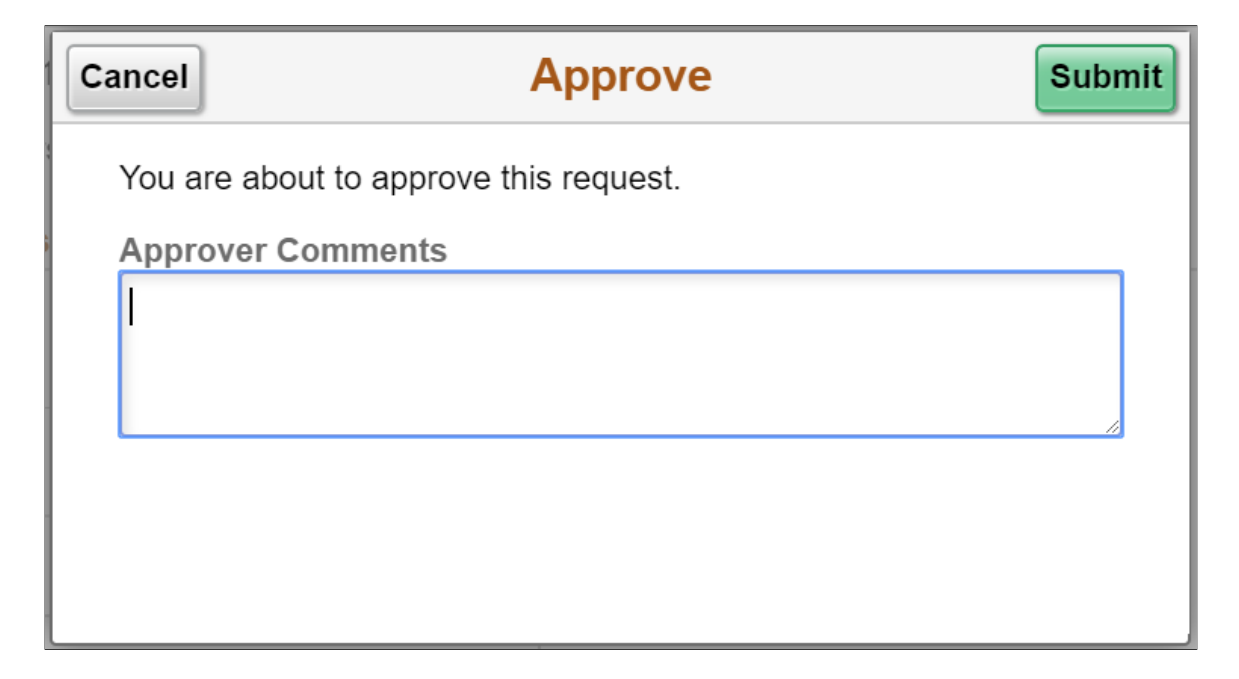

# <span id="page-93-0"></span>**Setting up Transaction Configuration for Resignation and Retirement**

This topic discusses the transaction configuration set up of retirement or resignation.

### **Page Used to Set up Transaction Configuration for Resignation and Retirement**

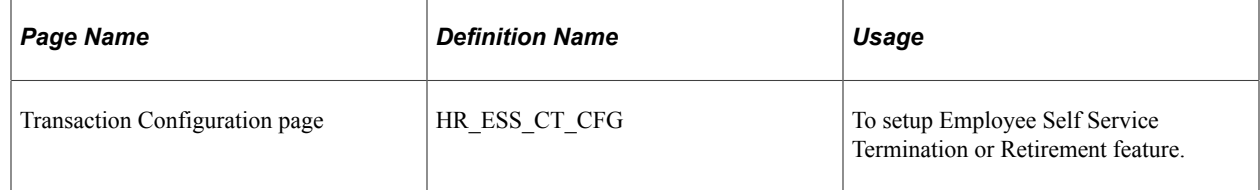

### **Transaction Configuration Page**

Use the Transaction Configuration page (HR\_ESS\_CT\_CFG) to setup Employee Self Service Termination or Retirement feature.

Navigation:

**Set Up HCM** > **Common Definitions** > **Self Service** >**Transaction Configuration**

This example illustrates the fields and controls on the Transaction Configuration page for Resignation.

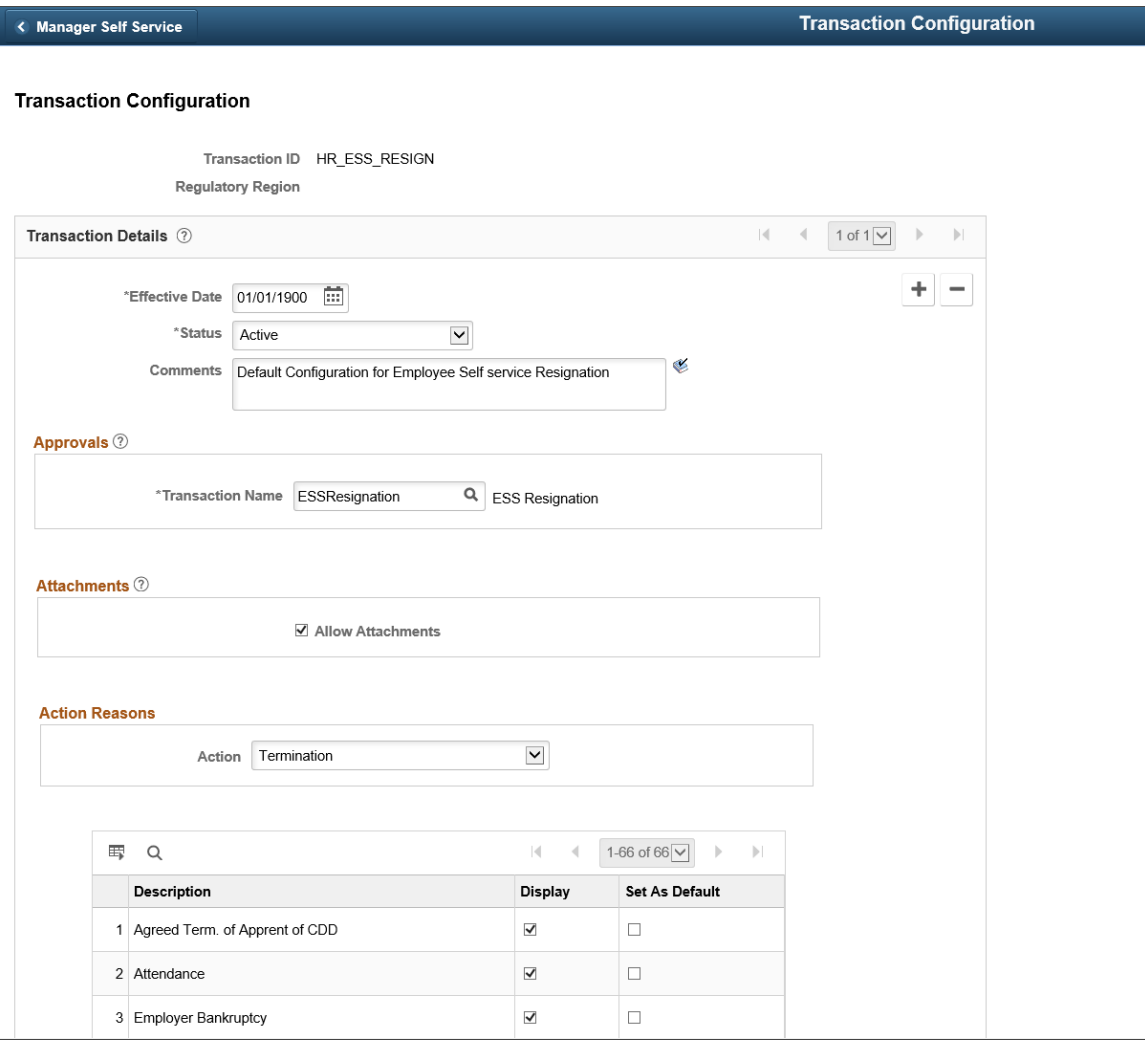

This example illustrates the fields and controls on the Transaction Configuration page for Retirement.

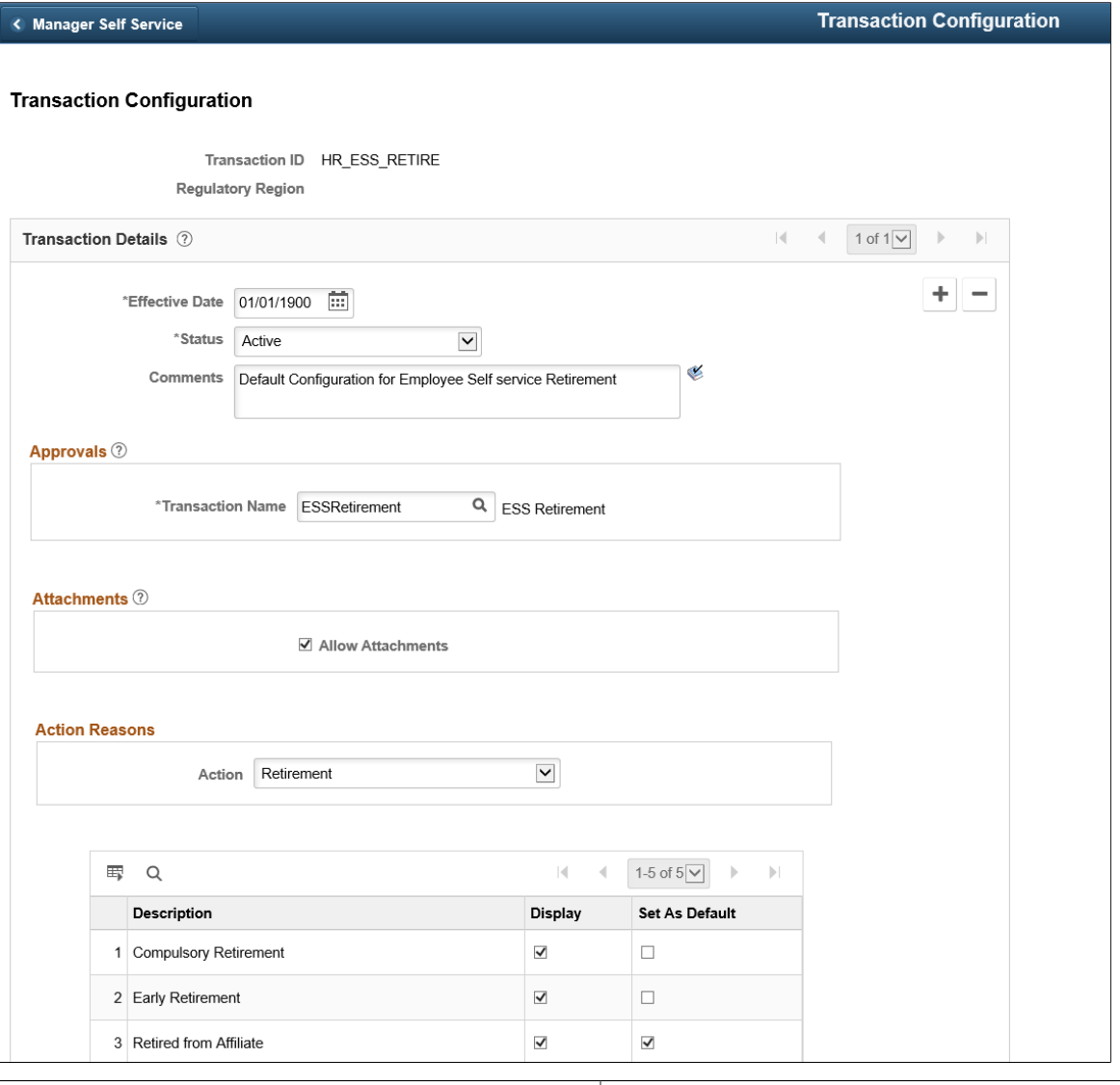

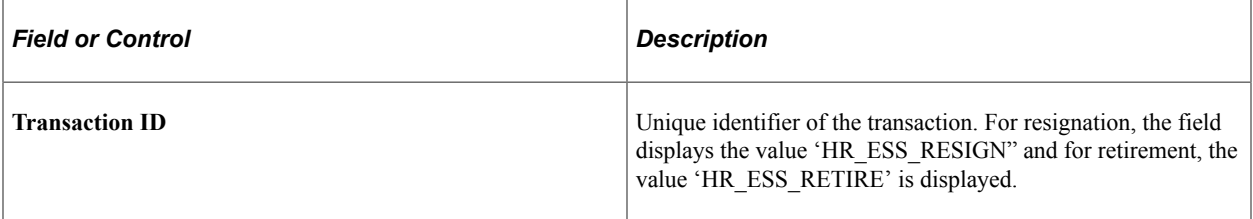

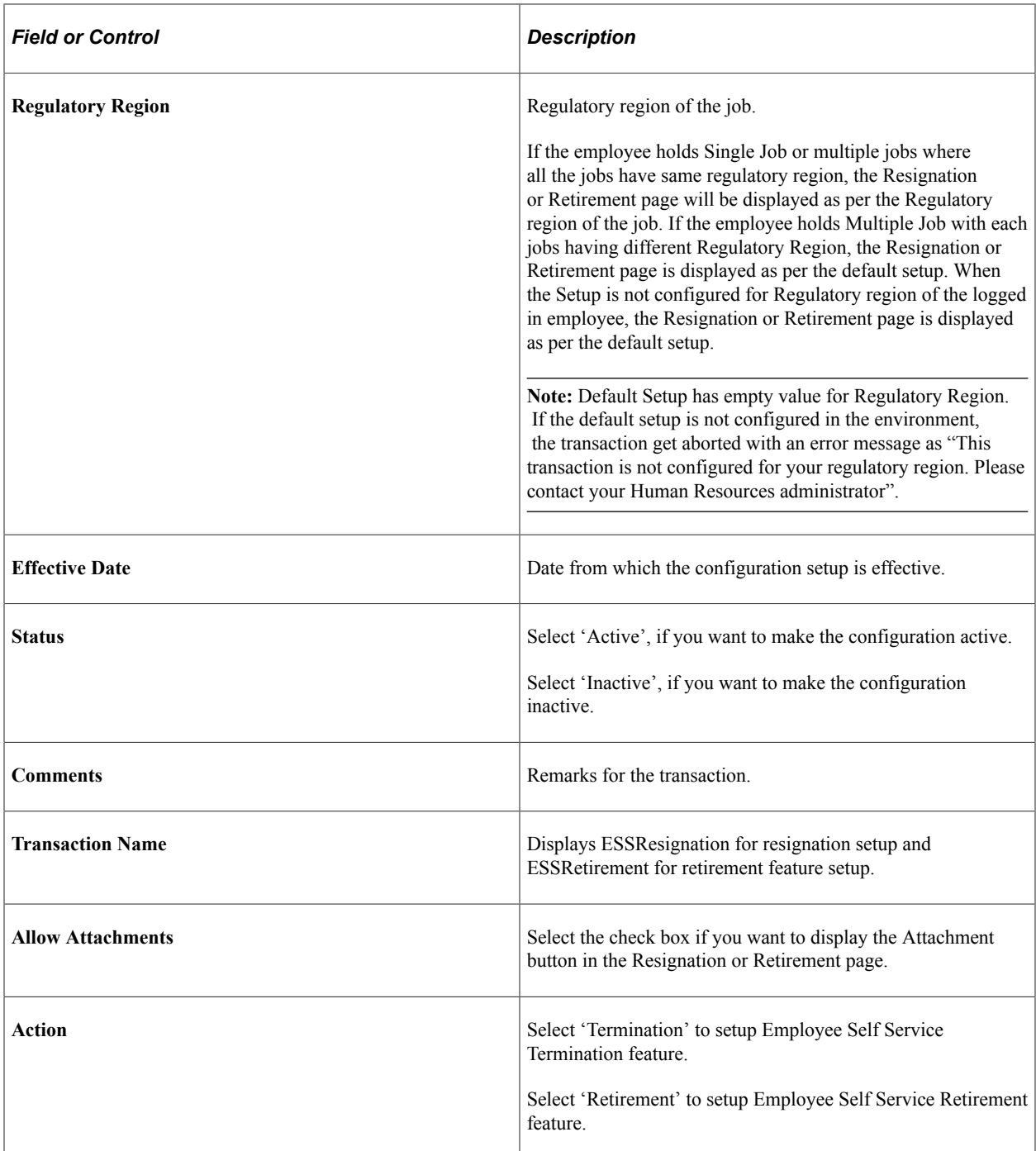

Select the check box under Display field to display the actions on the Reason drop-down list of Resignation or Retirement page.

Select the check box under Set as Default field to set the default value in the Reason drop-down list in Resignation or Retirement page.